# **SONY**

# 彩色视频摄像机

## 使用说明书 软件版本 1.00

操作本机前,请务必仔细通读这本⼿册并妥善保管以备今后查阅。

BRC-X400/X401 SRG-X400/201M2 SRG-X120/HD1M2

## [概述](#page-3-0)

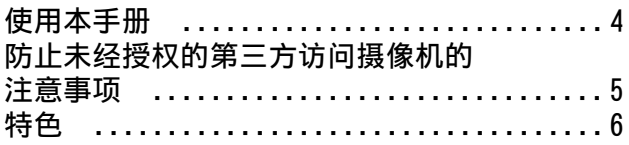

## [部件位置和功能](#page-6-0)

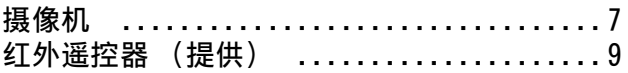

## [系统配置](#page-10-0)

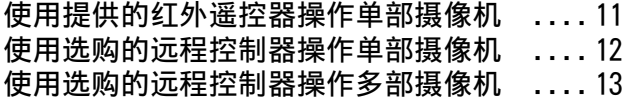

## [安装和连接](#page-13-0)

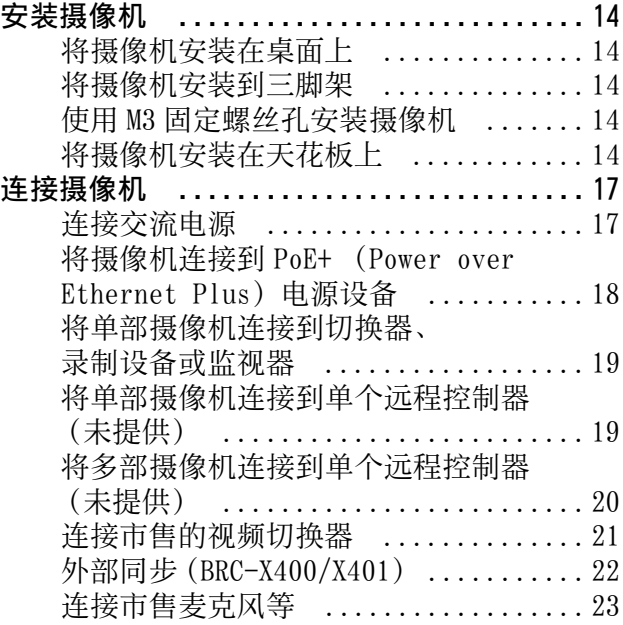

## [使用提供的红外遥控器操作](#page-23-0)

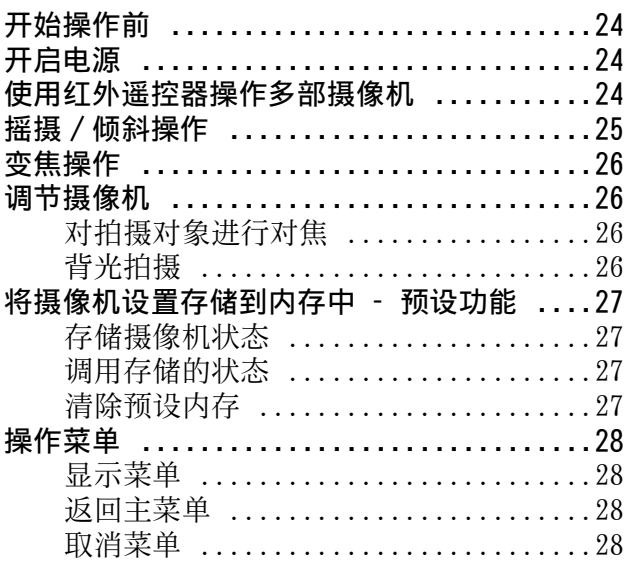

## [通过屏幕菜单调节和配置摄像机](#page-28-0)

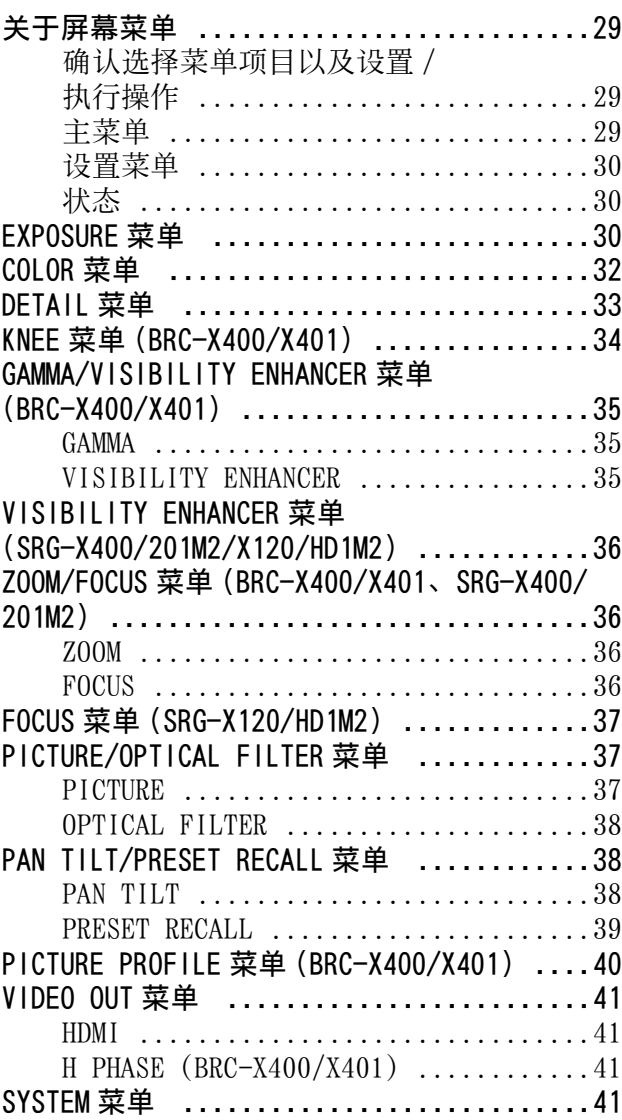

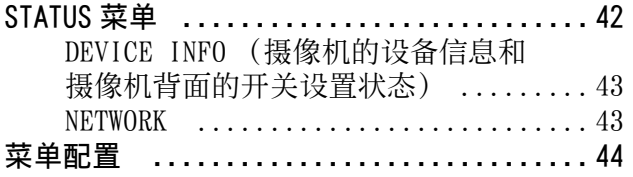

## —————————————<br>[从网络浏览器访问摄像机](#page-48-0)

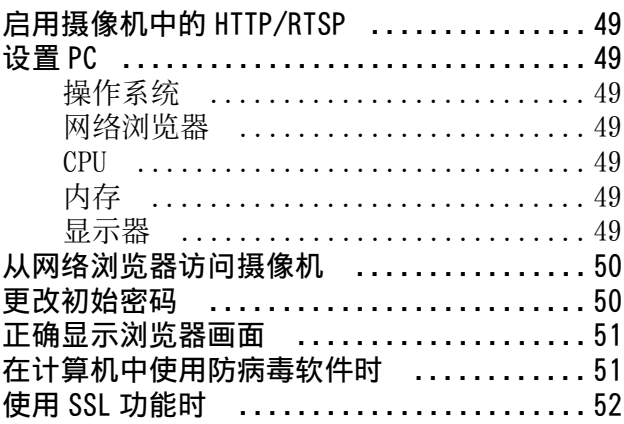

## [从网络浏览器操作摄像机](#page-52-0)

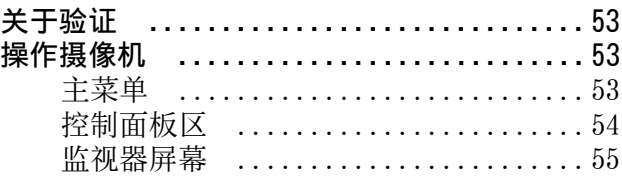

## [从网络浏览器配置摄像机](#page-55-0)

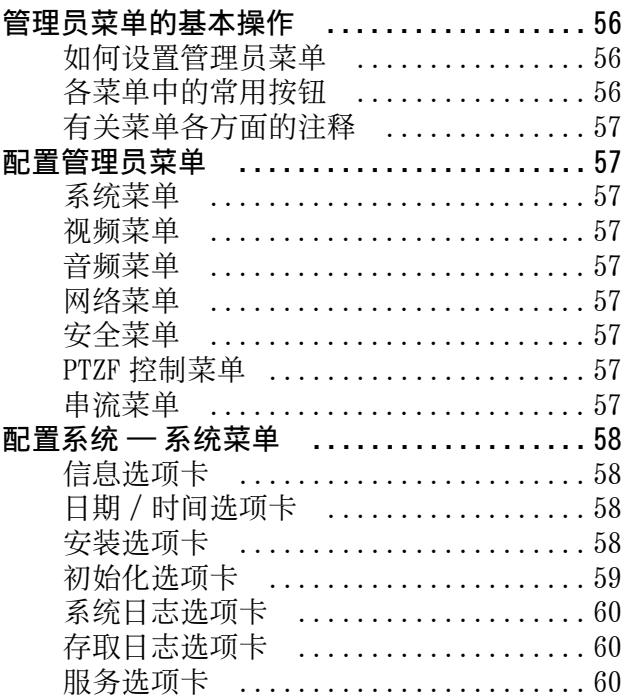

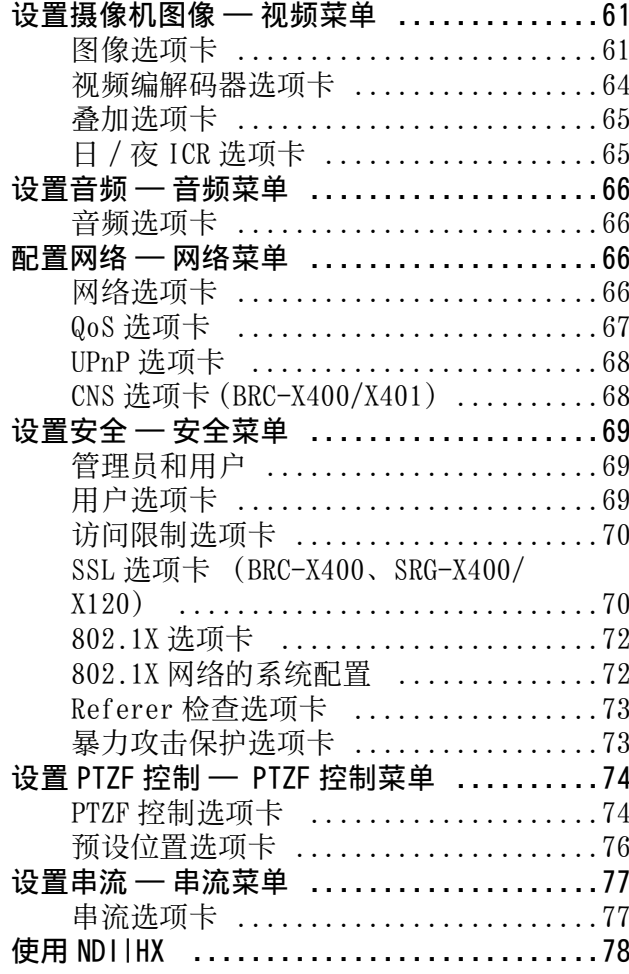

## [附录](#page-78-0)

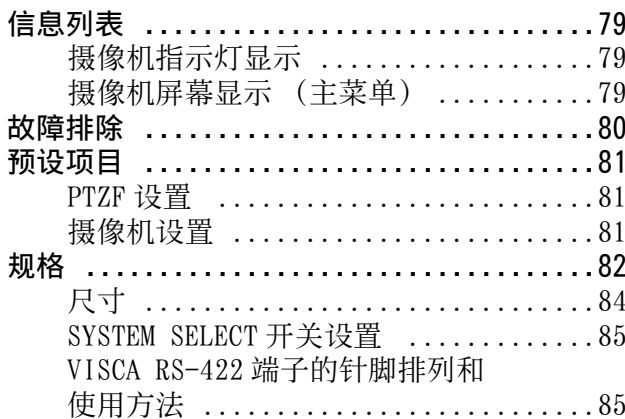

### <span id="page-3-0"></span>概述

#### 安全规则 (提供)

介绍摄像机安全使用的重要事项。 请务必阅读安全规则。

#### 使用说明书 (本文档 / 网络)

本文档介绍摄像机各部件的名称,以及安装、连接 和操作方法。

## <span id="page-3-1"></span>使用本手册

本手册设计为在计算机显示器上显示。使用摄像机 时需要了解的内容在此介绍。请在操作摄像机以前 阅读本手册。

#### 跳转到相关页面

当您在计算机显示器上阅读本说明书时,单击显示 相关页面的部分即可跳转到该页面。可轻松搜索相 关页面。

#### 软件显示示例

本手册中介绍的软件显示仅为示例。请注意,某些 显示可能与实际不同。使用说明书中的菜单显示和 摄像机插图以 BRC-X400 为例。仅显示支持的功能。

#### 打印使用说明书

打印本文档时,请注意纸质打印件上的显示或插图 可能与屏幕上的显示不同,具体取决于系统。

#### 关于本文档的说明

分辨率和帧率如下所述。

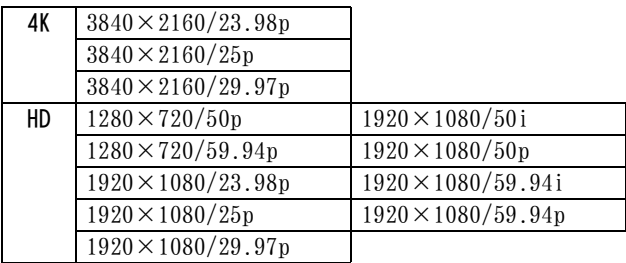

未经 Sony Corporation 书面批准,不允许全部或 部分地把此⼿册或所述软件复制、翻译或简化成 借助阅读器可阅读的形式。 © 2019 Sony Corporation 关于本手册、软件或其他相关信息, Sony Corporation 不提供任何担保。因此, Sony Corporation 严正声明本⼿册、软件或其他相关 信息不作任何隐含的商业担保或用于其他特殊用 途。对于由本⼿册、软件或内含信息或使用引起 的或相关的偶然的、必然的或特殊的损害,不管 是民事侵权行为、合约还是其他原因,Sony Corporation 不负任何责任。

Sony Corporation 有权在未通知的情况下随时修 改本手册及内含信息。

此处所述软件可依据个别用户许可协议单独支 配。

- 4K 是 Sony Corporation 的商标。
- HD 是 Sony Corporation 的商标。
- "Exmor R" 和 是 Sony Corporation 的商标。
- HDMI、HDMI 高清晰度多媒体接口以及 HDMI 标志 是 HDMI Licensing Administrator, Inc. 在美 国和其他国家的商标或注册商标。
- Microsoft、Windows 和 Internet Explorer 是美 国 Microsoft Corporation 在美国和 / 或其他 国家的注册商标。
- JavaScript 是 Oracle Corporation、其附属公 司或子公司在美国和其他国家的商标或注册商 标。
- NewTek™ 和 NDI® 是 NewTek, Inc. 的注册商标。

本文档中出现的其他系统名称和产品名称是其各 自制造商的商标或注册商标。本文档中的商标项 目没有用 ® 或 ™ 符号指示。

## <span id="page-4-0"></span>防止未经授权的第三方访 问摄像机的注意事项

根据使用环境而定,摄像机设定可能会被网络上未 经授权的第三方改变。

在未经管理员许可设备即连接或可连接到网络的网 络环境中,或者在未经许可即可使用连接到网络的 PC 或其他网络设备的网络环境中,可以对摄像机进 行欺骗性访问。

配置摄像机以后,请立即通过 PC 上的网络浏览器 改变用于升级摄像机固件的密码和用于更改设置的 密码。关于如何更改密码,请参[阅 " 更改初始密](#page-49-2) 码" (第50页)。

## <span id="page-5-0"></span>特色

#### 摇摄 / 倾斜 / 变焦 CMOS 视频摄像机配备了 小型内置云台头

摄像机配备了 1/2.5 型 Exmor R<sup>®</sup> CMOS 传感器和光 学变焦镜头 \*<sup>1</sup> ,将摇摄和倾斜功能集成到小型内置 云台头。

\*<sup>1</sup>: BRC-X400/X401 和 SRG-X400/201M2 配备了 20 倍 变焦镜头,而 SRG-X120/HD1M2 配备了 12 倍变 焦镜头。

#### 音频输出

摄像机配备了双声道音频,适用于麦克风 / 线路输 入。

输入音频信号同时传输到 IP/HDMI/SDI。

#### 视频输出

除了 IP 视频输出, 还可同时执行 HDMI/SDI 输出 (SDI 输出不支持 4K)。 H. 264/H. 265 视频压缩模式 (视频编解码器) 在保 持影像质量的同时能获得高压缩率。 视频传输所需的网络带宽负载减少。 摄像机支持 IP 传输的多串流输出。最多可选择 3 种编解码器模式。

#### 预设功能

可将最多 100 个预设数据存储到 VISCA 命令中, 以 及最多 256 个数据存储到 CGI 命令中。

#### 配备 RS-422 接口

本摄像机配有 RS-422 接口, 这是外部通信中的工 业标准 VISCA 摄像机协议。

#### 配备 PoE+ (Power over Ethernet Plus)

本摄像机支持兼容 IEEE802.3at 的 PoE+ (Power over Ethernet Plus),因此可以使用单根 LAN 电 缆供电和控制。

#### 兼容 VISCA over IP 协议

可以在本摄像机和远程控制器之间建立 IP 连接。

#### 配备外部视频同步功能 (BRC-X400/X401)

本摄像机具有外部视频同步功能,可在多台摄像机 上同步摄像机图像。

#### 配备 Tally 指示灯 (BRC-X400/X401)

本摄像机具有 Tally 指示灯功能,可快速区分使用 中的摄像机。

#### 支持与 RCP/MSU 进行网络连接 (BRC-X400/ X401)

支持通过网络连接到可选的远程控制面板 (RCP) 或 主设置单元 (MSU)。

#### Picture Profile 预设功能 (BRC-X400/X401)

可以加载 Picture Profile 预设 PP1 至 PP6。通过 使用这些预设,可以与支持 Picture Profile 功能 的其他摄像机拍摄的图像纹理相匹配,以及创建类 似于电影胶片的图像纹理。

#### 选配

NDI|HX

本摄像机兼容 NewTek, Inc. 的 NDI|HX。 若要使用 NDI HX, 您需要购买许可密钥 (第78 [页\)](#page-77-1)。

## <span id="page-6-0"></span>部件位置和功能

## <span id="page-6-1"></span>摄像机

#### 正面

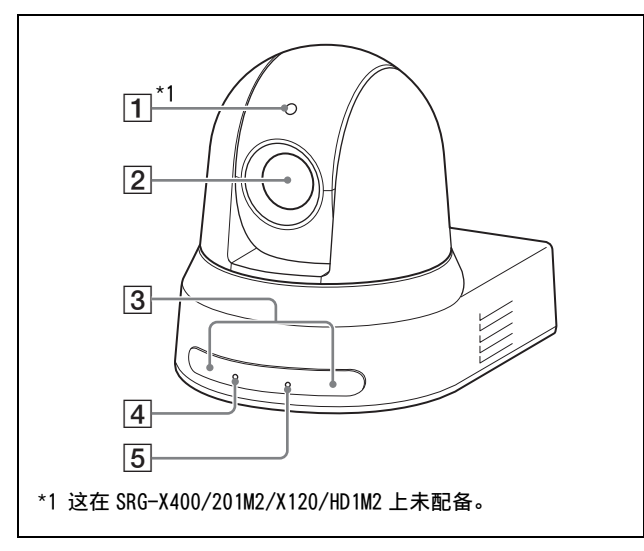

 Tally 指示灯 (BRC-X400/X401) 当收到 Tally 命令或者通过选购的远程控制器 选择了本摄像机时,以红色点亮 (根据设置模

式而定)。可以在 SYSTEM 菜单的 [TALLY LEVEL] 中从 [HIGH]、[LOW] 或 [OFF] (Tally 指示灯不点亮)中选择亮度。

#### 2 镜头

这是 20 倍 (BRC-X400/X401、SRG-X400/ 201M2) 或 12 倍 (SRG-X120/HD1M2) 放大倍率 的光学变焦镜头。当 PAN TILT ZOOM 菜单中的 [CLEAR IMAGE ZOOM] (Clear Image Zoom) 设置 为 [ON] 时, 摄像机最多可以放大 30 倍 (4K) 和 40 倍 (HD)。 CLEAR IMAGE ZOOM 不适用于 SRG-X120/HD1M2。

注

切勿在通电时触摸镜头周围的部位。

3 红外遥控器传感器

这些传感器用于提供的红外遥控器。

#### POWER 指示灯

当使用提供的交流电源适配器和电源线将摄像 机连接到插座时,或者当使用 LAN 电缆连接摄 像机和 PoE+ 电源设备进行供电时, 以绿色闪 烁。启动完成时,绿色指示灯停止闪烁并点 亮。

当摄像机从提供的红外遥控器收到操作命令 时,绿色指示灯闪烁。 当按下提供的红外遥控器上的 POWER 按钮并且 相机进入待机模式时,指示灯以橙色点亮。

正在升级固件时,黄色指示灯闪烁。

当摄像机出现问题 (例如,当风扇电机旋转变 慢或停止等)时,橙色指示灯闪烁。

#### **5 NETWORK 指示灯**

初始化期间,当摄像机通过 LAN 电缆连接到 PoE+ 电源设备并且正在供电时,此指示灯闪 烁。启动完成后,指示灯在连接到网络时亮 起。

当使用交流电源适配器和交流电源线从插座为 摄像机供电时,如果已连接到网络,启动完成 后指示灯点亮。未连接到网络时,此指示灯不 点亮。

正在升级固件时,此指示灯熄灭。

当摄像机出现问题 (例如,当风扇电机旋转变 慢或停止等)时,此指示灯闪烁。

#### 背面

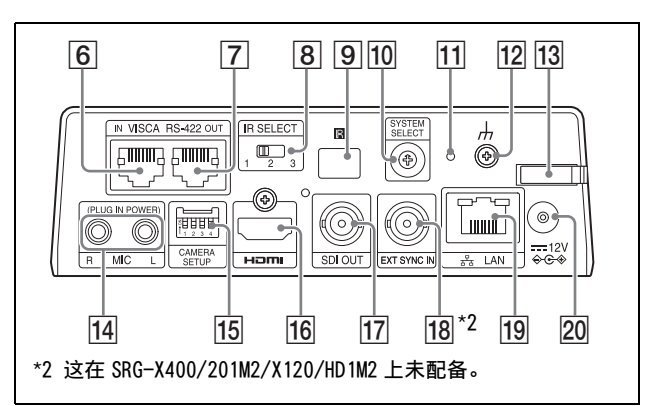

- VISCA RS-422 IN 端子 连接远程遥控器 (未提供)。 当连接多部摄像机时,将摄像机连接到菊链连 接中上一部摄像机的 VISCA RS-422 OUT 端子。
- VISCA RS-422 OUT 端子 当连接多部摄像机时,将摄像机连接到菊链连 接中下一部摄像机的 VISCA RS-422 IN 端子。
- **8 IR SELECT 开关** 当您使用同一个红外遥控器操作多部摄像机 时, 选择摄像机编号。
- 9 图 红外遥控器传感器 此传感器用于提供的红外遥控器。
- **10 SYSTEM SELECT 开关** 用于选择从 HDMI OUT 和 SDI OUT 端子输出的视 频信号格式。 有关详细信息,请参阅 ["SYSTEM SELECT 开关](#page-84-2) [设置 " \(第 85 页\)](#page-84-2)。
- 11 重设开关 按下此开关 5 秒或更长时间,可恢复为出厂默 认设置。
- 12 + (接地) 端子

#### 13 交流电源适配器线夹

使用线夹固定交流电源适配器的连接线,使其 不会脱出。

#### MIC 端子 (音频输入端子)

用于连接市售音频设备的 MIC 或 LINE 输入。 \* 按照 "连接市售麦克风等" (第 23 页) 的指示, 在 MIC 和 LINE 输入之间切换。

CAMERA SETUP 开关

SDI 格式 / 等级设置

设置 VISCA 通信的 RS-422 波特率。

#### CAMERA SETUP 开关设置

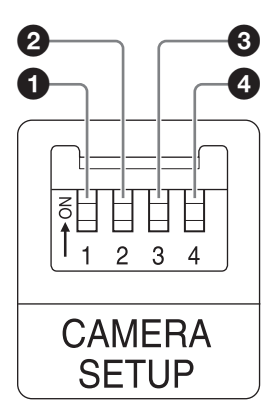

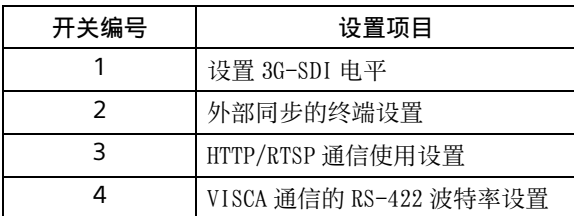

**■ SDI 格式 / 等级设置** 当信号格式为 1920×1080/50p 或 1920×1080/59.94p 时启用该设置。

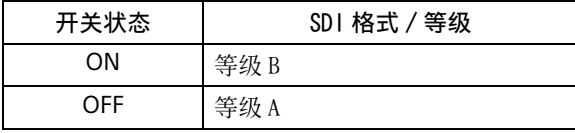

\* 关闭电源或进入待机,然后开启电源可反映 设置后的变更。

2 外部同步的终端设置 外部同步期间使用该设置 [\(第 22 页\)](#page-21-1)。 在连接多部摄像机时如果使用外部同步, 当本摄像机处于菊链的中间时设为 OFF,当 本摄像机处于菊链的端部时设为 ON。 当没有设备连接至 EXT SYNC 端子时,设为  $ON<sub>o</sub>$ 

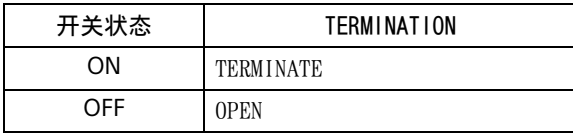

\* 该设置立即应用。

#### **6** HTTP/RTSP 通信使用设置

当设定 HTTP/RTSP 协议设置时使用此设置。 设为 ON 可强制启用此设置。设为 OFF 可按 照 OSD 菜单配置设置。

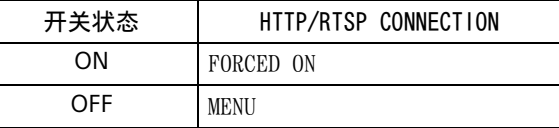

\* 关闭电源并开启可反映设置后的变更。 **4 VISCA 通信的 RS-422 波特率设置** 

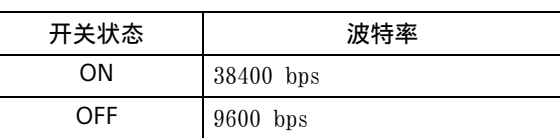

\* 关闭电源并开启可反映设置后的变更。

#### **HOMI OUT 端子**

以 HDMI 视频信号的形式提供图像。

#### 注

当 SYSTEM SELECT 开关设置为 7 时,来自 HDMI OUT 端子的 VGA 输出会使图形质量降低。

#### SDI OUT 端子

以 HD 信号从摄像机输出图像。 \* 当设置 4K 输出时不输出图像。

<span id="page-7-0"></span> EXT SYNC IN (仅 BRC-X400/X401) 接受外部同步信号。

#### [19] <sub>a<sup>p</sup>a</sub> LAN (网络)端子 (RJ-45) 网络通信和 PoE+ 电源通过网络电缆 (5e 或更

高类别,屏蔽双绞)提供。 有关连接的更多信息,请参阅 PoE+ 电源设备 的说明手册。 当网络通过 1000BASE-TX 连接时, 端子以橙色 点亮或闪烁。 当网络通过 100BASE-TX 连接时, 端子以绿色 点亮或闪烁。 当网络通过 10BASE-T 连接或网络断开连接时, 端子不亮。 当端子不亮且摄像机正面的 NETWORK 指示灯点 亮时,网络通过 10BASE-T 连接。

#### 20 === 12 V → →● (直流电源输入) 端子 连接交流电源适配器 (提供)。

#### 注

请勿使用除提供型号之外的任何交流电源适配 器。否则,可能会引起火灾或故障。

#### 网络的出厂设置

IP 地址:192.168.0.100 子网掩码:255.255.255.0 默认网关: 192.168.0.254 名称:CAM1 用户名:admin

#### 底部

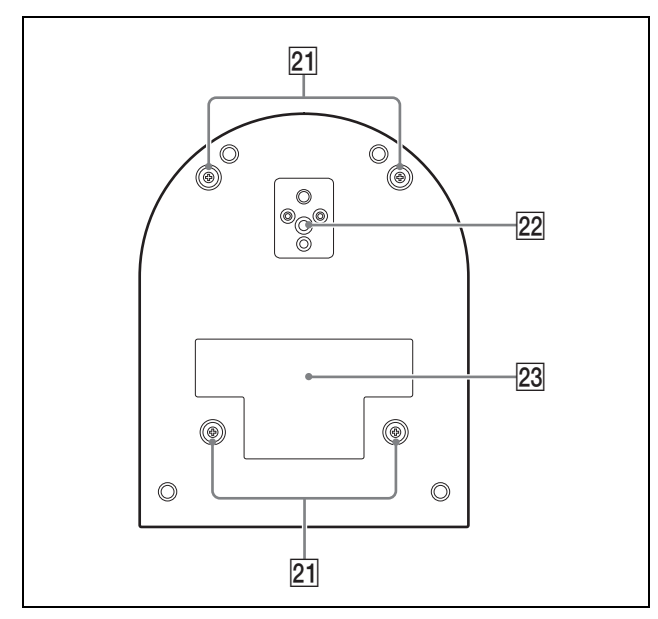

#### 21 天花板托架安装螺丝孔

将摄像机安装在天花板时,请通过螺丝孔固定 提供的天花板托架 (A) 上。有关详细信息, 请 参[阅 " 安装摄像机 " \(第 14 页\)。](#page-13-6)

22 三脚架插孔

用于连接三脚架等。 有关详细信息,请参[阅 " 将摄像机安装到三](#page-13-7) [脚架 " \(第 14 页\)](#page-13-7)。

23 额定标签

此标签显示设备名称及其电气额定值。

#### 重要

产品名称和电气额定值位于本装置底部。

<span id="page-8-0"></span>红外遥控器 (提供)

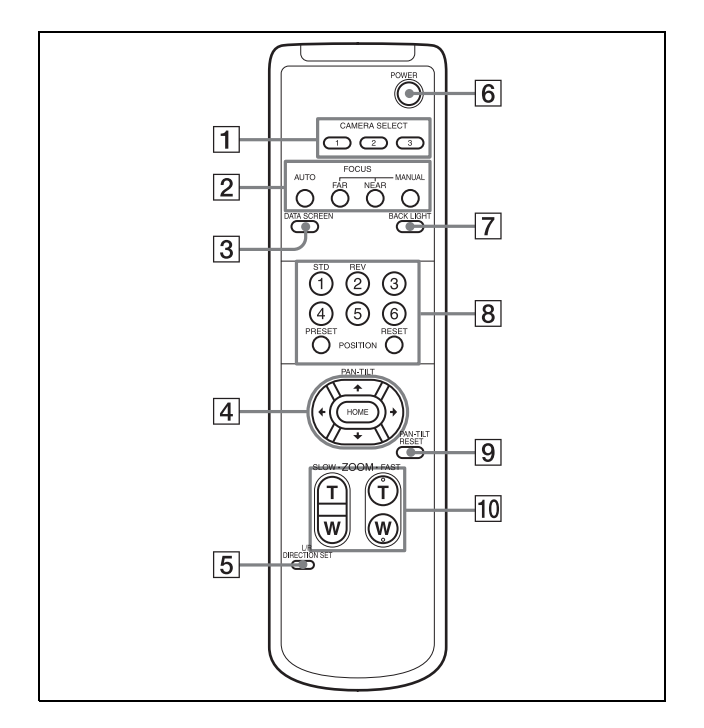

#### CAMERA SELECT 按钮

按下与想要使用红外遥控器操作的摄像机所对 应的按钮。可以使用摄像机背面的 IR SELECT 开关设置摄像机编号。

### 注

如果两部或更多部摄像机相邻并且拥有相同的 摄像机编号,可使用提供的红外遥控器同时进 行操作。将摄像机相互靠近安装时,请设置不 同的摄像机编号。

有关摄像机编号的设置,请参阅 [" 使用红外](#page-23-4) [遥控器操作多部摄像机 " \(第 24 页\)](#page-23-4)。

#### FOCUS 按钮

用于对焦调节。 按下 AUTO 按钮可自动调节对焦。若要手动调 节对焦, 请按下 MANUAL 按钮, 然后使用 FAR 和 NEAR 按钮进行调节。

#### 注

当拍摄以下物体时, 按下 MANUAL 按钮, 并手 动调节对焦。

- 白色的墙壁和其他没有对比度的物体
- 玻璃后面的物体
- 带横条纹的物体
- 投射或反射明亮光线的物体
- 夜景和其他带有闪烁光线的黑暗物体
- 采用变暗曝光调节或曝光补偿设置拍摄的照 亮物体

#### DATA SCREEN 按钮

按下此按钮可显示主菜单 PAGE。再次按下可关 闭菜单。如果在选择了较低层级的菜单时按下 此按钮,显示将返回较高层级的菜单。

- 注
- 显示菜单时,无法执行摇摄 / 倾斜 / 变焦操 作。
- 菜单通过 SDI OUT 和 HDMI OUT 输出。

#### PAN-TILT 按钮

按下箭头按钮可让摄像机摇摄或倾斜。按下 HOME 按钮可让摄像机恢复为面向前方。 当显示菜单时,使用◆或◆选择菜单项目,使用 ◆ 或◆改变设置值。 当显示主菜单时,可通过按下 HOME 按钮显示 所选设置菜单。

L/R DIRECTION SET 按钮

按住此按钮并按下 REV 按钮可将摄像机移动的 方向改变为与◆和◆按钮上的箭头相反的方向。 若要重设摄像机移动的方向,请在按住此按钮 时按下 STD 按钮。

#### **6** POWER 按钮

按下此按钮可开启电源,或者让摄像机进入待 机模式。

 BACK LIGHT 按钮 按下此按钮可启用背光补偿。再次按下则禁用

背光补偿。

#### 注

当曝光模式设置为 [FULL AUTO] (全自动)、 [SHUTTER Pri] (快门优先) 或 [IRIS Pri] (光圈优先)时,BACK LIGHT 按钮启用。

#### POSITION 按钮

按住 PRESET 按钮并按下按钮 1 到按钮 6 可将 当前的摄像机方向、变焦、对焦调节和背光补 偿存储到所按数字按钮的内存中。 若要删除内存内容,请按住 RESET 按钮并按下 按钮 1 到按钮 6。

#### 注

- 当显示菜单时,这些按钮不起作用。
- 即使您使用 RESET 按钮,可能也无法删除某些 内存内容。 有关可以使用 PRESET 按钮存储以及使用 RESET 按钮删除的项目的详细信息,请参阅 [" 预设项目 " \(第 81 页\)。](#page-80-3)
- **9 PAN-TILT RESET 按钮**

按下此按钮可重设摇摄 / 倾斜位置。

#### ZOOM 按钮

使用 SLOW 按钮可慢速变焦,使用 FAST 按钮则 快速变焦。 按下此按钮的 T (长焦) 侧可进行放大, 按下 W (广角)侧则进行缩小。

#### 将电池安装到红外遥控器中

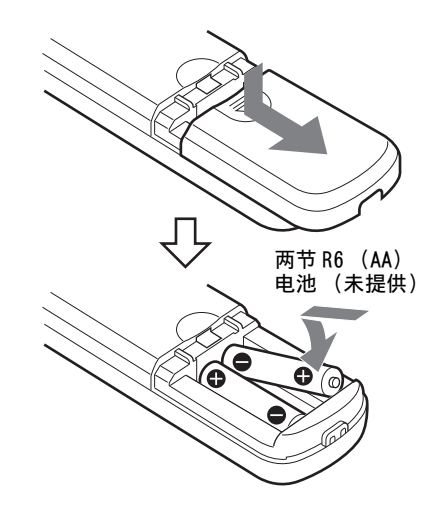

#### 需要的电池

红外遥控器需要使用两节 R6 (AA)电池。为了避 免爆炸的危险, 请使用 R6 (AA) 锰电池或碱性电 池。

#### 注

如果更换的电池不正确,就会有爆炸的危险。只能 使用制造商推荐的相同或同等类型的电池进行更 换。处理电池时,必须遵守相关地区或国家的法 律。

R6 (AA)电池未提供。

## <span id="page-10-0"></span>系统配置

本摄像机可以与其他产品 (未提供)组合成多种系统配置。本节介绍搭配所需部件的典型系统示例,以及 各个系统的主要用途。

## <span id="page-10-1"></span>使用提供的红外遥控器操作单部摄像机

此系统可实现

近距离轻松操作摄像机。

#### 系统配置

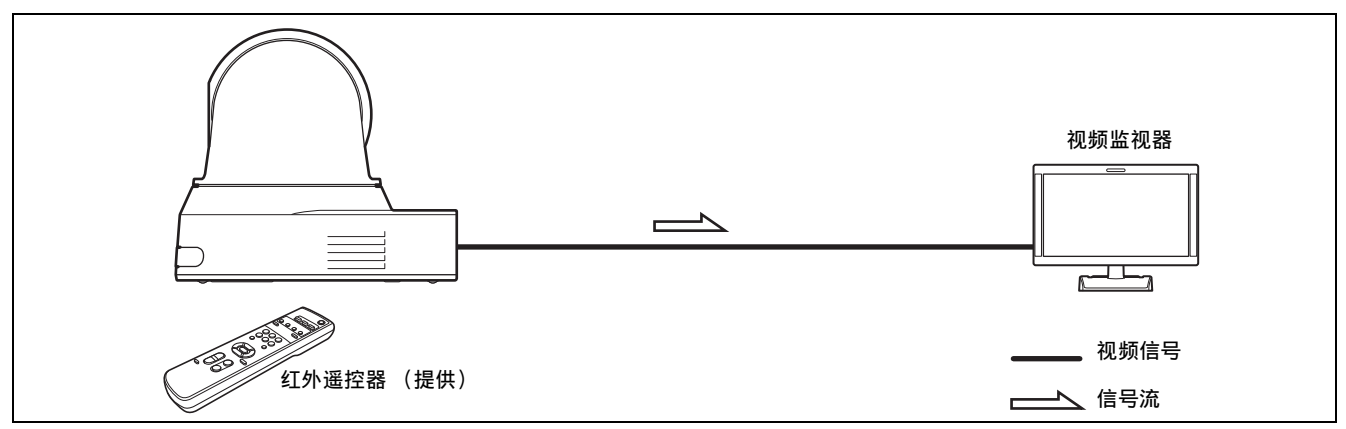

## <span id="page-11-0"></span>使用选购的远程控制器操作单部摄像机

### 此系统可实现

使用远程控制器的操纵杆执行摇摄 / 倾斜和变焦操作。

#### 系统配置

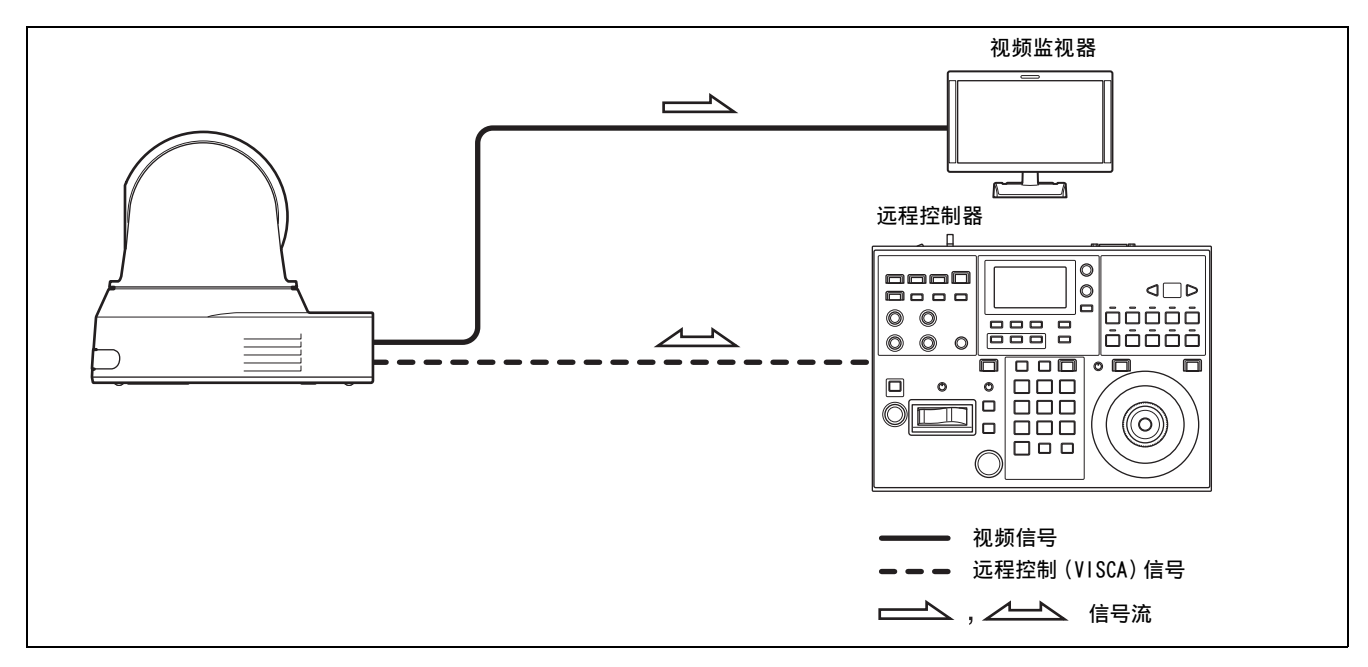

## <span id="page-12-0"></span>使用选购的远程控制器操作多部摄像机

此系统可实现

- 采用 RS-422 连接, 可以用单个远程控制器远程操作最多七部摄像机。视远程控制器而定, 可连接的摄像机 数会有变化。
- 使用操纵杆执行摇摄 / 倾斜和变焦操作。

### 系统配置

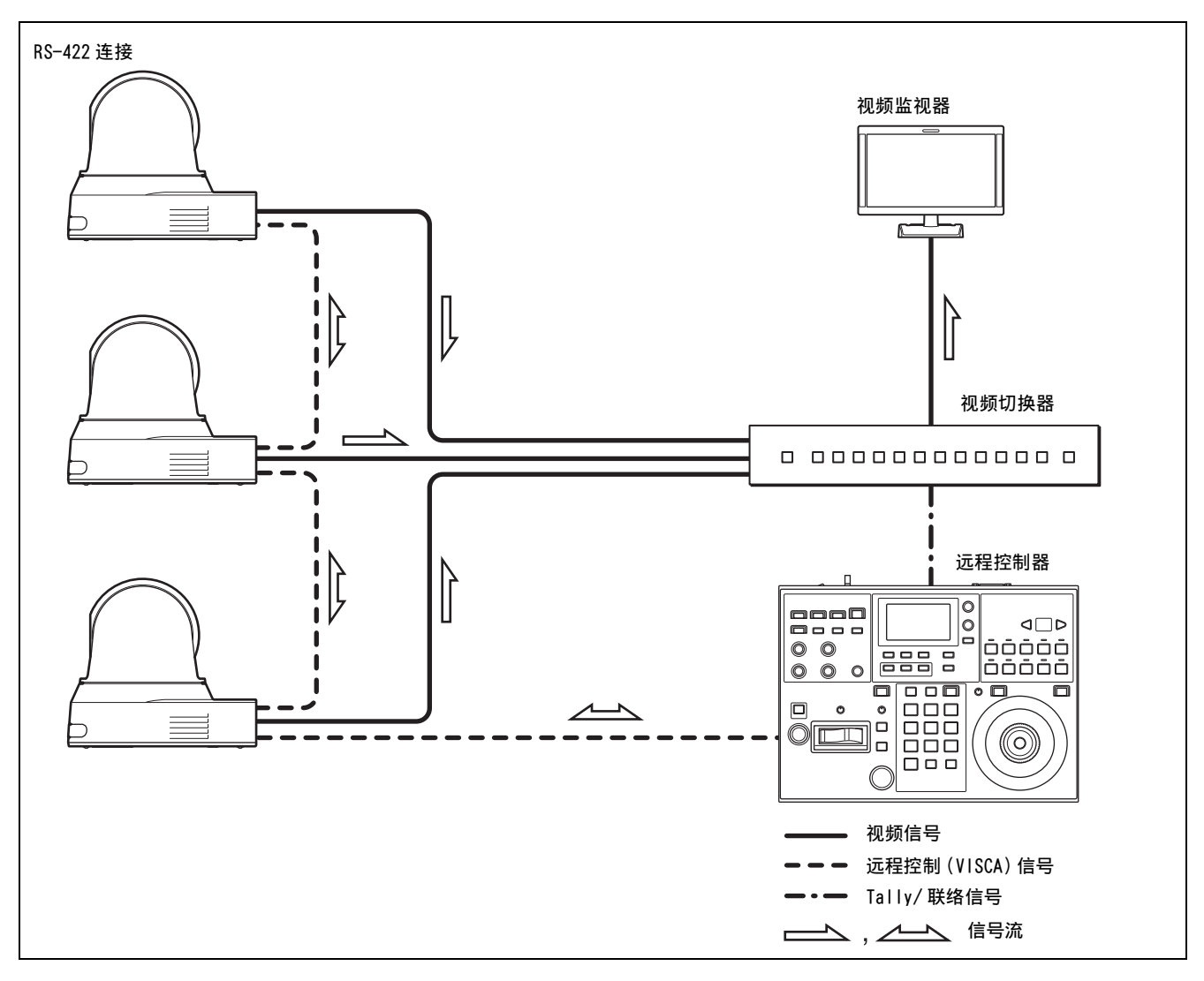

## <span id="page-13-0"></span>安装和连接

## <span id="page-13-6"></span><span id="page-13-1"></span>安装摄像机

### <span id="page-13-2"></span>将摄像机安装在桌面上

将摄像机放在平坦的表面上。

如果必须将摄像机放在倾斜的表面上,请确保倾斜 度小于 ±15 度以保证摇摄 / 倾斜性能,并采取措 施防止其跌落。

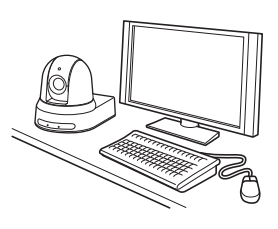

#### 注

- 携带摄像机时,切勿抓住摄像机头部。
- 切勿用手转动摄像机头部。否则可能会导致摄像 机故障。

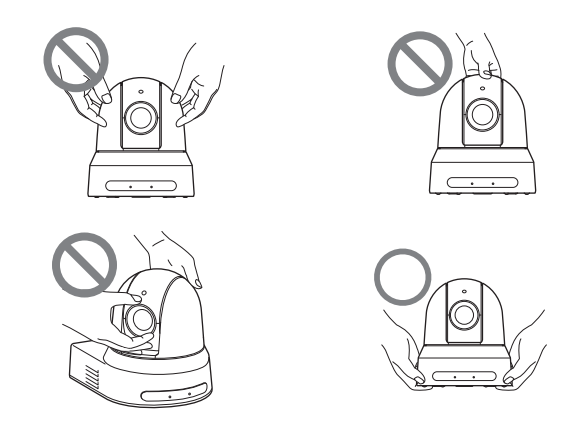

### <span id="page-13-7"></span><span id="page-13-3"></span>将摄像机安装到三脚架

将三脚架安装到摄像机底部的三脚架螺丝孔。 必须在平坦的表面放置三脚架, 并用手拧紧螺丝。 请使用螺丝规格如下的三脚架。

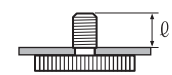

 $0 = 4.5 - 7$  mm

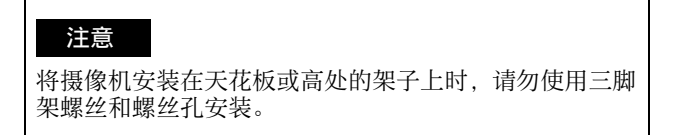

## <span id="page-13-4"></span>使用 M3 固定螺丝孔安装摄像机

使用摄像机底部的 4 个 M3 固定螺丝孔安装摄像 机。 使用规格如下的 M3 螺丝将摄像机安装到平坦表面。

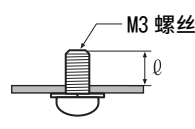

 $0 = 3 - 8$  mm

### <span id="page-13-5"></span>将摄像机安装在天花板上

使用提供的天花板托架 (A)/(B)、钢丝绳和螺丝, 可以将摄像机安装到天花板上。安装摄像机的天花 板表面应保持水平。如果必须将摄像机安装到倾斜 面或不平整的天花板上,请确保安装位置在水平方 向 ±15 度以内。

#### 注意

- 要将摄像机安装在天花板或其他高处时,请将安 装工作委托给有经验的承包商或安装人员。
- 将摄像机安装在高处时,请确保安装位置和安装 组件 (附件除外)可以支撑摄像机和安装托架, 并牢固安装摄像机。如果组件不够牢固, 摄像机 可能会跌落,导致严重人身伤害。
- 请务必安装提供的钢丝绳,以防摄像机坠落。
- 将摄像机安装在高处时,请定期检查 (至少每年 一次),以确保连接未松脱。如果条件允许,请 缩短定期检查的时间间隔。

#### 安装摄像机前

确定摄像机的拍摄方向,然后在天花板上为天花板 托架 (B) 和连接电缆打孔。

#### 注

- 无法将连接电缆穿过天花板托架 (B)。需要在天 花板上与摄像机背面连接的地方打一个布线孔。
- 每个螺丝的建议拧紧扭矩如下所述。 M3:  $0.6$  N·m  $(6.1$  kgf·cm)  $M2.6: 0.4 N·m (4.1 kgf·cm)$

1 将钢丝绳安装到天花板上。

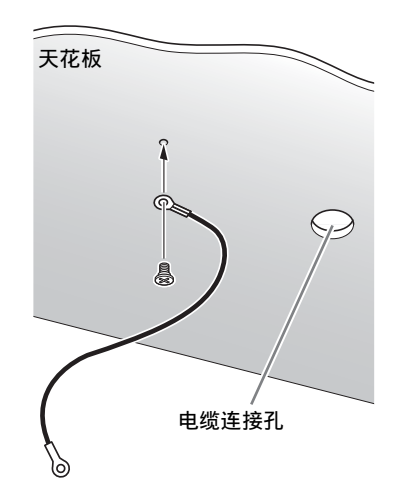

1-2 如果钢丝绳无法安装到天花板上, 则如下图所 示用提供的螺丝 (M3×8) 将其安装到天花板托 架 (B) 上。

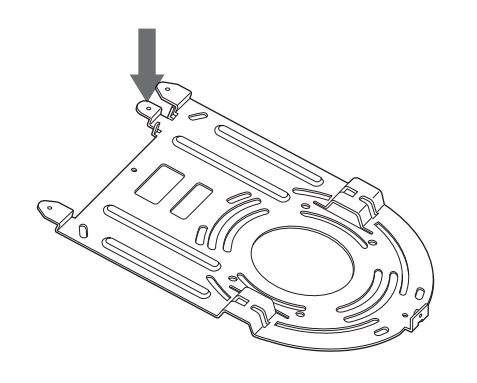

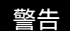

请使用提供的螺丝。否则,钢丝绳可能无法 正常工作。

2 将天花板托架 (B) 安装到天花板上。 当将天花板托架 (B) 安装到天花板时,建议在 如下图所示的 4 个位置处固定。 沿着天花板托架 (B) 的圆边存在加长的螺丝 孔。稍后,摄像机的正面将沿着这条边放置。 将摄像机朝向正面,调节指向目标,然后将其 牢固安装。

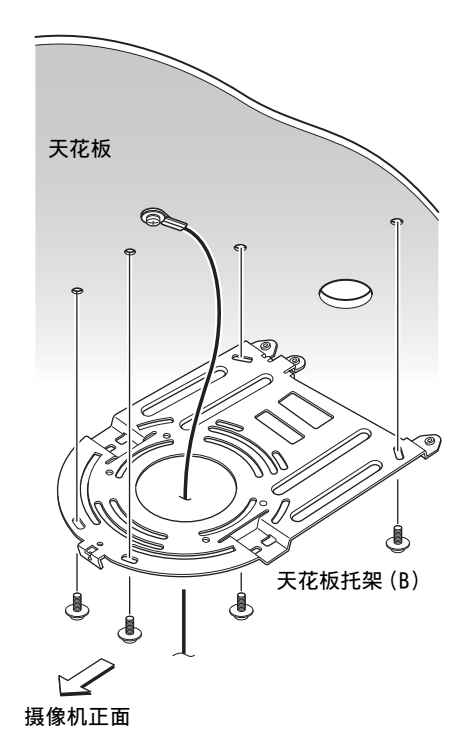

 $3$  使用提供的 4 个螺丝 (M3×8) 将天花板托架 (A) 安装到摄像机底部。 将托架孔与摄像机上的螺丝孔对齐,然后将托 架安装到摄像机上。

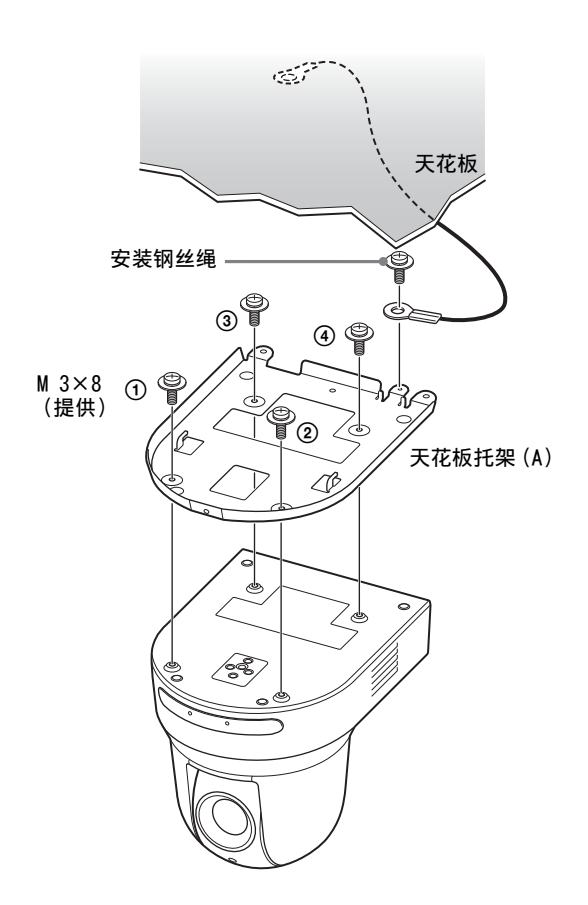

按图示的顺序,暂时轻轻拧紧螺丝。 随后将每个螺丝拧紧。

#### 注意

请使用提供的螺丝。否则,可能会损坏摄像 机的内部部件。

4 将天花板托架 (A) 上的凸起插入天花板托架 (B) 中预留的空间内,然后将天花板托架 (A) 向后 推以暂时安装。

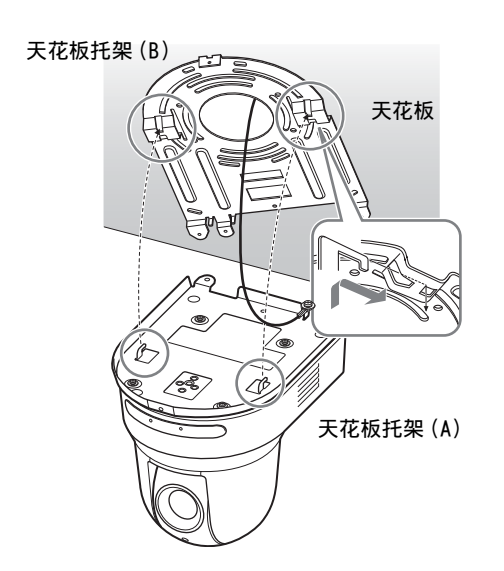

 $5$  向上推住整个摄像机的同时,使用提供的 3 个 螺丝 (M3×8) 将其安装到天花板托架 (B) 上。

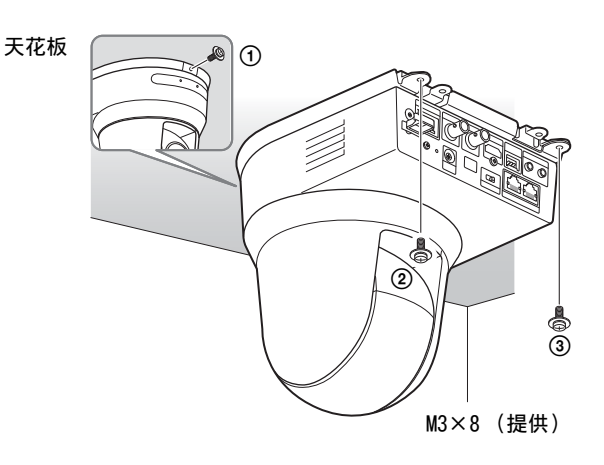

按图示的顺序,暂时轻轻拧紧螺丝。随后将每 个螺丝拧紧。

## 6-1将电缆连接至摄像机背面的端子。

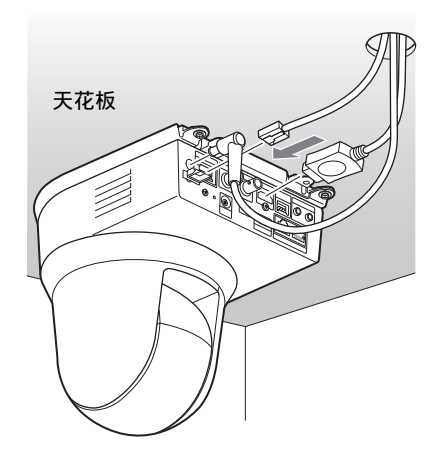

注

- 确保没有负载施加到电缆的接头上。
- 为了防止 HDMI 电缆被拉出,在连接 HDMI 电缆 后,继续 "6-2" 的操作。然后连接所有其 他电缆。
- 6-2为了防止 HDMI 电缆脱落, 用提供的螺丝(单个 黑色 M2.6×6) 将 HDMI 电缆固定板安装到摄像 机的背面,然后用绑带等固定 HDMI 电缆。

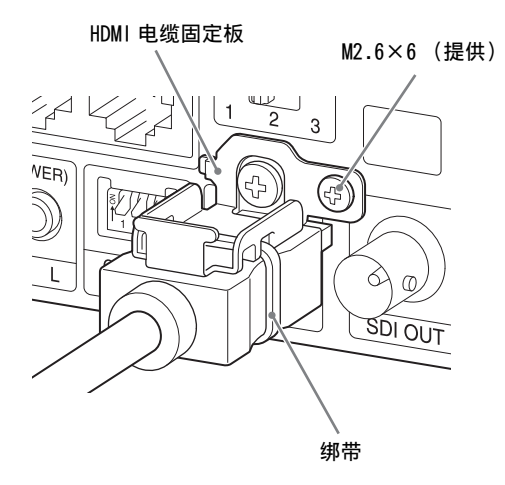

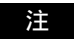

如果不使用 HDMI 电缆,请勿将其与摄像机保 持连接。

7 调节图像反转功能,以优化天花板安装状态。

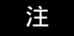

当更改了图像反转功能的设置时,所有预设的 设置将恢复其默认设置。当设置时,确保在预 设设置之前先设置图像反转功能。

#### 如何拆卸摄像机

- 1 拆下"任何安装摄像机"的步骤 5中用于安装 摄像机的 3 个螺丝。
- 2 朝着天花板向上推整个摄像机的同时, 将摄像 机移到前面。 卡钩将脱开,然后就能拆下摄像机。

## <span id="page-16-2"></span><span id="page-16-0"></span>连接摄像机

### <span id="page-16-1"></span>连接交流电源

使用提供的交流电源适配器和电源线,将摄像机连 接至交流电源插座。

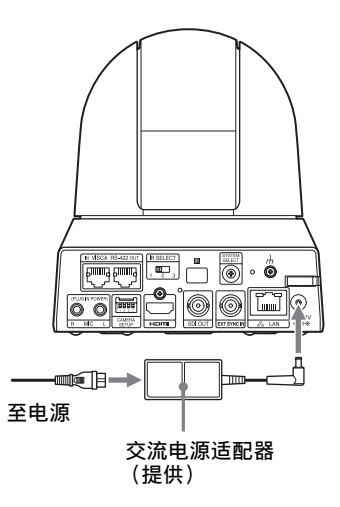

1 连接提供的交流电源适配器和电源线。

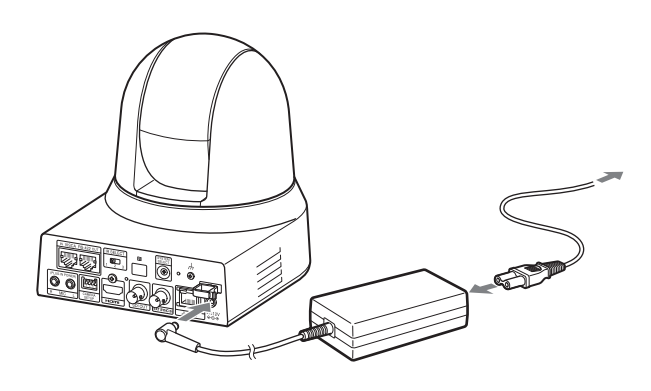

2 使用线夹固定交流电源适配器的连接线,使其 不会脱出。

解锁线夹,让连接线穿过线夹。

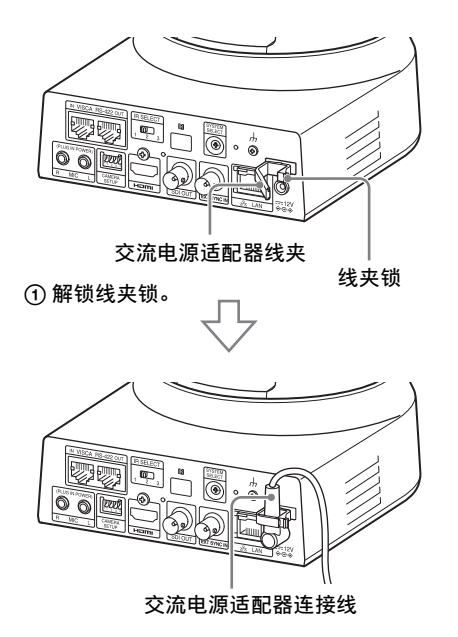

将交流电源适配器连接线穿过线夹,然后锁定线夹。

#### 注

请勿使用除提供型号之外的任何交流电源适配器。 否则,可能会引起火灾或故障。

### <span id="page-17-0"></span>将摄像机连接到 PoE+ (Power over Ethernet Plus)电源设备

PoE+ (符合 IEEE802.3at)电源设备通过市售的网 络电缆供电。有关详细信息,请参阅电源设备的使 用说明书。

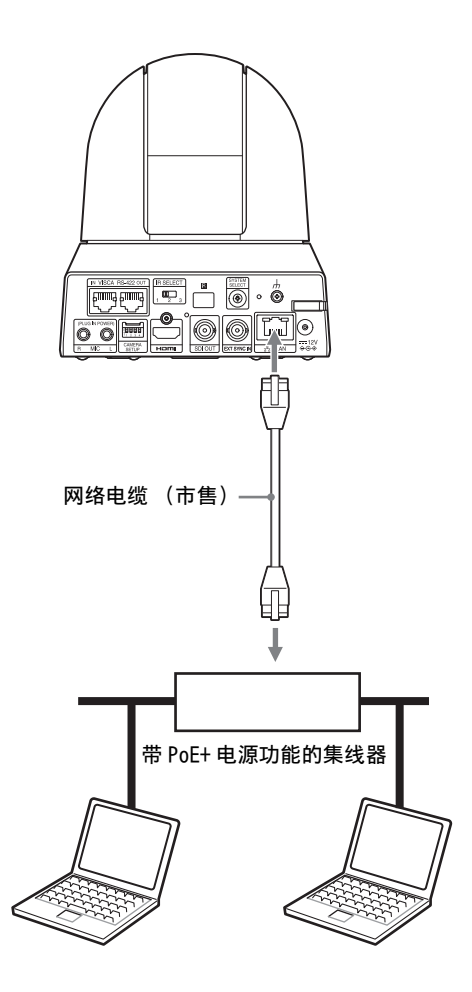

注

- 从 PoE+ 电源供电时,请使用 5e 或更高类别的网络 电缆。
- 当同时连接了交流电源适配器和 PoE+ 电源时,将 通过交流电源适配器供电。
- 从 PoE+ 供电时, POWER 指示灯 (绿色) 和 NETWORK 指示灯 (绿色)都会闪烁,直到初始化验证过程 完成 (约 1 分钟,具体视电源设备而定)。
- 当网络摄像机由 PoE+ 电源供电时,切勿在室外布 线。
- 如果连接了不兼容 PoE+ 的设备,POWER 指示灯 (绿色)和 NETWORK 指示灯 (绿色)都会闪烁, 并且摄像机不启动。
- 关闭电源时, 请等待至少 10 秒, 然后再重新开 启。
- 使用 STP (屏蔽)网络电缆。

## <span id="page-18-0"></span>将单部摄像机连接到切换器、录制设 备或监视器

配备 HDMI 输入端子的设备

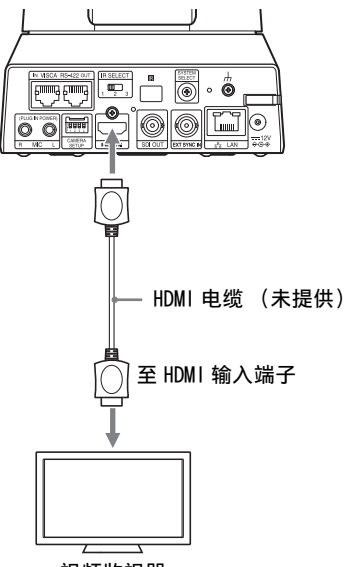

视频监视器

#### 配备 SDI 输入端子 (HD 输出) 的设备: BRC-X400/X401

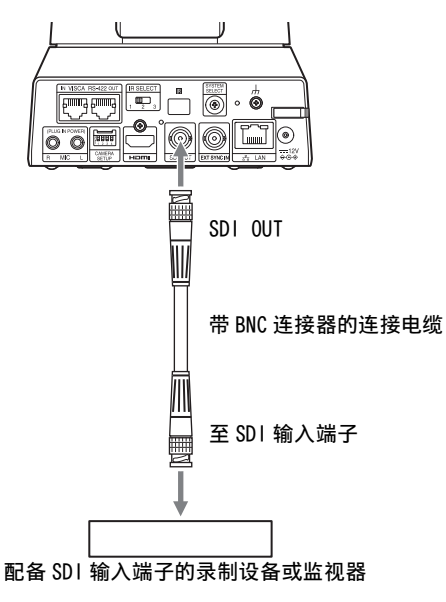

配备 SDI 输入端子 (HD 输出) 的设备: SRG-X400/201M2/X120/HD1M2

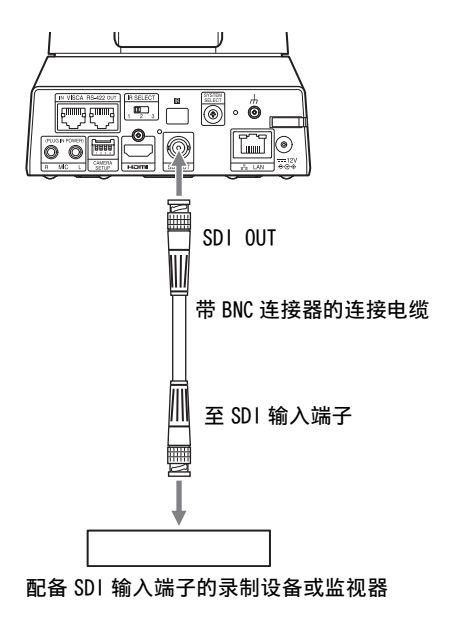

## <span id="page-18-1"></span>将单部摄像机连接到单个远程控制器 (未提供)

使⽤ VISCA over IP (LAN 端子)

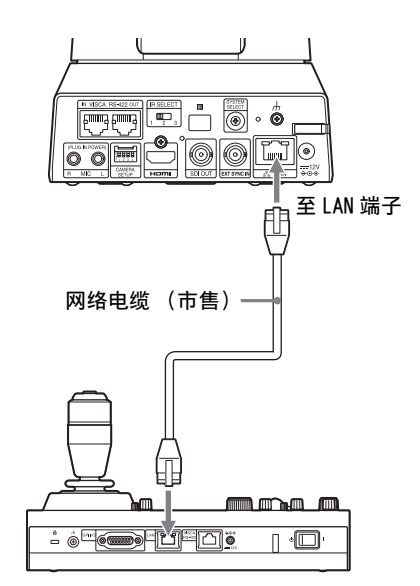

通过 PC 将多部摄像机连接到单个远程控制器或者 将多部摄像机连接到多个远程控制器时,请使用交 换集线器进行连接。直接连接时,请使用交叉网络 电缆。

有关详细信息,请参阅远程控制器的使用说明书。

#### 使⽤ VISCA RS-422 端子

可以通过 VISCA RS-422 端子连接远程控制器。 VISCA RS-422 允许最长 1.2 km 的连接。

#### 注

使用 RM-IP10 时, 请使用摄像机和远程控制器提供 的 RS-422 端子板连接器来制作连接电缆。

制作连接电缆时,请参考 VISCA RS-422 端子的针 脚布局 [\(第 85 页\)](#page-84-3) 和 VISCA RS-422 连接图 ([第](#page-84-4) [85 页](#page-84-4))。

检查远程控制器的每个开关设置。有关详细信息, 请参阅远程控制器的使用说明书。

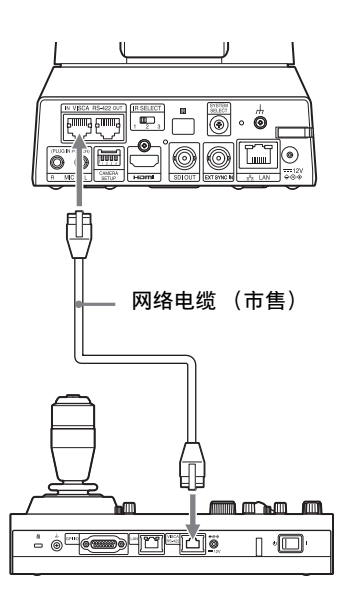

\* 使用直通网络电缆。

## <span id="page-19-0"></span>将多部摄像机连接到单个远程控制器 (未提供)

可以通过 VISCA RS-422 端子连接多部摄像机。 VISCA RS-422 允许最长 1.2 km 的连接。

#### 注

使用 RM-IP10 时, 请使用摄像机和远程控制器提供 的 RS-422 端子板连接器来制作连接电缆。 制作连接电缆时,请参考 VISCA RS-422 端子的针 mind [\(第 85 页\)](#page-84-3) 和 VISCA RS-422 连接图 ([第](#page-84-4) [85 页](#page-84-4))。

检查远程控制器的每个开关设置。有关详细信息, 请参阅远程控制器的使用说明书。

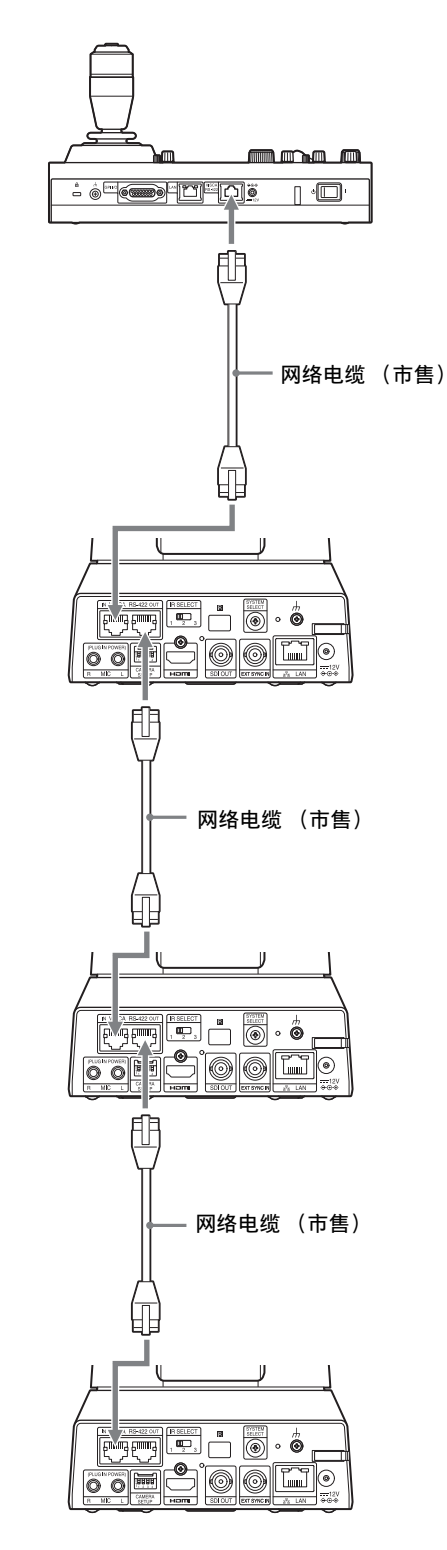

\* 使用直通网络电缆。

#### 使⽤ VISCA over IP 连接多部摄像机

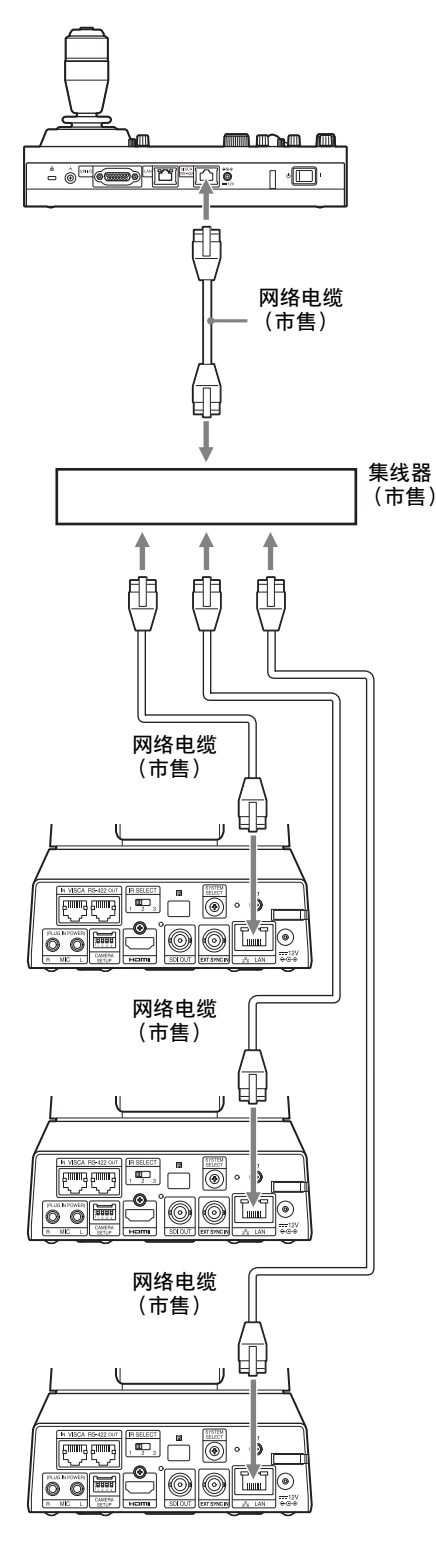

\* 使用直通网络电缆。

## <span id="page-20-0"></span>连接市售的视频切换器

#### 对于 4K 输出 (仅 HDMI 输出)

想要切换摄像机时,请连接市售的视频切换器。 有关连接到视频切换器,请参阅切换器的使用说明 书。

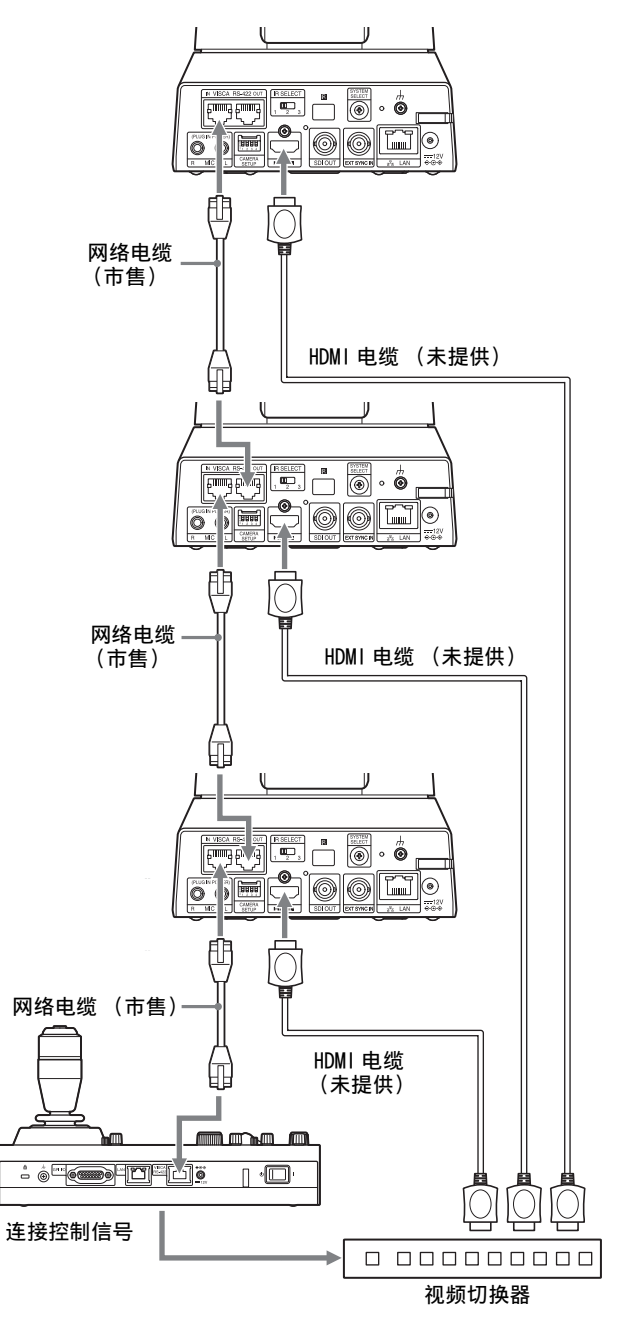

\* 使用直通网络电缆。

#### 对于 HD 输出

想要切换摄像机时,请连接市售的视频切换器。 有关连接到视频切换器,请参阅切换器的使用说明 书。

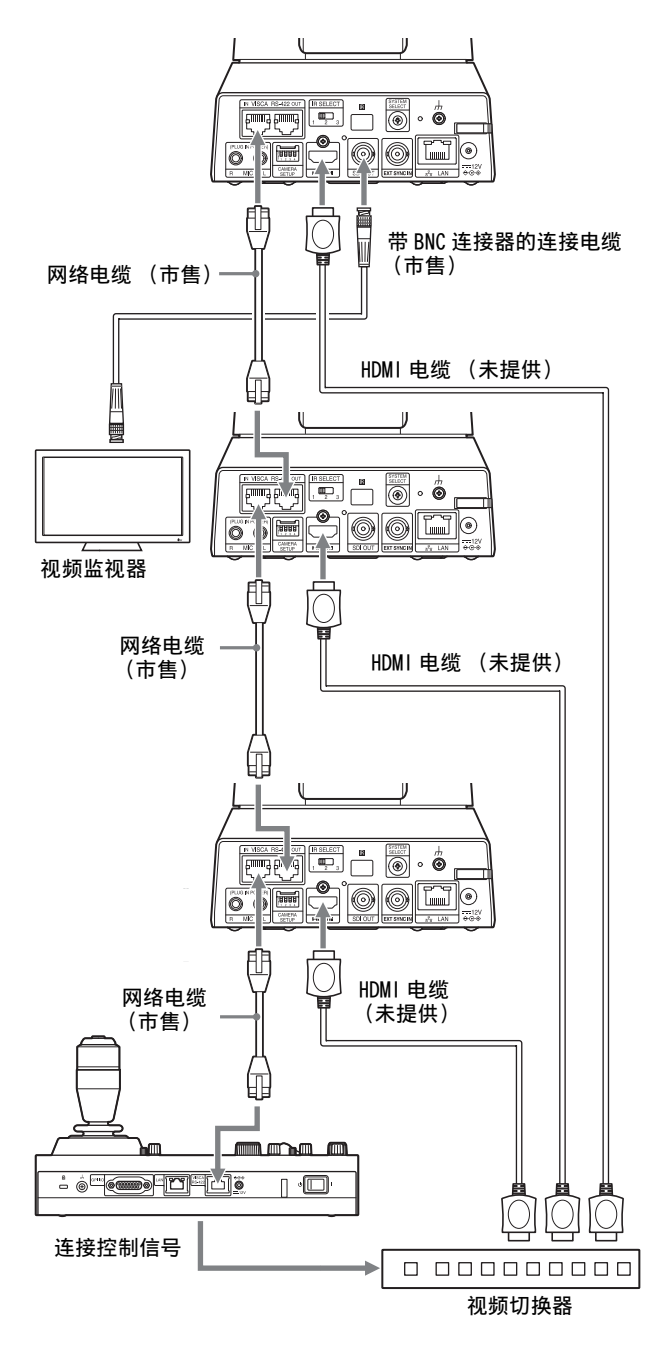

\* 使用直通网络电缆。

<span id="page-21-1"></span><span id="page-21-0"></span>外部同步 (BRC-X400/X401)

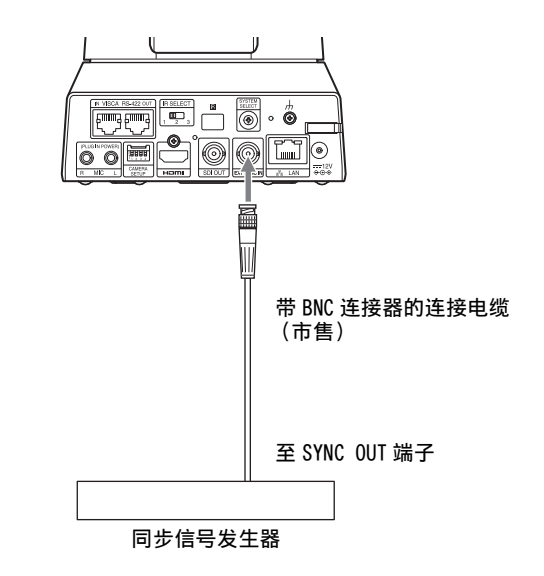

#### 对于单部摄像机

多部摄像机可以根据特定的参考信号进行同步。 向 EXT SYNC IN 端子 ((第8页))提供参考信号 可以让摄像机与视频信号相位同步。兼容的参考信 号会因系统频率而异。

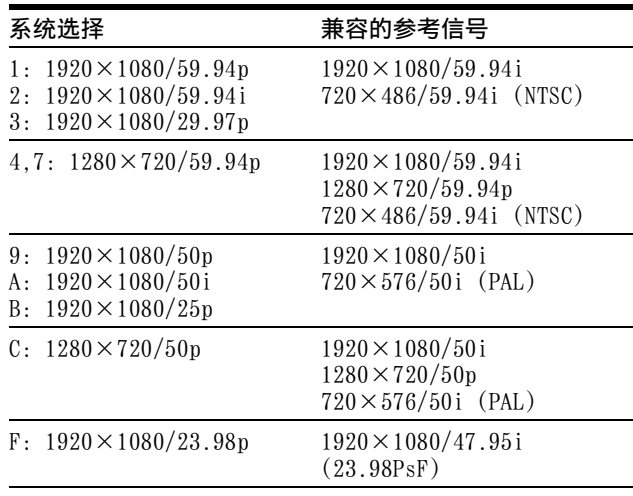

#### 注

- 当参考信号不稳定时,无法对摄像机进行外部同 步。
- 子载波无法同步。
- 无法同步 3840×2160。

### 对于多部摄像机

最多可连接 7 部摄像机。

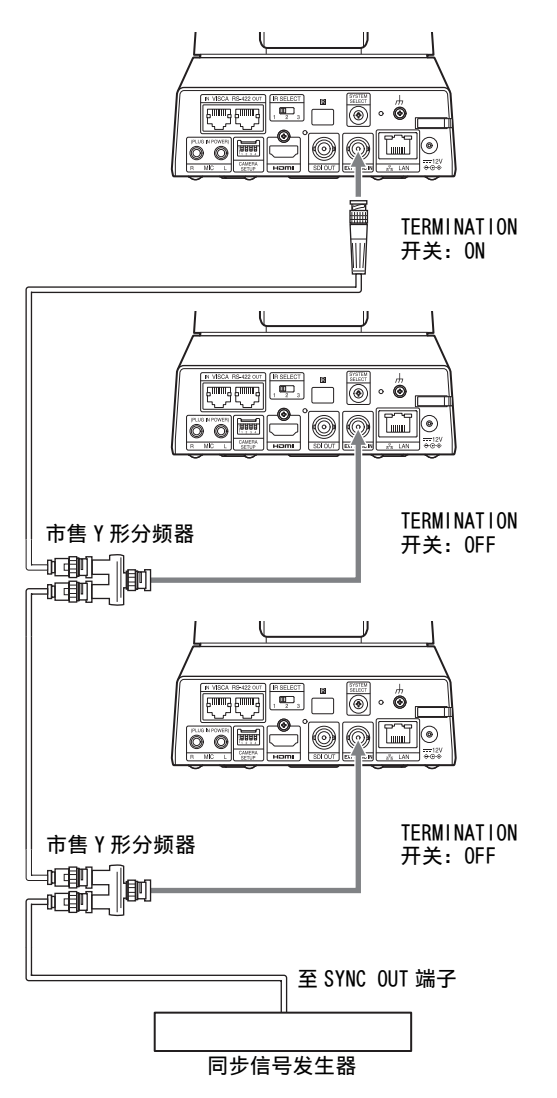

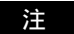

连接超过 8 部摄像机时, 建议使用星形连接。

### <span id="page-22-1"></span><span id="page-22-0"></span>连接市售麦克风等

连接市售麦克风、混音器等。 输入音频将通过立体声叠加到 HDMI OUT/SDI OUT/ IP 视频输出上。 通过在网络浏览器上选择任一输入可在麦克风输入 和线路输入之间切换。 当使用麦克风输入时,连接市售麦克风。 当使用线路输入时,连接市售混音器。

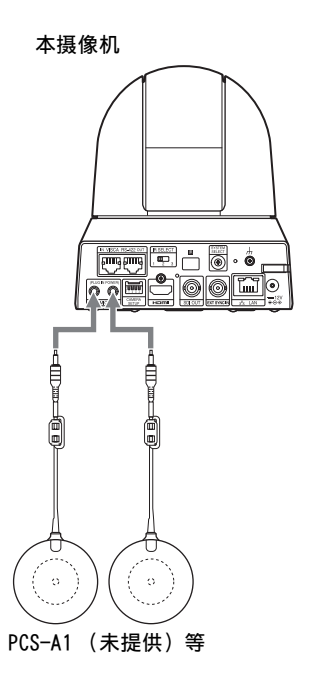

注

- 请勿将摄像机放在可能会产生噪音的设备附近。
- 如果将麦克风放在本摄像机附近,可能会拾取摄 像机的声音。
- 请在安装时事先检查麦克风输入的音频。
- 当选择了麦克风输入时,摄像机会提供 2.5 V 直流 插入式电源。选择了麦克风输入时,请勿连接不 支持的麦克风。

## <span id="page-23-0"></span>使用提供的红外谣控器操作

## <span id="page-23-1"></span>开始操作前

操作以前,请确认摄像机和外围设备已正确安装和 连接。

有关详细信息,请参阅 [" 安装摄像机 " \(第 14](#page-13-6) [页\)和](#page-13-6) [" 连接摄像机 " \(第 17 页\)](#page-16-2)。

## <span id="page-23-2"></span>开启电源

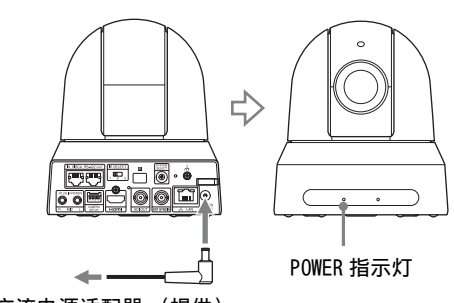

至交流电源适配器 (提供)

1 使用提供的交流电源适配器和电源线,将摄像 机连接至交流电源插座。 或者使用 LAN 电缆连接通电的 PoE+ 电源设备 和摄像机。

电源开启,POWER 指示灯变为绿色。 摄像机自动摇摄 / 倾斜, 然后停在 POSITION 1 (摇摄 / 倾斜重设)中存储的位置。

#### 2 开启外围设备。

如果在摄像机已开启时按下红外遥控器上的 POWER 按钮,摄像机将进入待机模式。POWER 指示灯从绿色变为橙色。

#### 注

如果想在摄像机进入待机模式后重新开启摄像机, 请等待至少 10 秒。

## <span id="page-23-4"></span><span id="page-23-3"></span>使用红外遥控器操作多部 摄像机

1 将想要操作的摄像机背面的 IR SELECT开关设置 为 1、2 或 3。

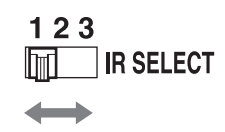

2 按下与步骤 1 中设置的数字对应的红外遥控器 上的 CAMERA SELECT 按钮。

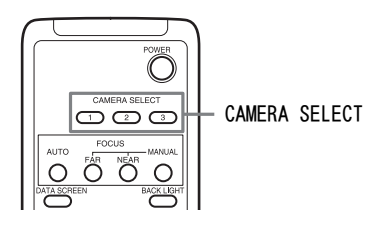

然后即可操作指定的摄像机。

每次使用红外遥控器操作摄像机时,在步骤 2 中按 下的 CAMERA SELECT 按钮将点亮。

## <span id="page-24-0"></span>摇摄 / 倾斜操作

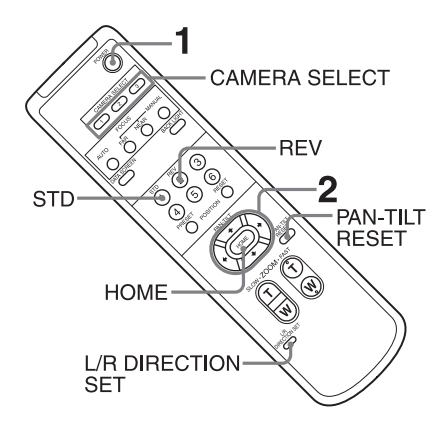

1 按下 POWER 按钮。

摄像机将开启,并自动执行摇摄 / 倾斜重设操 作。

2 按下箭头按钮让摄像机摇摄或倾斜。

在画面上查看图像时,按下相应的箭头按钮。 若要一点点地移动摄像机,请按住按钮片刻。 若要在大范围内移动摄像机,请按住按钮。 若要让摄像机沿对角线移动,请在按住◆或◆按 钮的同时按下◆或◆按钮。

#### 让摄像机恢复为面向前方

按下 HOME 按钮。

#### 如果用手意外移动摄像机

按下 PAN-TILT RESET 按钮执行摇摄 / 倾斜重设操 作。

### 如果摄像机的移动方向与您想要的方向不同

摄像机预设为无论何时按下 按钮都会面向右侧。 您可能会想要反转摄像机移动的方向,例如当在画 面上查看图像的同时改变摄像机方向时。这些情况 下,请在按住 L/R DIRECTION SET 按钮的同时按下 2 (REV) 按钮。若要重设设置,请在按住 L/R DIRECTION SET 按钮的同时按下 1 (STD) 按钮。

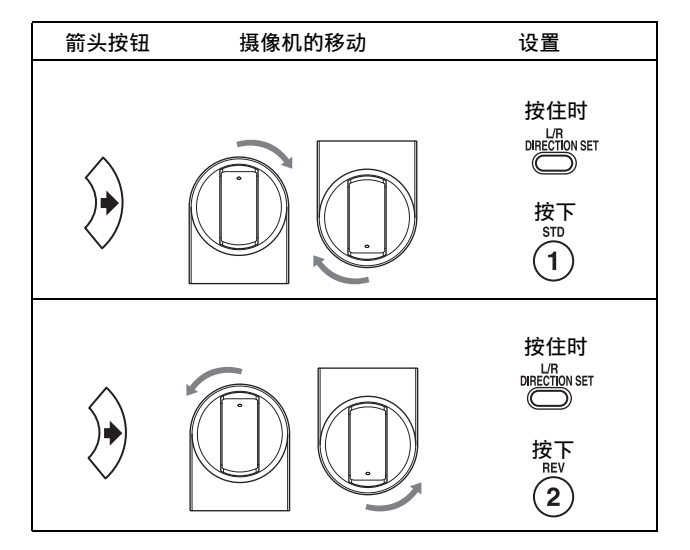

#### 注

以上设置仅改变从红外遥控器发射的信号,不会改 变摄像机本身的设置。因此,如果使用多个红外遥 控器,请为每个红外遥控器重复设置过程。

#### 如果摄像机的 POWER 指示灯和 NETWORK 指示 灯同时闪烁,并且菜单画面上显示 "PAN-TILT ERROR!"

如果摄像机因外部撞击而移动,或物体或⼿指被摄 像机夹住,摄像机内部的微型计算机可能无法正确 存储摇摄 / 倾斜位置, 此时动作自动停止。 若要重设摇摄 / 倾斜位置, 请按下 PAN-TILT RESET 按钮,或者关闭摄像机并重新开启。

## <span id="page-25-0"></span>变焦操作

按下 ZOOM 按钮之一。

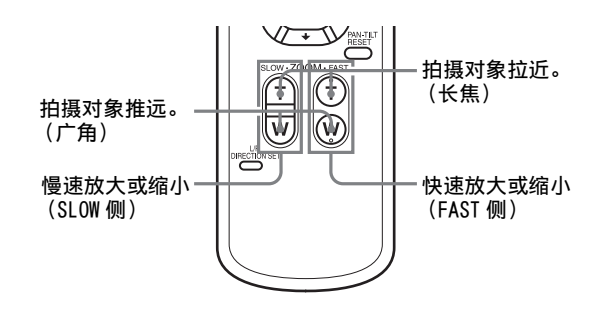

#### 注

如果在摄像机处于长焦模式时执行摇摄 / 倾斜操 作,画面上图像的移动速度可能会有些不稳定。

## <span id="page-25-1"></span>调节摄像机

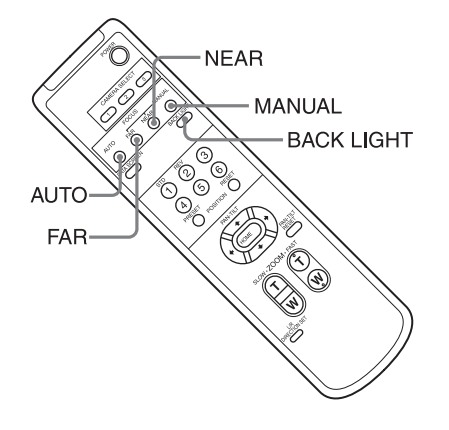

### <span id="page-25-2"></span>对拍摄对象进行对焦

### 自动调节对焦

按下 AUTO 按钮。 摄像机自动对画面中央的拍摄对象进行对焦。

#### 手动调节对焦

按下 MANUAL 按钮以后,按下 FAR 或 NEAR 按钮调节 对焦。

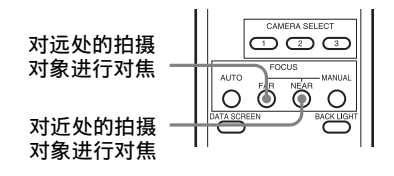

### <span id="page-25-3"></span>背光拍摄

当拍摄背后有光源的拍摄对象时,拍摄对象会变 暗。这些情况下,请按下 BACK LIGHT 按钮。 若要取消此功能,请再次按下 BACK LIGHT 按钮。

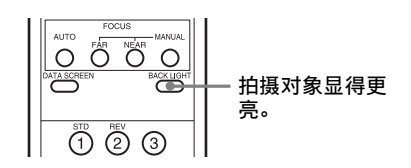

#### 注

当曝光模式设置为 [FULL AUTO] (全自动)、 [SHUTTER Pri] (快门优先) 或 [IRIS Pri] (光圈 优先)时,BACK LIGHT 按钮启用。

## <span id="page-26-0"></span>将摄像机设置存储到内存

## 中 – 预设功能

可以在预设中存储各种设置,包括摄像机位置、变 焦、对焦和背光。

您也可以从网络浏览器存储预设。有关详细信息, 请参[阅 " 预设位置选项卡 " \(第 76 页\)](#page-75-1)。

#### 注

本摄像机支持最多 256 个位置预设。支持的位置数 量根据使用的设备而不同。

- 对于 RM-IP500 (另售), 最多 100 个位置。
- 对于 RM-IP10 (另售),最多 16 个位置。
- 对于红外遥控器 (提供),最多 6 个位置。
- 对于网络浏览器,最多 256 个位置。

有关可以预设的摄像机设置的详细信息,请参[阅 "](#page-80-3) [预设项目 " \(第 81 页\)](#page-80-3)。

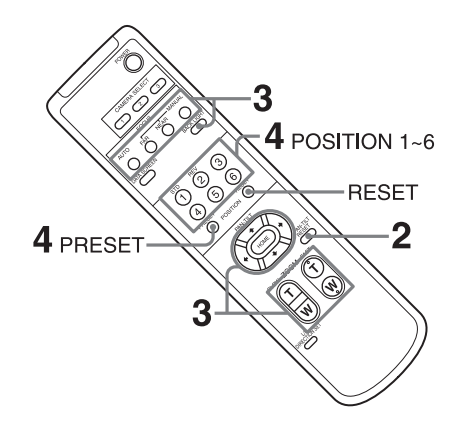

## <span id="page-26-1"></span>存储摄像机状态

- 1 按下PAN-TILT RESET按钮重设摇摄/倾斜位置。
- 2 调节摄像机的位置、变焦和对焦 (请参阅[第 26](#page-25-0) 和 [26](#page-25-2) 页)。
- 3 按住 PRESET 按钮,并按下想要存储设置的任一 POSITION 按钮 (1到6)。

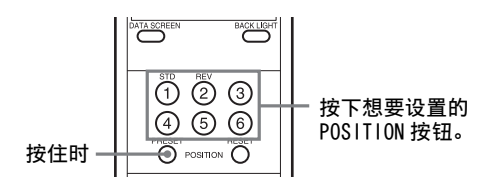

#### 注

在存储摄像机的位置、变焦、对焦等设置之前,请 确保将摄像机安装并固定到位,以便正确使用摄像 机。

## <span id="page-26-2"></span>调用存储的状态

按下已存储设置的任一 POSITION 按钮 (1 到 6)。

### <span id="page-26-3"></span>清除预设内存

按住 RESET 按钮,并按下想要清除设置的 POSITION 按钮 (1 到 6)。

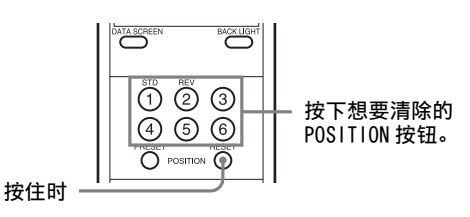

注

- 如果想在电源关闭并重新开启时保留先前的摇摄 和倾斜位置,请将这些位置存储在 POSITION 1 中。
- 在 POSITION 1 中存储或清除设置所需要的时间比 其他位置长大约 2 秒。
- 当正在存储或清除一个 POSITION 中的设置时,无 法恢复、存储或清除另一个 POSITION 中的设置。
- 有关可以从内存中清除的项目的详细信息,请参 阅 [" 预设项目 " \(第 81 页\)](#page-80-3)。
- 当 SYSTEM菜单中的 [PRESET MODE]设置为 [MODE2] 时,只能调用摄像机的摇摄 / 倾斜、变焦和对焦 位置 (BRC-X400/X401)。
- 即使在显示菜单时,也可以注册、调用或删除预 设。不过,您无法通过摇摄 / 倾斜操作改变位 置。
- 请注意,如果您翻转图像,设置的位置将被清 除。

## <span id="page-27-0"></span>操作菜单

本节说明如何使用提供的红外遥控器配置摄像机。

有关菜单项目的详细信息,请参阅第 [30](#page-29-3) 页[至第 43](#page-42-2) [页](#page-42-2)。

### <span id="page-27-1"></span>显示菜单

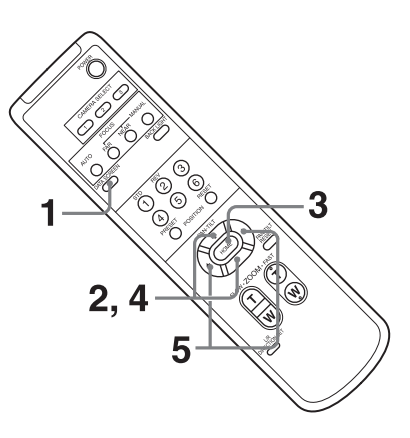

- 1 按下 DATA SCREEN 按钮。 显示主菜单。
- 2 使用◆或◆按钮将光标移到要更改的菜单项目。
- 3 按下 HOME 按钮。 显示所选菜单。
- 4 使用◆或◆按钮将光标移到要更改的设置项目。
- 5 使用 ◆ 或 → 按钮更改设置值。

#### 注

当使用提供的红外遥控器操作菜单时,SYSTEM 菜单 中的 [IR RECEIVE] 无法设置为 [OFF]。若要将 [IR RECEIVE] 设置为 [OFF],请使用远程遥控器 (未提 供) 或网络浏览器。

### <span id="page-27-2"></span>返回主菜单

按下 DATA SCREEN 按钮。

### <span id="page-27-3"></span>取消菜单

当显示主菜单时,按一次 DATA SCREEN 按钮。当显 示设置菜单时,按两次 DATA SCREEN 按钮。

## <span id="page-28-0"></span>通过屏幕菜单调节和配置摄像机

## <span id="page-28-1"></span>关于屏幕菜单

可以从外部监视器上显示的菜单对摄像机的拍摄条 件和系统设置进行配置。显示设置菜单在本文档中 描述为 OSD 菜单。

可使用提供的红外遥控器或远程控制器 (另售)执 行菜单操作。

有关详细信息,请参阅远程控制器的使用说明书。

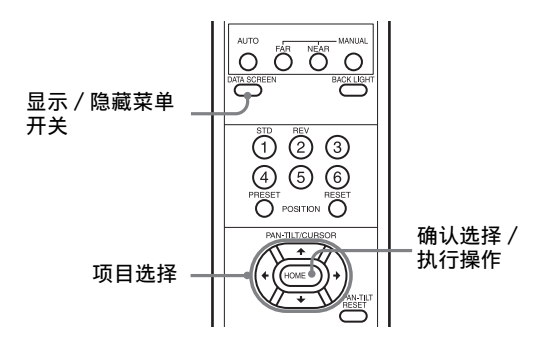

本节说明在开始菜单操作之前如何浏览屏幕菜单。

有关整体菜单配置,请参阅[第 44 页](#page-43-0)。

您可以从 OSD 菜单和网络浏览器配置摄像机。设置 项目右侧括号内的文字表示网络浏览器的设置项 目。

要在 OSD 菜单中选择的值以方括号 [ ] 注明。

#### 注

- 显示菜单时,无法执行摇摄 / 倾斜 / 变焦操作。
- 菜单通过 SDI OUT 和 HDMI OUT 输出。

### <span id="page-28-2"></span>确认选择菜单项目以及设置 / 执行操 作

用于设置操作的按钮图标显示在当前显示的菜单屏 幕的底部。

- **NNSELECT 或 NNNDSELECT : 表示使用 4/→/→/→ 按钮选** 择菜单项目和设置。这些按钮与远程控制器的 操纵杆方向相对应。
- :表示使用 HOME 按钮 (相当于 ENTER)确 认菜单项目或设置选项,或者前进到下一个屏 幕或下一个操作。此按钮与远程控制器的操纵 杆按钮相对应。
- **MNUEXIT : 表示使用 DATA SCREEN 按钮 (相当于** MENU) 显示 / 隐藏菜单屏幕。
- **MNUBACK: 表示通过按下 DATA SCREEN 按钮可返回主** 菜单。

用于显示菜单的方法根据远程控制器的型号而有所 不同。请参阅远程控制器 (另售)的使用说明书。

#### <span id="page-28-3"></span>主菜单

按下红外遥控器上的 DATA SCREEN 按钮显示主菜 单。

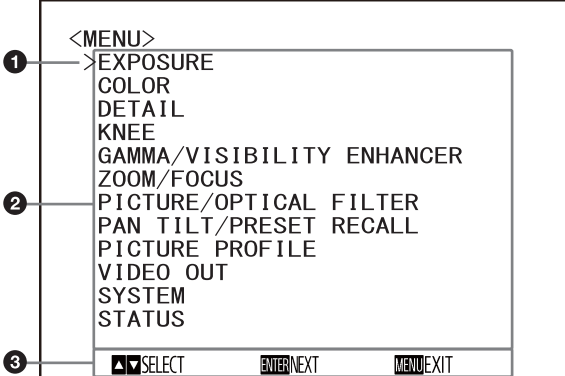

#### 6 光标

光标用来选择设置菜单。 按下红外遥控器的◆或◆按钮向上或向下移动光 标。

#### 2 菜单项目

按下红外遥控器的◆或◆按钮选择设置菜单,然 后按下 HOME 按钮显示所选设置菜单。

#### **@** 控制按钮显示部分

## <span id="page-29-0"></span>设置菜单

显示主菜单上选择的设置菜单。

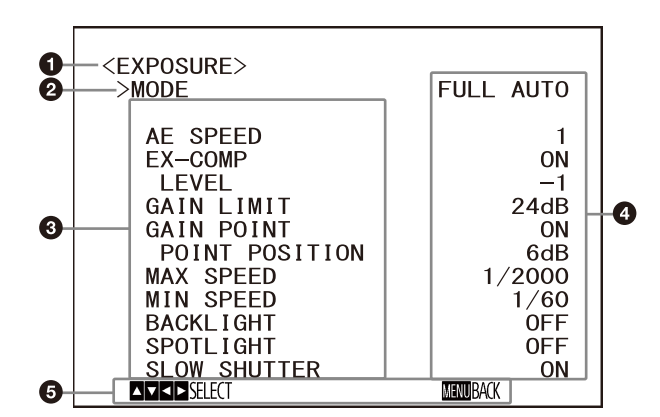

#### **4 设置菜单**

显示当前所选设置菜单的名称。

#### 2 光标

光标用来选择设置项目。 按下红外遥控器的 ◆ 或 ◆ 按钮向上或向下移动 光标。

#### **® 设置项目**

显示此设置菜单的设置项目。 按下红外遥控器的◆或◆按钮选择设置项目。按 下◆或◆按钮更改设置值。

❹ 设置值

显示当前的设置值。 按下红外遥控器的◆或◆按钮更改设置值。

#### 6 控制按钮显示部分

有关各设置项目的默认值,请参阅 [" 菜单配置 "](#page-43-0) [\(第 44 页\)。](#page-43-0)

### <span id="page-29-1"></span>状态

显示菜单中选择的项目和设备信息。

## <span id="page-29-3"></span><span id="page-29-2"></span>EXPOSURE 菜单

EXPOSURE 菜单用于设置曝光相关的项目。 您可以从网络浏览器设置菜单。 有关详细信息,请参阅 [" 图像选项卡 " \(第 61](#page-60-2) [页\)](#page-60-2)。

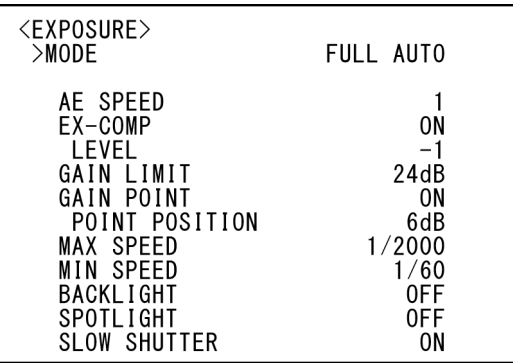

#### 注

当高感光度模式设置为 ON 时,可用的设置范围有 所不同。高感光度模式在出厂时设置为 OFF。若要 设为 ON,请使用 VISCA 命令。

#### MODE (曝光 - 模式)

- [FULL AUTO]:使用增益、电子快门速度和光圈设 置自动调节曝光。
- [MANUAL]:可以分别⼿动调节增益、电子快门速度 和光圈设置。
- [SHUTTER Pri]:可以⼿动调节电子快门速度。使 用增益和光圈自动调节曝光。
- [IRIS Pri]:可以⼿动调节光圈设置。使用增益和 电子快门速度自动调节曝光。

选择以上任一模式时,将显示以下设置项目中所选 模式可使用的选项。

#### GAIN (曝光 - 增益)

选择增益。 当 [MODE] 为 [MANUAL] 时,可以在 0 dB 到 36 dB 之 间选择数值 (以 3 dB 为增量)。当高感光度模式 设置为 ON 时, 可用范围从 0 dB 扩展到 48 dB (以 3 dB 为增量)。

#### SPEED (曝光 - 快门速度)

当 [MODE] 为 [MANUAL] 或 [SHUTTER Pri] 时,选择 电子快门速度。 当信号格式为 59.94 或 29.97 时 可以在 [1/1]、[2/3]、[1/2]、[1/3]、[1/4]、  $[1/6]$ ,  $[1/8]$ ,  $[1/10]$ ,  $[1/15]$ ,  $[1/20]$ ,  $[1/30]$ ,  $[1/50]$ ,  $[1/60]$ ,  $[1/90]$ ,  $[1/100]$ ,  $\left[1/125\right]$ ,  $\left[1/180\right]$ ,  $\left[1/250\right]$ ,  $\left[1/350\right]$ ,  $\left[1/500\right]$ ,  $\left[1/725\right]$ ,  $\left[1/1000\right]$ ,  $\left[1/1500\right]$ ,  $\left[1/2000\right]$ , [1/3000]、[1/4000]、[1/6000]、[1/10000] 中选 择。

#### 当信号格式为 50 或 25 时

可以在 [1/1]、[2/3]、[1/2]、[1/3]、[1/4]、  $[1/6]$ ,  $[1/8]$ ,  $[1/12]$ ,  $[1/15]$ ,  $[1/20]$ ,  $\left[1/25\right]$ ,  $\left[1/30\right]$ ,  $\left[1/50\right]$ ,  $\left[1/60\right]$ ,  $\left[1/100\right]$ ,  $\left[1/120\right]$ ,  $\left[1/150\right]$ ,  $\left[1/215\right]$ ,  $\left[1/300\right]$ ,  $\left[1/425\right]$ ,  $\left[1/600\right]$ ,  $\left[1/1000\right]$ ,  $\left[1/1250\right]$ ,  $\left[1/1750\right]$ , [1/2500]、[1/3500]、[1/6000]、[1/10000] 中选 择。

#### 当信号格式为 23.98 时

可以在 [1/1]、[2/3]、[1/2]、[1/3]、[1/4]、 [1/6]、[1/8]、[1/12]、[1/20]、[1/24]、  $\left[1/25\right]$ ,  $\left[1/40\right]$ ,  $\left[1/48\right]$ ,  $\left[1/50\right]$ ,  $\left[1/60\right]$ ,  $\left[1/96\right]$ ,  $\left[1/100\right]$ ,  $\left[1/120\right]$ ,  $\left[1/144\right]$ ,  $\left[1/192\right]$ ,  $[1/200]$ ,  $[1/288]$ ,  $[1/400]$ ,  $[1/576]$ , [1/1200]、[1/2400]、[1/4800]、[1/10000] 中选 择。

#### IRIS (曝光 - 光圈)

当 [MODE] 为 [MANUAL] 或 [IRIS Pri] 时,可以更 改光圈设置。 可以在 [F2.0]、[F2.2]、[F2.4]、[F2.6]、

[F2.8]、[F3.1]、[F3.4]、[F3.7]、[F4.0]、  $[F4.4]$ ,  $[F4.8]$ ,  $[F5.2]$ ,  $[F5.6]$ ,  $[F6.2]$  $[F6.8]$ ,  $[F7.3]$ ,  $[F8.0]$ ,  $[F8.7]$ ,  $[F9.6]$ , [F10]、[F11]、[CLOSE] 中选择。

#### AE SPEED (曝光 - 自动曝光速度)

选择曝光调节的调节速度。 可以在 [1] (标准) 到 [48] (慢) 之间调节摄像 机达到良好曝光设置的速度。当物体亮度即刻改变 时,调节此项。 当 [MODE] 为 [FULL AUTO]、[SHUTTER Pri] 或 [IRIS Pri] 时,此设置可用。

#### $EX$ -COMP (曝光 - 曝光补偿)

当要修正已自动调节曝光的图像的亮度时,将此项 设为 [ON]。当 [MODE] 为 [FULL AUTO]、[SHUTTER Pri] 或 [IRIS Pri] 时,此设置可用。当此项设为  $[ON]$  时, 显示  $[LEVEL]$  设置。

#### LEVEL (曝光 - 曝光补偿)

为已自动调节曝光的图像的亮度设置调节等级。选 择 [-7] 到 [+7] 之间的值作为等级。 [EX-COMP] 设为 [OFF] 时,不显示此项。

#### GAIN LIMIT (曝光 - 自动增益最大值)

设置当使用增益自动调节曝光时的最大增益。从 [9dB] 到 [36dB] 中选择数值 (以 3 dB 为增量)。 当高感光度模式设置为 ON 时, 可用范围从 [21dB] 扩展到 [48dB] (以 3 dB 为增量)。 当 [MODE] 为 [FULL AUTO]、[SHUTTER Pri] 或 [IRIS Pri] 时,此设置可用。无法选择小于 [POINT POSITION] 设置的值。

#### GAIN POINT (曝光 - 增益点)

将 [MIN SPEED] 设置为比输出图像帧率更慢时, 快 门速度会根据 [GAIN POINT] 设置来控制曝光。通 常,当使用增益控制曝光时,如果提高增益让图像 变得更亮,噪点会变得明显。可以在取消增益调节 后,通过采用较低的快门速度调节曝光来减少噪 点。进行此操作时,将 [GAIN POINT] 设置为 [ON],并将 [POINT POSITION] 设置为想要快门速 度发生改变的增益。当快门速度达到 [MIN SPEED] 进行曝光调节时,增益会提高以调节曝光。当 [MODE] 为 [FULL AUTO] 或 [IRIS Pri] 时,此设置 可用。

#### POINT POSITION (曝光 - 增益点级别)

当 [GAIN POINT] 设为 [ON] 时,将启用此项。当曝 光调节时的增益达到 [POINT POSITION] 的值时, 将通过较慢的快门速度调节曝光。当 [MODE] 为 [FULL AUTO] 或 [IRIS Pri] 时,此设置可用。无法 选择小于 [GAIN] 设置的值。

#### MAX SPEED ( 曝光 - Fastest)

设置使用电子快门自动调节曝光时的最大 (最快) 快门速度。 当 [MODE] 为 [FULL AUTO] 或 [IRIS Pri] 时,此设 置可用。无法选择小于 [MIN SPEED] 的值。 当信号格式为 59.94 或 29.97 时 可以在 [1/30]、[1/50]、[1/60]、[1/90]、  $[1/100]$ ,  $[1/125]$ ,  $[1/180]$ ,  $[1/250]$ ,  $[1/350]$ ,  $\lceil 1/500 \rceil$ ,  $\lceil 1/725 \rceil$ ,  $\lceil 1/1000 \rceil$ ,  $\lceil 1/1500 \rceil$ ,  $\left[1/2000\right]$ ,  $\left[1/3000\right]$ ,  $\left[1/4000\right]$ ,  $\left[1/6000\right]$ , [1/10000] 中选择。 当信号格式为 50 或 25 时 可以在 [1/25]、[1/30]、[1/50]、[1/60]、 [1/100]、[1/120]、[1/150]、[1/215]、[1/300]、 [1/425]、[1/600]、[1/1000]、[1/1250]、  $[1/1750]$ ,  $[1/2500]$ ,  $[1/3500]$ ,  $[1/6000]$ , [1/10000] 中选择。 当信号格式为 23.98 时 可以在 [1/24]、[1/25]、[1/40]、[1/48]、  $\left[1/50\right]$ ,  $\left[1/60\right]$ ,  $\left[1/96\right]$ ,  $\left[1/100\right]$ ,  $\left[1/120\right]$ ,  $\left[1/144\right]$ ,  $\left[1/192\right]$ ,  $\left[1/200\right]$ ,  $\left[1/288\right]$ ,  $\left[1/400\right]$ ,  $\left[1/576\right]$ ,  $\left[1/1200\right]$ ,  $\left[1/2400\right]$ ,  $\left[1/4800\right]$ , [1/10000] 中选择。

#### MIN SPEED ( 曝光 - Slowest)

设置使用电子快门调节曝光时的最小 (最慢)快门 速度。 当 [MODE] 为 [FULL AUTO] 或 [IRIS Pri] 时,此设 置可用。无法选择大于 [MAX SPEED] 的值。 当信号格式为 59.94 或 29.97 时 可以在 [1/1]、[2/3]、[1/2]、[1/3]、[1/4]、  $\left[1/6\right]$ ,  $\left[1/8\right]$ ,  $\left[1/10\right]$ ,  $\left[1/15\right]$ ,  $\left[1/20\right]$ ,  $\left[1/30\right]$ ,  $\left[1/50\right]$ ,  $\left[1/60\right]$ ,  $\left[1/90\right]$ ,  $\left[1/100\right]$ ,  $\lceil 1/125 \rceil$ ,  $\lceil 1/180 \rceil$ ,  $\lceil 1/250 \rceil$ ,  $\lceil 1/350 \rceil$ ,  $\lceil 1/500 \rceil$ ,  $[1/725]$ ,  $[1/1000]$ ,  $[1/1500]$ ,  $[1/2000]$ , [1/3000]、[1/4000]、[1/6000]、[1/10000] 中选 择。

#### 当信号格式为 50 或 25 时

可以在 [1/1]、[2/3]、[1/2]、[1/3]、[1/4]、  $[1/6]$ ,  $[1/8]$ ,  $[1/12]$ ,  $[1/15]$ ,  $[1/20]$ ,  $\left[1/25\right]$ ,  $\left[1/30\right]$ ,  $\left[1/50\right]$ ,  $\left[1/60\right]$ ,  $\left[1/100\right]$ ,  $\begin{bmatrix} 1/120 \end{bmatrix}$ ,  $\begin{bmatrix} 1/150 \end{bmatrix}$ ,  $\begin{bmatrix} 1/215 \end{bmatrix}$ ,  $\begin{bmatrix} 1/300 \end{bmatrix}$ ,  $\begin{bmatrix} 1/425 \end{bmatrix}$ ,  $\left[1/600\right]$ ,  $\left[1/1000\right]$ ,  $\left[1/1250\right]$ ,  $\left[1/1750\right]$ , [1/2500]、[1/3500]、[1/6000]、[1/10000] 中选 择。

#### 当信号格式为 23.98 时

可以在 [1/1]、[2/3]、[1/2]、[1/3]、[1/4]、 [1/6]、[1/8]、[1/12]、[1/20]、[1/24]、  $\left[1/25\right]$ ,  $\left[1/40\right]$ ,  $\left[1/48\right]$ ,  $\left[1/50\right]$ ,  $\left[1/60\right]$ ,  $\left[1/96\right]$ ,  $\left[1/100\right]$ ,  $\left[1/120\right]$ ,  $\left[1/144\right]$ ,  $\left[1/192\right]$ ,  $\lceil 1/200 \rceil$ ,  $\lceil 1/288 \rceil$ ,  $\lceil 1/400 \rceil$ ,  $\lceil 1/576 \rceil$ , [1/1200]、[1/2400]、[1/4800]、[1/10000] 中选 择。

#### BACKLIGHT (曝光 - 背光补偿)

此菜单可以让您启用 / 禁用背光补偿,以便针对背 光优化曝光。可以选择 [ON] 或 [OFF]。当 [MODE] 为 [FULL AUTO]、[SHUTTER Pri] 或 [IRIS Pri] 时,此设置可用。

#### SPOTLIGHT (曝光 - 聚光灯补正)

此菜单可以让您启用 / 禁用聚光灯补正,当对象的 一部分非常明亮时 (例如聚光灯下的人脸)可将曝 光调暗。可以选择 [ON] 或 [OFF]。当 [MODE] 为 [FULL AUTO]、[SHUTTER Pri] 或 [IRIS Pri] 时, 此设置可用。当 [BACKLIGHT] 设为 [ON] 时, [SPOTLIGHT] 被禁用。

#### SLOW SHUTTER (曝光 - 自动慢速快门)

将此模式设置为 [ON] 时, 随着拍摄物体的亮度降 低,摄像机会自动采用慢速快门进行曝光。当 [MODE] 为 [FULL AUTO] 或 [IRIS Pri] 时, 此菜单 可用。

## <span id="page-31-0"></span>COLOR 菜单

COLOR 菜单用于调节白平衡和色彩。 您可以从网络浏览器设置菜单。 有关详细信息,请参阅 [" 图像选项卡 " \(第 61](#page-60-2) [页\)](#page-60-2)。

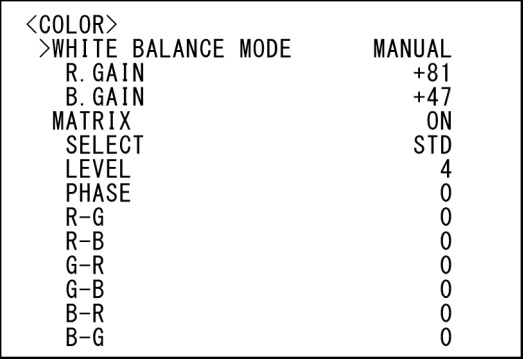

#### WHITE BALANCE MODE (白平衡-模式)

选择白平衡模式。

- 可以在 [AUTO1]、[AUTO2]、[INDOOR]、
- [OUTDOOR]、[ONE PUSH] 和 [MANUAL] 中选择。
- [AUTO1]:自动调节色彩,使其接近您正在观看的 图像色彩。
- [AUTO2]:自动调节白平衡以再现物体的原始色彩, 同时消除周围照明的影响。
- [INDOOR]:修正色温为 3200 K 时的 R/B GAIN。
- [OUTDOOR]:修正色温为 5800 K 时的 R/B GAIN。
- [ONE PUSH]: 当接收到 ONE PUSH 触发命令时调节白 平衡。从远程遥控器操作时,按下 RM-IP500 上的 O.P.AWB 按钮或 RM-IP10 上的 ONE PUSH AWB 按钮。调节之前,在屏幕中央拍摄一个 较大的白色对象。 在菜单画面的 [WHITE BALANCE MODE] 中选择 [ONE PUSH] 时,按下提供的红外遥控器上的 HOME 按钮或远程控制器上的操纵杆顶部按钮 时,会调节白平衡。
- [MANUAL]:可以让您⼿动调节白平衡。

选择以上任一模式时,将显示以下设置项目中所选 模式可使用的选项。

#### SPEED (白平衡 - 速度)

选择 [AUTO1] 或 [AUTO2] 时, 调节摄像机到达白色 交汇点的速度。从 [1]、[2]、[3]、[4] 和 [5] 中 选择数值。[5] 最快, [1] 最慢。

#### OFFSET (白平衡-补偿)

当 [WHITE BALANCE MODE] 为 [AUTO1]、[AUTO2] 或 [ONE PUSH] 时,可以调节白色交汇点的补偿量。范 围在 [-7] 到 [0] 到 [+7] 之间。选择负值时,白平 衡向蓝色偏移,选择正值时,则向红色偏移。

## R.GAIN (白平衡 - R 增益)

### $B.GAIN$  (白平衡 -  $B$  增益)

选择 [MANUAL] 时显示。可以在 [-128] 到 [+127] 的范围内手动调节白平衡。

#### MATRIX (彩色矩阵 - 启用) (BRC-X400/ X401)

可以在保持白色交汇点不变的同时强调或弱化特定 的色彩区域。将此项设置为 [ON] 时, 显示以下调 节项目。

#### SELECT (彩色矩阵 - 矩阵) (BRC-X400/ X401)

可以选择用于矩阵计算的内置预设矩阵。可以在 [STD]、[HIGH SAT]、[FL LIGHT]、[MOVIE]、 [STILL]、[CINEMA]、[PRO]、[ITU709] 和 [B&W] 中 选择。当 [MATRIX] 设为 [OFF] 时, 此项被禁用。

#### LEVEL (彩色矩阵 - 饱和度)(BRC-X400/ X401)

可以调节图像的色彩浓度。在 [0] 到 [14] 的范围 内选择数值。数字越大,色彩越浓,反之亦然。当 [MATRIX] 设为 [OFF] 时, 此项被禁用。

### PHASF (彩色矩阵 - 色调) (BRC-X400/X401)

可以调节整个图像的色调。从 [-7] 到 [0] 到 [+7] 中选择数值。当 [MATRIX] 设为 [OFF] 时, 此项被 禁用。

#### R-G, R-B, G-R, G-B, B-R, B-G (彩色矩阵  $-$  R-G, R-B, G-R, G-B, B-R, B-G) (BRC-X400/X401)

可以分别为每个 RGB 组合设置系数,以调节整个图 像的色调。

从 [-99] 到 [0] 到 [+99] 中选择数值。当 [MATRIX] 设为 [OFF] 时, 此项被禁用。

## <span id="page-32-0"></span>DETAIL 菜单

DETAIL 菜单用于调节图像增强功能。 您可以从网络浏览器设置菜单。 有关详细信息,请参阅 [" 图像选项卡 " \(第 61](#page-60-2) [页\)](#page-60-2)。

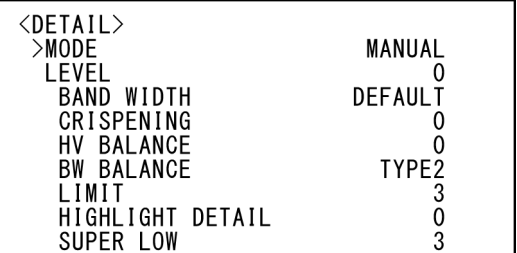

#### MODE (细节内容 - 模式)

选择 [AUTO] 时,自动添加轮廓修正信号。 若要自行调整,请选择 [MANUAL]。 选择 [AUTO] 时, 将仅显示 [LEVEL]。

### LEVEL (细节内容 - 级别)

可以设置轮廓修正信号的量。从 [-7] 到 [0] 到 [+8] 中选择数值。数值越大,轮廓修正信号越强。

### BAND WIDTH (细节内容 - 带宽)

可以设置执行轮廓增强的信号的带宽。可以在 [DEFAULT]、[LOW]、[MIDDLE]、[HIGH] 和 [WIDE] 中选择。例如,选择 [MIDDLE] 时,信号的中间范 围被提高,并且该中间范围内的轮廓被增强。

#### CRISPENING (细节内容 - 勾边)

对于添加轮廓修正信号的对象,可以选择其精细 度。 从 [0] 到 [7] 中选择数值。选择较大数值时, 微小

的轮廓修正信号元素将被消除,仅保留高级轮廓修 正信号,从而减少噪点。选择较小数值时,微小的 轮廓修正信号元素会被添加到图像,从而增加噪 点。

#### HV BALANCE (细节内容 - HV 平衡)

可以选择水平和垂直轮廓修正信号元素的比例。从 [-2] 到 [0] 到 [+2] 中选择数值。选择较大数值 时,水平轮廓修正元素将大于垂直元素。

#### BW BALANCE (细节内容 - BW 平衡)

可以调节波谱低亮度侧黑色轮廓和高亮度侧白色轮 廓之间的平衡。从 [TYPE0] 到 [TYPE4] 中进行选 择。[TYPE0] 的黑色轮廓比例较高,而 [TYPE4] 的 白色轮廓比例较高。

#### LIMIT (细节内容 - 限制)

可以设置波谱低亮度侧黑色轮廓增强量和高亮度侧 白色轮廓增强量的最大值。从 [0] 到 [7] 中选择数 值。

#### HIGHLIGHT DETAIL (细节内容 - 高亮细节)

可以调节添加到明亮物体的轮廓等级。从 [0] 到 [4] 中选择数值。数值越大,轮廓增强越多。想要 增强明亮背景中明亮物体的轮廓时,调节此项。

#### SUPER LOW (细节内容 - 加强超低区域)

增强超低范围中的轮廓。从 [0] 到 [7] 中选择数 值。数值越大,轮廓增强越多。对比度和分辨率提 高。

## <span id="page-33-0"></span>KNEE 菜单 (BRC-X400/ X401)

KNEE 菜单用于调节 KNEE。 您可以从网络浏览器设置菜单。 有关详细信息,请参阅 [" 图像选项卡 " \(第 61](#page-60-2) [页\)](#page-60-2)。

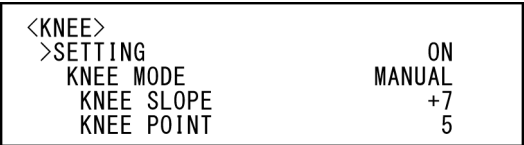

#### SETTING (拐点-拐点设定)

将此项设置为 [ON] 时, 显示以下 [KNEE MODE] 设 置调节项目。

### KNEE MODE (拐点-拐点模式)

选择 [AUTO] 时, 根据所拍摄图像的亮度等级自动 计算 KNEE 等级。选择 [MANUAL] 时,无论图像的亮 度等级如何,都可以手动调节 KNEE 等级。

#### KNEE SLOPE (拐点 - 斜率)

当 [KNEE MODE] 为 [MANUAL] 时, 可以调节 KNEE 的 斜率 (压缩率)。 从 [-7] 到 [0] 到 [+7] 中选择数值。当 [KNEE MODE] 为 [AUTO] 时,此项被禁用。

#### KNEE POINT (拐点 - 拐点)

当 [KNEE MODE] 为 [MANUAL] 时,可以调节拐点。 从 [0] 到 [12] 中选择数值。当 [KNEE MODE] 为 [AUTO] 时,此项被禁用。

## <span id="page-34-0"></span>GAMMA/VISIBILITY ENHANCER 菜单 (BRC-X400/ X401)

GAMMA/VISIBILITY ENHANCER 菜单用于调节 GAMMA 修正和 VISIBILITY ENHANCER 功能。 您可以从网络浏览器设置菜单。 有关详细信息,请参阅 [" 图像选项卡 " \(第 61](#page-60-2) [页\)。](#page-60-2)

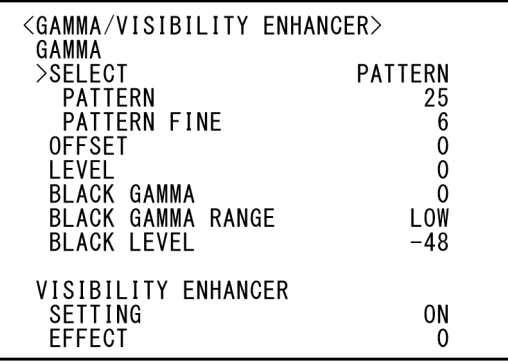

### <span id="page-34-1"></span>**GAMMA**

#### SELECT (Gamma - Gamma)

- 可以选择 GAMMA 修正的基本曲线类型。
- [STD]:标准设置 (与摄像机上的 [MOVIE] 设置相 同)。
- [STRAIGHT]:设置直 Gamma 曲线。
- [PATTERN]:从摄像机中存储的 512 个模式中选择 Gamma 曲线。可以使用以下 [PATTERN] 和 [PATTERN FINE] 从 512 个模式中指定模式。 [PATTERN] 定义模式的前两位数字, [PATTERN FINE] 定义最后一位数字。
- [MOVIE]:使用适合视频的标准 Gamma 曲线。
- [STILL]:使用适合静止图像的色调的 Gamma 曲线。
- [CINE1]:柔化较暗区域的对比度,增强较亮区域 的灰度变化,让整体色调更柔和。
- [CINE2]:与 [CINE1] 类似,但针对高达 100% 视频 信号的编辑进行了优化。
- [CINE3]:暗区和亮区之间的对比更强,更加强调 黑色渐变 (与 [CINE1] 和 [CINE2] 相比)。
- [CINE4]:对更暗区域的对比度比 [CINE3] 更强。 与 [STD] 曲线相比,更暗区域的对比度更 低,更亮区域的对比度更高。
- [ITU709]:Gamma 曲线相当于 ITU-709。

### PATTERN (Gamma - 模式)

从 [0] 到 [51] 中选择数值。当 [SELECT] 设置为 [PATTERN] 时,可以选择此项。

### PATTERN FINE

从 [0] 到 [9] 中选择数值。当 [PATTERN] 为 [0] 时,无法为 [PATTERN FINE] 选择 [0]。当 [PATTERN] 为 [51] 时,无法为 [PATTERN FINE] 选 择比 [3] 大的值。当 [SELECT] 设置为 [PATTERN] 时,可以选择此项。

#### OFFSET (Gamma - 补偿)

可以调节 Gamma 曲线输出等级的补偿量。 从 [-64] 到 [0] 到 [+64] 中选择数值。

### LEVEL (Gamma - 级别)

可以调节 Gamma 曲线的修正级别。从 [-7] 到 [0] 到 [+7] 中选择数值。

### BLACK GAMMA (Gamma - 黑色 Gamma 等级)

可以调节黑色 Gamma 等级, 在图像的暗区重现渐变 或者通过消隐抑制噪点。从 [-7] 到 [0] 到 [+7] 中 选择数值。

#### BLACK GAMMA RANGE (Gamma - 黑色 Gamma 有 效区域)

可以调节黑色 Gamma 生效的亮度范围。从 [LOW]、 [MIDDLE] 和 [HIGH] 中进行选择。选择 [LOW] 时范 围变小,选择 [HIGH] 时则变大。

### **BLACK LEVEL (Gamma - 里色等级)**

可以调节主黑色等级。从 [-48] 到 [0] 到 [+48] 中 选择数值。

## <span id="page-34-2"></span>VISIBILITY ENHANCER

#### SETTING ( 曝光 - Visibility Enhancer)

当此项设为 [ON] 时,根据所拍摄的场景自适应执 行渐变修正。

### EFFECT (曝光 - 效果)

可以调节画面中阴影的亮度。从 [-3] 到 [0] 到 [+3] 中选择数值。

## <span id="page-35-0"></span>VISIBILITY ENHANCER 菜单 (SRG-X400/201M2/X120/ HD1M2)

您可以从网络浏览器设置菜单。 有关详细信息,请参阅 [" 图像选项卡 " \(第 61](#page-60-2) [页\)。](#page-60-2)

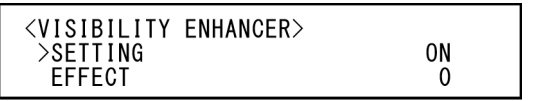

### SETTING ( 曝光 - Visibility Enhancer)

当此项设为 [ON] 时,根据所拍摄的场景自适应执 行渐变修正。

### EFFECT (曝光 - 效果)

可以调节画面中阴影的亮度。从 [-3] 到 [0] 到 [+3] 中选择数值。

## <span id="page-35-1"></span>ZOOM/FOCUS 菜单 (BRC-X400/X401、 SRG-X400/201M2)

ZOOM/FOCUS 菜单用于选择变焦 / 对焦模式。 您可以从网络浏览器设置菜单。 有关详细信息,请参阅 ["PTZF 控制选项卡 " \(第](#page-73-2) [74 页\)](#page-73-2)。

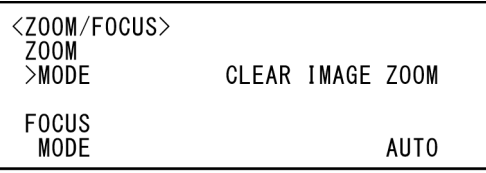

### <span id="page-35-2"></span>ZOOM

#### MODE (变焦 - 变焦模式)

选择变焦模式。

- [OPTICAL]:在摄像机的光学变焦范围内 (最多 20 倍)缩放物体。
- [CLEAR IMAGE ZOOM] (Clear Image Zoom):在光 学区域上图像质量略微下降的情况下缩放图 像。当视频输出格式 (视频格式)为 3840×2160 时最多放大到 1.5 倍,其他格式 时最多放大到 2 倍。
- [DIGITAL]:最多可以将图像放大到 20 倍光学变焦 和 12 倍数字变焦 (包括 Clear Image Zoom),一共可放大 240 倍。

#### <span id="page-35-3"></span>**FOCUS**

#### MODE (对焦 - 对焦模式)

选择对焦模式。

[AUTO]:摄像机自动对焦。

[MANUAL]: 可以手动对焦。使用提供的红外遥控器 或选购的远程控制器进行调节。

#### 注

当拍摄以下物体时, 选择 [MANUAL] 并手动调节对 焦。

- 白色的墙壁和其他没有对比度的物体
- 玻璃后面的物体
- 带横条纹的物体
- 投射或反射明亮光线的物体
- 夜景和其他带有闪烁光线的黑暗物体
- 采用变暗曝光调节或曝光补偿设置拍摄的照亮物 体
# <span id="page-36-1"></span>FOCUS 菜单 (SRG-X120/ HD1M2)

FOCUS 菜单用于选择对焦模式。 您可以从网络浏览器设置菜单。 有关详细信息,请参阅 ["PTZF 控制选项卡 " \(第](#page-73-0) [74 页\)](#page-73-0)。

<F0CUS> **MODE** 

**AUTO** 

# $MODF$  (对焦 - 对焦模式)

选择对焦模式。

[AUTO]:摄像机自动对焦。

[MANUAL]: 可以手动对焦。使用提供的红外遥控器 或选购的远程控制器进行调节。

### 注

当拍摄以下物体时, 选择 [MANUAL] 并手动调节对 焦。

- 白色的墙壁和其他没有对比度的物体
- 玻璃后面的物体
- 带横条纹的物体
- 投射或反射明亮光线的物体
- 夜景和其他带有闪烁光线的黑暗物体
- 采用变暗曝光调节或曝光补偿设置拍摄的照亮物 体

# <span id="page-36-2"></span><span id="page-36-0"></span>PICTURE/OPTICAL FILTER 菜单

PICTURE/OPTICAL FILTER 菜单用于调节画质改进功 能和光学滤镜。 您可以从网络浏览器设置菜单。 有关详细信息,请参阅 [" 图像选项卡 " \(第 61](#page-60-0) [页\)](#page-60-0)。

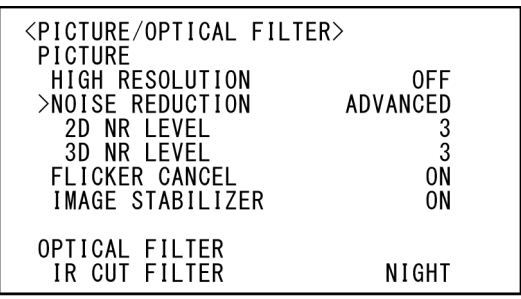

# PICTURE

# HIGH RESOLUTION (图像 - 高分辨率模式)

可以将 [HIGH RESOLUTION] (高分辨率模式) 设置 为 [ON] 或 [OFF]。设置为 [ON] 时,可以欣赏边缘 增强的高分辨率图像。

# 注

- 当设置为 [ON] 时, 图像噪点可能比设置为 [OFF] 时增加更多。
- 当 [DETAIL]中的 [MODE]设置为 [MANUAL]时,此功 能不可用。

# NOISE REDUCTION (图像 - 降噪模式)

可以使用 [NOISE REDUCTION] 清除不需要的噪点 (固定样式和随机噪点),获得更加清晰的图像。 从 [OFF] 或级别 1 到级别 5 中进行选择。当选择 [ADVANCED] 时,可以单独设置 [2D NR LEVEL] 和 [3D NR LEVEL]。

# 2D NR LEVEL (图像 - 2D 降噪级别)

当 [NOISE REDUCTION] 为 [ADVANCED] 时, 将启用 此项。从 [OFF] 或级别 [1] 到级别 [5] 中选择降噪 级别。

# 3D NR LEVEL (图像 - 3D 降噪级别)

当 [NOISE REDUCTION] 为 [ADVANCED] 时,将启用 此项。从 [OFF] 或级别 [1] 到级别 [5] 中选择降噪 级别。

# FLICKER CANCEL (图像 - 降低闪烁)

当此项设为 [ON] 时,闪烁修正功能被启用。 当此项设为 [OFF] 时,闪烁修正功能被禁用。

#### 注

根据照明类型和快门速度等条件而定,闪烁修正功 能可能无效。 如果帧率接近电源频率,即使启用闪烁修正功能, 可能也无法完全消除闪烁。如果出现这种情况,请 使用电子快门。 建议在室外等不会产生光线闪烁的环境下将 [FLICKER CANCEL] 设置为 [OFF]。

#### IMAGE STABILIZER (图像 - 图像稳定器)

可以根据拍摄条件选择此功能。 [OFF]:图像稳定器功能被禁用。 [ON]:图像稳定器功能被启用。 设置为 [ON] 时, 如果出现抖动, 可以获得更加稳 定的图像。

#### 注

- 在摇摄 / 倾斜操作期间,图像稳定器功能无效。 在执行摇摄 / 倾斜操作之后,可能需要一些时间 才能使图像稳定。
- 如果图像稳定器功能已经启用,在打开摄像机电 源之后,可能需要一些时间才能使图像稳定。
- 根据具体安装状况而定,图像稳定器功能可能无 效。

# OPTICAL FILTER

#### IR CUT FILTER (日 / 夜 ICR - 夜模式)

可以选择启用或禁用红外截止滤镜功能。

通过禁用红外截止滤镜,将提高红外区的增益,使 摄像机可以拍摄阴影中的图像。

[DAY]:启用红外截止滤镜功能以消除不需要的红 外光。

[NIGHT]:禁用红外截止滤镜功能。图像变为单色。

# <span id="page-37-0"></span>PAN TILT/PRESET RECALL 菜单

PAN TILT/PRESET RECALL 菜单用于选择摇摄 / 倾斜 / 预设调用模式。 您可以从网络浏览器设置菜单。 有关详细信息,请参阅 ["PTZF 控制选项卡 " \(第](#page-73-0) [74 页\)](#page-73-0)。

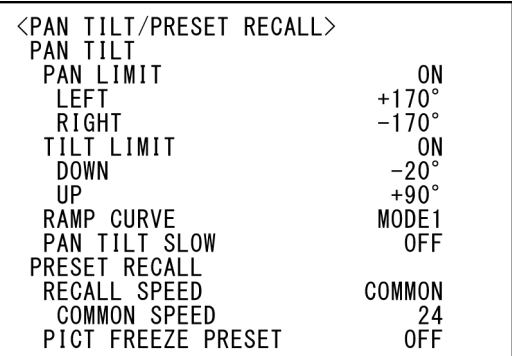

# PAN TILT

PAN LIMIT (摇摄 - 倾斜 - 摇摄限制) 设置是否限制摇摄旋转范围。

[OFF]:不应用范围限制。 [ON]:应用范围限制。

LEFT (摇摄 / 倾斜 - 左)

-170° 至 +169°,可以 1° 为增量进行调节。

#### RIGHT (摇摄 / 倾斜 - 右)

-169° 至 +170°,可以 1° 为增量进行调节。

TILT LIMIT (摇摄 - 倾斜 - 倾斜限制) 设置是否限制倾斜旋转范围。 [OFF]:不应用范围限制。

[ON]:应用范围限制。

#### DOWN (摇摄 / 倾斜 - 下)

当 [IMG FLIP] 设置为 [OFF] 时为 -20° 至 +89°,当 [IMG FLIP] 设置为 [ON] 时为 -90° 至 +19°,可以 1° 为增量进行调节。

#### UP (摇摄 / 倾斜 - 上)

当 [IMG FLIP] 设置为 [OFF] 时为-19° 至 +90°, 当 [IMG FLIP] 设置为 [ON] 时为 -89° 至 +20°,可以 1° 为增量进行调节。

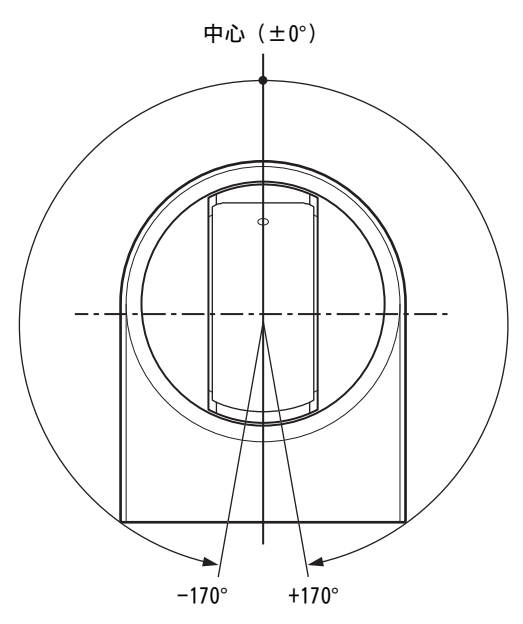

#### DOWN/UP 的设置范围

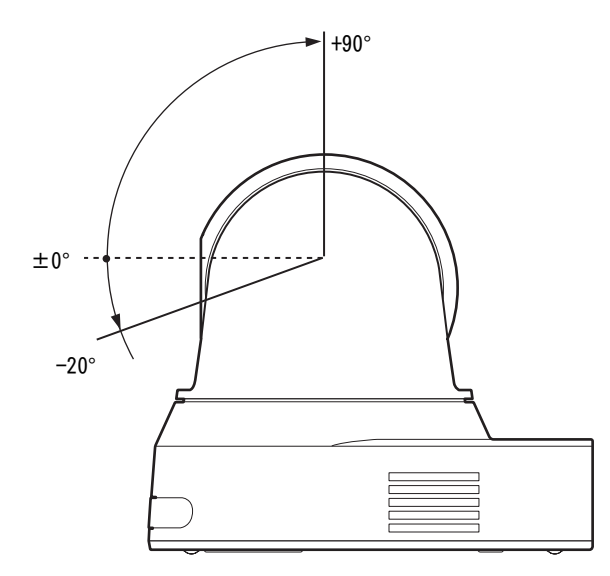

#### 注

- 将摄像机位置存储到预设内存之前,先配置 [PAN LIMIT] 和 [TILT LIMIT]。如果摄像机位置不在 [PAN LIMIT] 和 [TILT LIMIT] 设置的范围内, 则 无法在预设内存中存储摄像机位置。
- 在 SYSTEM 菜单中更改 [IMG FLIP] 设置后,[PAN LIMIT] 和 [TILT LIMIT] 设置会重设为出厂设置。

#### RAMP CURVE (摇摄 / 倾斜 - 斜坡曲线)

摇摄和倾斜的加速 / 减速曲线。

#### 注

本摄像机固定为 [MODE1]。

# PAN TILT SLOW (摇摄 / 倾斜 - 慢速摇摄 -倾斜模式)

可以选择慢速摇摄 / 倾斜。 [OFF]:摄像机以标准速度摇摄 / 倾斜。 [ON]:摄像机的摇摄 / 倾斜速度较慢。

# PRESET RECALL

可以选择预设调用设置。

# RECALL SPEED (预设 - 选择预设驱动速度)

可以选择预设调用速度。

- [COMPATIBLE]:根据预设调用的命令而以不同的方 式工作。
	- 对于 VISCA 命令:以每个预设编号设置的速 度进行摇摄 / 倾斜。
	- 对于 CGI:以预设调用的 CGI 命令指定的速 度进行摇摄 / 倾斜。
- [SEPARATE]:以每个预设编号设置的速度进行摇摄 / 倾斜。
- [COMMON]:以所有预设编号的通用速度进行摇摄 / 倾斜。

# COMMON SPEED (预设 - 预设启动器通用速 度)

当 [RECALL SPEED] 为 [COMMON] 时,将启用此项。 预设调用的摇摄 / 倾斜速度,所有预设编号通用。

# PICT FREEZE PRESET (预设 - Pict freeze preset)

可以为预设调用选择输出图像。 [OFF]:直接从摄像机输出图像。

[ON]:在预设调用期间输出冻结的图像。

# <span id="page-39-0"></span>PICTURE PROFILE 菜单 (BRC-X400/X401)

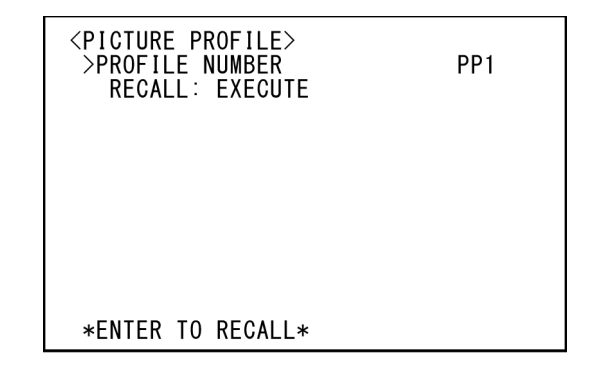

# PROFILE NUMBER

选择图像配置文件编号。

摄像机配备了 6 种图像配置文件类型。

您可以与支持图像配置文件功能的摄像机的其他类 型的图像纹理相匹配,或创建类似于电影胶片的图 像纹理。

[PP1]:设置为使用 MOVIE Gamma 的图像质量。

[PP2]:设置为使用 STILL Gamma 的图像质量。

[PP3]:设置为使用 ITU-709 Gamma 以获得自然色调 的图像质量。

- [PP4]:设置为 ITU-709 标准色调的图像质量。
- [PP5]:设置为使用 CINE1 Gamma 的图像质量。

[PP6]:设置为使用 CINE2 Gamma 的图像质量。

# RECALL:EXECUTE

调用选定的图像配置文件。 调用 PP1 至 PP6 时,下列设置改变。 • GAMMA/VISIBILITY ENHANCER SELECT、 OFFSET、 LEVEL、 BLACK GAMMA、 BLACK GAMMA RANGE、 BLACK LEVEL、 VISIBILITY ENHANCER SETTING • KNEE SETTING、

KNEE MODE

• COLOR MATRIX、 SELECT、 LEVEL、 PHASE、  $R-G$ .  $R-B$  $G-R$ .  $G-B$  $R-R$ .  $B-G$ 

• DETAIL LEVEL、

MODE

调用图像配置文件后,可以单独调节设置。 若要保存设置,请保存到预设。

# 注

- 无法更改图像配置文件的设置。
- 若要在启动时加载首选设置,请调用图像配置文 件并将其保存在预设位置 1 中。
- 无法从网络浏览器设置图像配置文件。

# <span id="page-40-3"></span><span id="page-40-0"></span>VIDEO OUT 菜单

您可以从网络浏览器设置 [COLOR SPACE]。 有关详细信息,请参阅 [" 安装选项卡 " \(第 58](#page-57-0) [页\)。](#page-57-0)

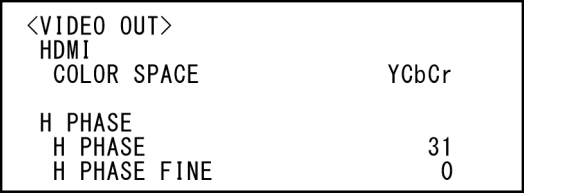

# HDMI

# COLOR SPACE (视频输出 - 色彩空间)

设置 HDMI 输出的色彩空间。

# H PHASE (BRC-X400/X401)

此功能可以让您在连接了生成同步信号的设备时, 调节输入到摄像机 EXT SYNC IN 端子的外部同步信 号与摄像机的视频信号之间的相位差。调节范围为 0 到 959。

对于外部同步信号,视频信号沿 + 方向提前, 沿 -方向延迟。

[H PHASE] 的 1 档时间为  $0.0135 \mu s$ 。

# H PHASE

此项可以让您以 10 档的增量调节。 从 [0] 到 [3] 到 [95] 中选择数值。

#### H PHASE FINE

此项可以让您以 1 档的增量调节。 从 [0] 到 [9] 中选择数值。 如果将数值增大到超过 9,十位数会自动增加 (+1 到「H PHASE])。 如果将数值减小到超过 0,十位数会自动减少 (-1 到「H PHASE])。

### 注

- [H PHASE] 仅针对 SDI OUT 调节相差。
- 当 SYSTEM SELECT 开关设置为 4K 时, 不显示 [H PHASE]。
- 无法从网络浏览器设置 [H PHASE]。

# <span id="page-40-2"></span><span id="page-40-1"></span>SYSTEM 菜单

您可以从网络浏览器设置菜单。 有关详细信息,请参阅 [" 安装选项卡 " \(第 58](#page-57-0) [页\)或](#page-57-0) ["PTZF 控制选项卡 " \(第 74 页\)](#page-73-0)。

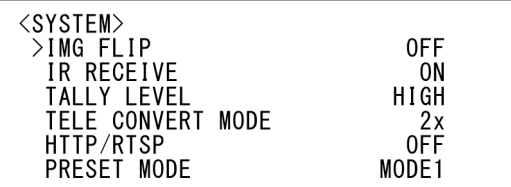

### IMG FLIP (系统 - 图像反转)

当 [IMG FLIP] 设置为 [ON] 时, 图像垂直翻转, 目 摇摄 / 倾斜操作的图像移动方向也会反转。 更改 [IMG FLIP] 设置之后, 先关闭摄像机, 然后 再次开启以激活更改。

#### 注

当更改了 [IMG FLIP] 设置时,摇摄和倾斜的坐标 将被翻转且重设以下各项。

- 摇摄 倾斜限制 (PAN-TILT LIMIT)
- 预设

### IR RECEIVE (系统 - 红外遥控器)

如果此项设为 [OFF], 摄像机不会接收来自提供的 红外遥控器的信号。 当使用提供的红外遥控器时,务必将此项设为  $\lceil ON \rceil$ 。

#### 注

当使用提供的红外遥控器时,无法将 [IR RECEIVE] 设置为 [OFF]。若要关闭 [IR RECEIVE],请使用远 程控制器 (未提供) 或 VISCA 命令。

### TALLY LEVEL (系统 -Tally 级别) (BRC-X400/X401)

此项可让您配置与摄像机正面的 Tally 指示灯相关 的设置。从 [HIGH]、[LOW] 和 [OFF] 中进行选择。 [HIGH]:当 Tally 指示灯开启时,将明亮点亮。 [LOW]:当 Tally 指示灯开启时,将暗淡点亮。  $[$  OFF $]$ : 即使接受到 Tally 指示灯 ON 命令时, Tally 指示灯也不点亮。

# 注

当 [TALLY LEVEL] 设置为 [OFF] 时,Tally 指示灯 不点亮。

# TELE CONVERT MODE (系统 - 望远倍率镜) (BRC-X400/X401)

可以使用 2 倍放大进行拍摄。 [OFF]:不使用放大功能。 [2x]:使用放大功能。

#### 注

- 仅当SYSTEM SELECT开关设置为1920×1080时启用 此项。
- [TELE CONVERT MODE]设置为[2x]时的视角比设为 [OFF] 时更窄。
- 当配合使用图像稳定器功能时,图像质量可能会 下降。如果需要,将 [IMAGE STABILIZER] (图像 稳定器)设置为 [OFF]。

#### HTTP/RTSP

当摄像机背面的 HTTP/RTSP 开关设置为 "MENU" 时,使用该设置将 HTTP/RTSP 通信设为 ON/OFF。将 HTTP/RTSP 通信设置为 ON, 以使用网络浏览器设置 摄像机或获取串流。

[OFF]:将摄像机的 HTTP/RTSP 通信功能设为 OFF。 [ON]:将摄像机的 HTTP/RTSP 通信功能设为 ON。 更改 [HTTP/RTSP] 设置之后, 先关闭摄像机, 然后 再次开启以激活更改。

#### 注

无法从网络浏览器设置 [HTTP/RTSP]。

#### PRESET MODE (预设 - 预设模式) (BRC-X400/X401)

设置预设模式。

- [MODE1]:调用预设时,调用所有保存的设置。
- [MODE2]:调用预设时,仅调用摇摄、倾斜、变焦和 对焦位置。

# <span id="page-41-0"></span>STATUS 菜单

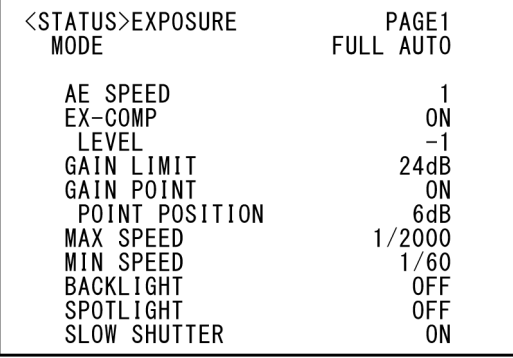

STATUS 菜单用于显示通过菜单选择的设置。此菜单 仅显示当前的菜单设置,无法使用此菜单改变这些 设置。

当前菜单设置将因摄像机型号而异。按下红外遥控 器的◆或◆按钮以切换 PAGE。

#### 对于 BRC-X400/X401

- PAGE1: EXPOSURE 菜单中的项目
- PAGE2: COLOR 菜单中的项目
- PAGE3:DETAIL 菜单中的项目
- PAGE4: KNEE 菜单中的项目
- PAGE5:GAMMA/VE 菜单中的项目
- PAGE6: ZOOM/FOCUS 菜单中的项目
- **PAGE7**: PICTURE/OPT.FILTER 菜单中的项目
- PAGE8: PAN TILT/PRESET 菜单中的项目
- PAGE9: VIDEO OUT 菜单中的项目
- PAGE10: SYSTEM 菜单中的项目
- PAGE11:摄像机的设备信息和摄像机背面的开关设 置状态
- PAGE12:网络设置

#### 对于 SRG-X400/201M2

- PAGE1: EXPOSURE 菜单中的项目
- PAGE2: COLOR 菜单中的项目
- PAGE3:DETAIL 菜单中的项目
- PAGE4: VE 菜单中的项目
- PAGE5:ZOOM/FOCUS 菜单中的项目
- PAGE6:PICTURE/OPT.FILTER 菜单中的项目
- PAGE7: PAN TILT/PRESET 菜单中的项目
- PAGE8:VIDEO OUT 菜单中的项目
- PAGE9: SYSTEM 菜单中的项目
- PAGE10: 摄像机的设备信息和摄像机背面的开关设 置状态
- PAGE11:网络设置

- 对于 SRG-X120/HD1M2
- PAGE1: EXPOSURE 菜单中的项目
- PAGE2:COLOR 菜单中的项目
- PAGE3:DETAIL 菜单中的项目
- PAGE4:VE 菜单中的项目
- PAGE5: FOCUS 菜单中的项目
- PAGE6:PICTURE/OPT.FILTER 菜单中的项目
- PAGE7: PAN TILT/PRESET 菜单中的项目
- PAGE8:VIDEO OUT 菜单中的项目
- PAGE9: SYSTEM 菜单中的项目

PAGE10:摄像机的设备信息和摄像机背面的开关设 置状态 PAGE11:网络设置

[DEVICE INFO] 和 [NETWORK] 画面仅在 STATUS 菜单 中。

# <span id="page-42-0"></span>DEVICE INFO (摄像机的设备信息和摄 像机背面的开关设置状态)

显示设备信息。该显示没有可用设置。

# MODEL NAME (信息 - 模型名称)

显示摄像机的型号。

# SERIAL NUMBER (信息 - 序列号)

显示摄像机的序列号。

#### VERSION (信息 - 软件版本)

显示摄像机的软件版本。

#### NAME (通用设定 - 摄像头名称)

显示应用到摄像机的名称。可以使用网络浏览器或 VISCA/CGI 命令更改此名称。 有关 VISCA/CGI 命令的详细信息,请参阅命令列 表。

### SYSTEM MODE (视频输出 - 格式)

显示摄像机的视频输出格式 (视频格式)。

#### IR SELECT

显示摄像机背面的 IR SELECT 开关编号。

### SDI LEVEL

显示摄像机背面的 SDI LEVEL 开关级别。

#### VISCA RATE

显示摄像机背面的 BAUD RATE SELECT 开关的速率。

# NETWORK

NETWORK 菜单用于配置网络设置。

MAC ADDRESS (状态 - MAC 地址) 显示摄像机的 MAC 地址。

IP ADDRESS (状态 - IP 地址) 显示摄像机上设置的 IP 地址。

# SUBNET MASK (状态 - 子网掩码) 显示当前为摄像机设置的子网掩码。

#### GATEWAY (状态 – 默认网关)

显示当前为摄像机设置的默认网关。

#### 注

首次使用网络功能之前,应设置 IP 地址、子网掩 码和默认网关。使用 PC 上的设置应用程序 "RM-IP Setup Tool" 配置这些设置。 有关设置的详细信息,请参阅 "RM-IP Setup Tool 指南 "。

# 菜单配置

摄像机菜单的配置如下所述。有关详细信息,请参阅括号中的页码。 各个项目的初始设置以粗体显示。仅显示支持的功能。

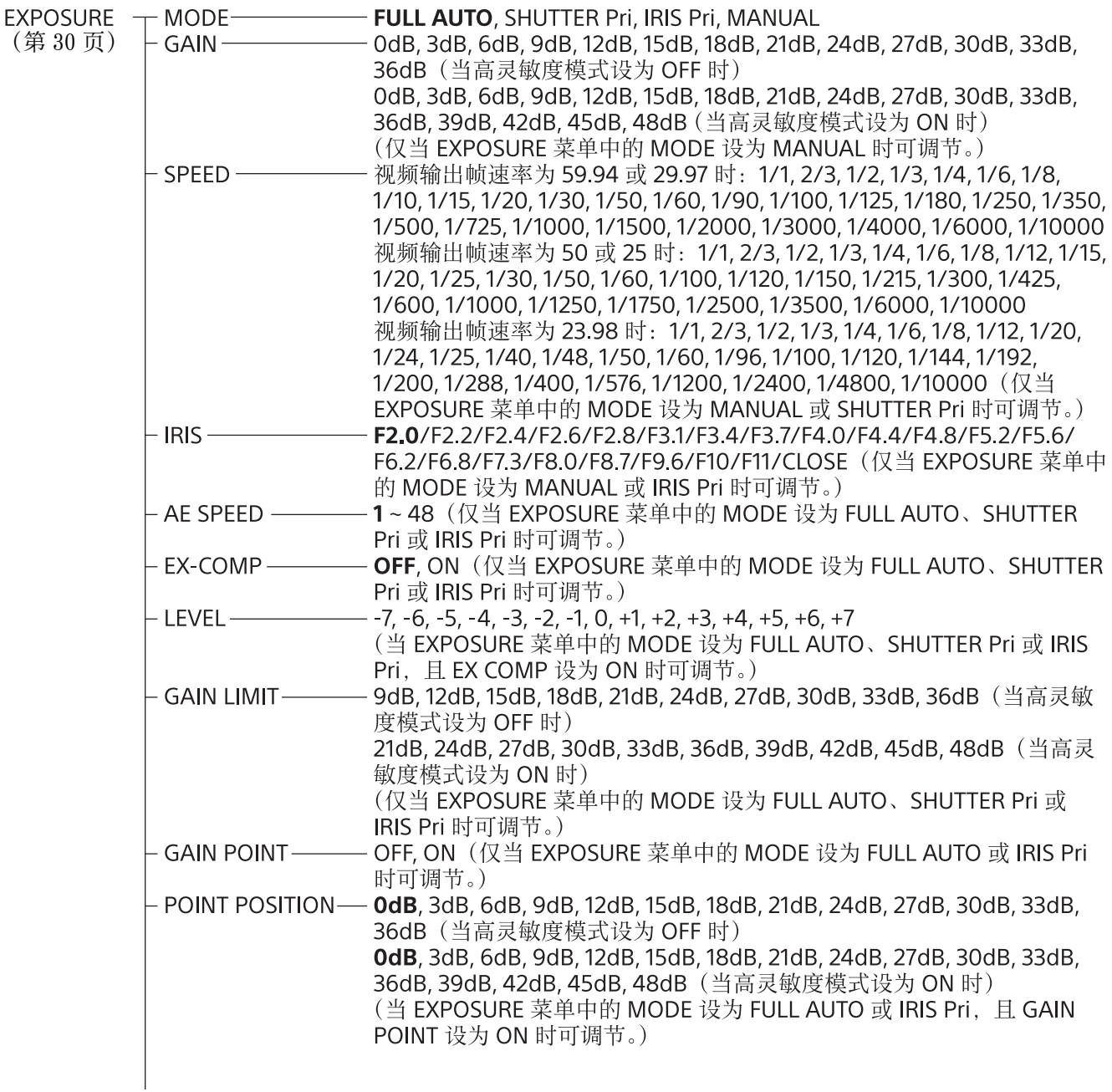

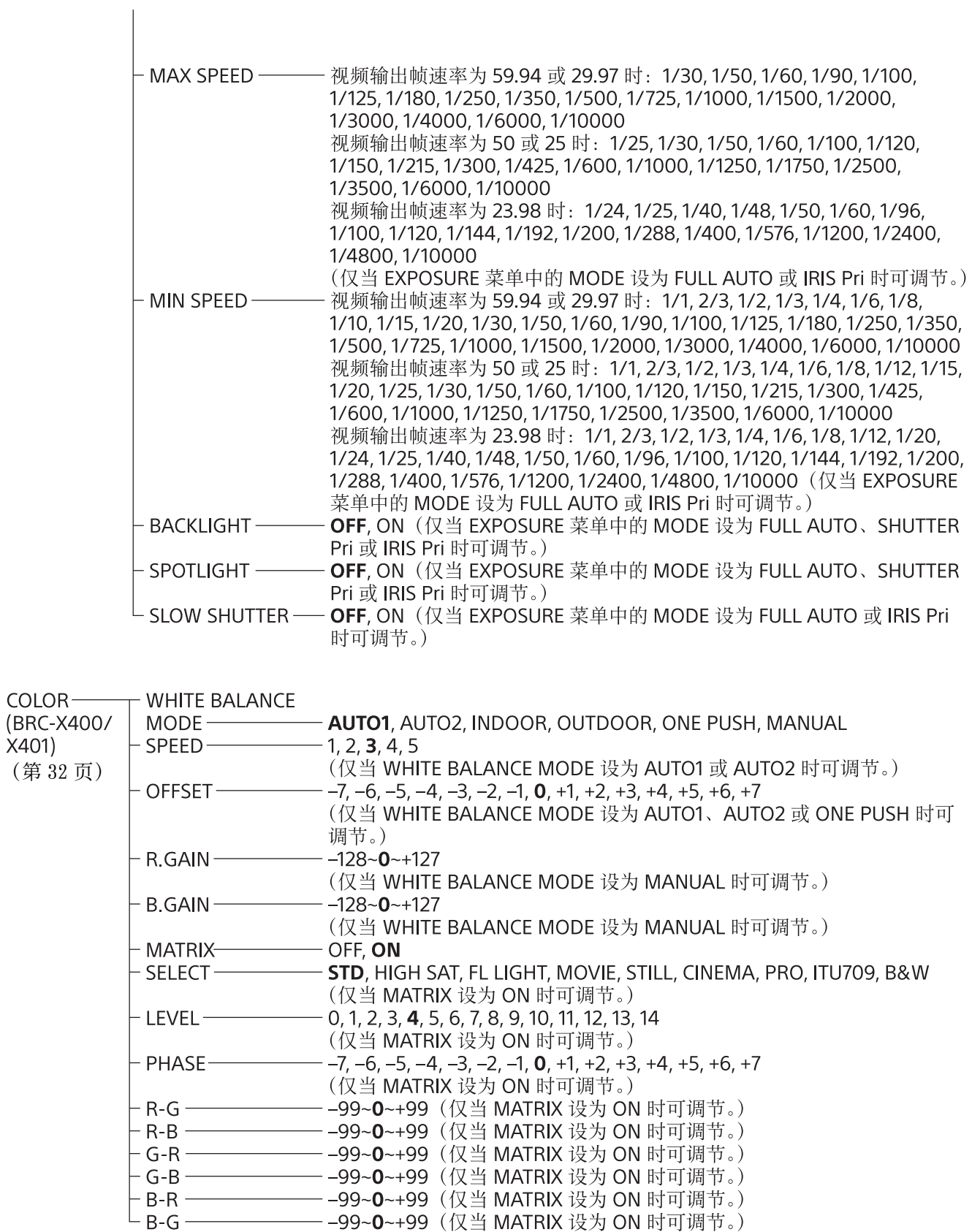

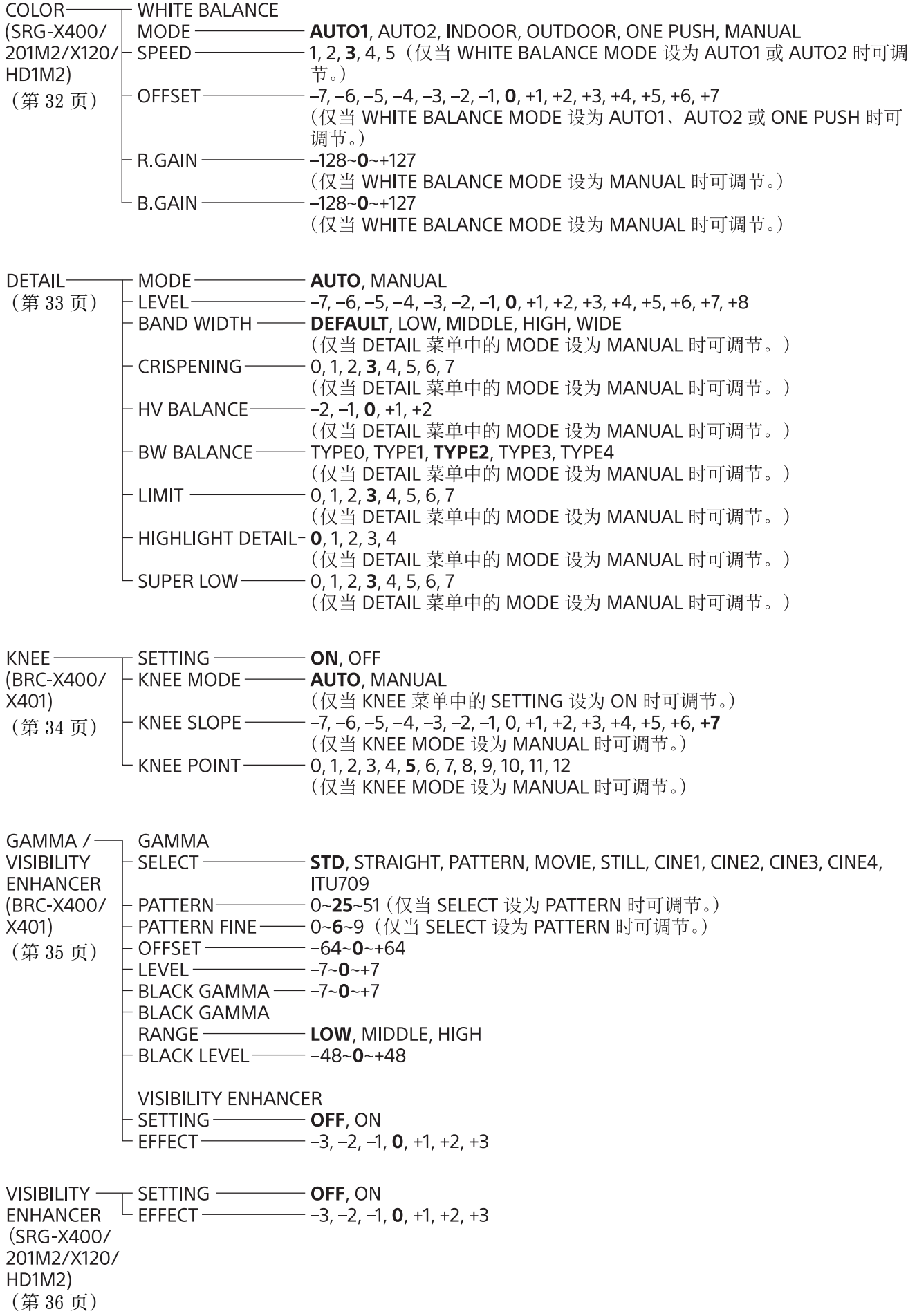

ZOOM/FOCUS $\top$  ZOOM MODE **----- OPTICAL**, CLEAR IMAGE ZOOM, DIGITAL (BRC-X400/  $\top$  FOCUS MODE ---- **AUTO**, MANUAL X401. SRG-X400/ 201M2) [\(第 36 页\)](#page-35-1) FOCUS-MODE-- **AUTO**, MANUAL (SRG-X120/ **HD1M2**) [\(第 37 页\)](#page-36-1) PICTURE  $/$  -**PICTURE** OPTICAL HIGH RESOLUTION - **OFF**, ON **FILTER** NOISE REDUCTION - OFF, 1, 2, 3, 4, 5, ADVANCED - 2D NR LEVEL -·OFF, 1, 2, **3**, 4, 5(仅当 NOISE REDUCTION 设为 ADVANCED 时 [\(第 37 页\)](#page-36-0) 可调节。) OFF, 1, 2, 3, 4, 5 (仅当 NOISE REDUCTION 设为 ADVANCED 时 - 3D NR LEVEL -可调节。) FLICKER CANCEL - OFF, ON IMAGE STABILIZER-OFF. ON **OPTICAL FILTER** IR CUT FILTER $-$ - NIGHT, DAY PAN TILT  $/$  -**PAN TILT** PRESET PAN LIMIT-OFF, ON **RECALL** LEFT ·END, -170~169(仅当 PAN LIMIT 设为 ON 时可调节。) ·END, -169~170 (仅当 PAN LIMIT 设为 ON 时可调节。) [\(第 38 页\)](#page-37-0) **RIGHT** TILT LIMIT-OFF, ON DOWN-· END, -19~89 (仅当 TILT LIMIT 设为 ON 时可调节。) - END, 90~-19 (仅当 TILT LIMIT 设为 ON 时可调节。) - UP -- RAMP CURVE--MODE1 - PAN TILT SLOW- $-$  OFF, ON PRESET RECALL - RECALL SPEED-- COMPATIBLE, SEPARATE, COMMON - COMMON SPEED-1~25 (仅当 RECALL SPEED 设为 COMMON 时可调节。)  $\overline{\phantom{a}}$  PICT FREEZE PRESET-OFF, ON PICTURE-- PROFILE NUMBER- PP1, PP2, PP3, PP4, PP5, PP6 **PROFILE** L RECALL:EXECUTE (BRC-X400/ X401) [\(第 40 页\)](#page-39-0) VIDEO OUT-**HDMI** (BRC-X400/ COLOR SPACE - YCbCr, RGB  $X401$ **H PHASE** [\(第 41 页\)](#page-40-0) $-0 - 3 - 95$ - H PHASE -

VIDEO OUT  $\neg$  HDMI<br>(SRG-X400/  $\Box$  COLOR SPACE -- **YCbCr**, RGB 201M2/X120/ HD1M2) [\(第 41 页\)](#page-40-0)

 $\overline{\phantom{a}}$  img flip  $\overline{\phantom{a}}$  ir receive  $\overline{\phantom{a}}$ SYSTEM- $-$  ON, OFF (BRC-X400/  $-$  ON, OFF  $X401$ - OFF, LOW, HIGH  $-$  TALLY LEVEL  $-$ - TELE CONVERT [\(第 41 页\)](#page-40-1) MODE-OFF, 2x (当 SYSTEM SELECT 开关设为 1920×1080 除外项时, 仅 OFF 可用。) OFF, ON - HTTP/RTSP- $^{\mathsf{L}}$  PRESET MODE —  $-$  MODE1, MODE2

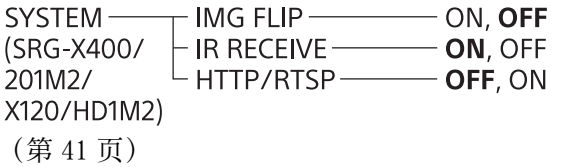

STATUS-- EXPOSURE [\(第 42 页\)](#page-41-0) $-$  COLOR - DETAIL  $-$  KNEE (BRC-X400/X401) - GAMMA/VE (BRC-X400/X401) 或 VE (SRG-X400/201M2/X120/HD1M2) - ZOOM/FOCUS (BRC-X400/X401、SRG-X400/201M2) 或 FOCUS (SRG-X120/HD1M2) - PICTURE/OPT.FILTER - PAN TILT/PRESET - VIDEO OUT  $-$  SYSTEM  $\vdash$  DEVICE INFO  $L$  NETWORK

# 从网络浏览器访问摄像机

可以从 PC 的网络浏览器访问摄像机,以升级固件 和更改设置。

为了从网络浏览器进行访问,必须在摄像机上设置 IP 地址。有关 IP 地址设置的详细信息,请参阅 "RM-IP Setup Tool 指南 "。

#### 注

请先启动摄像机,之后再从网络浏览访问摄像机。 当摄像机处于待机模式时,无法访问摄像机。

# 启用摄像机中的 HTTP/ **RTSP**

若要从网络浏览器访问摄像机,必须将摄像机中的 HTTP/RTSP 设为 ON。若要将 HTTP/RTSP 通信设为 ON/OFF,使用摄像机背面的 HTTP/RTSP 开关和菜单  $(SYSTEM - HTTP/RTSP)$ 

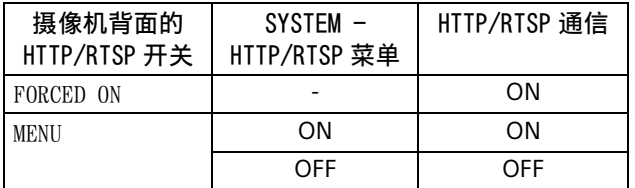

#### 注

- 切换摄像机背面的 HTTP/RTSP 开关后,请关闭摄 像机并再次开启。
- 在 OSD菜单中更改 SYSTEM HTTP/RTSP设置后,请 重新启动摄像机。

# 设置 PC

PC 所需的系统配置如下所示 (截至 2019 年 10 月)。

# 操作系统

Windows 8.1 (64 位版本) Windows 10 (64 位版本)

# 网络浏览器

Google Chrome (建议) Microsoft Internet Explorer 11.0 版本

# CPU

Intel® Core™ 第7代 (Kaby Lake) 或更高版本 (建议)

# 内存

8 GB (建议)

# 显示器

1920×1080 (建议)

#### 注

- 如果未实现所需的系统配置,或根据 PC 使用状态 而定,可能会影响网络浏览器上的视频播放操 作。
- 如果使用 Windows 8.1,请使用 Internet Explorer 桌面用户界面 (桌面 UI)版本。
- 如果使用 Windows 10,请关闭平板电脑模式。
- 当网络浏览器上的缩放比例为 [100%] 且字号为 [Medium] 时, 优化每个页面。
- 如果图像不适合屏幕,则将计算机的显示设置 (缩放比例)设置为 100%。
- 如果使用高像素密度的显示屏,则缩放比例可能 自动改变。
- 访问摄像机时显示的网页是 JavaScript。如果计 算机上使用了一些防病毒软件,则可能无法正确 显示网页。
- 当使用 Internet Explorer与摄像机建立 SSL连接 时,可能无法通过 IPv6 地址访问摄像机。在此 情况下,通过 IPv4 地址访问摄像机,或者考虑 使用 Google Chrome。

# <span id="page-49-0"></span>从网络浏览器访问摄像机

在计算机上启动网络浏览器,然后在地址栏中输入 摄像机的 IP 地址。

Address http://192.168.0.100

需要用户 ID 和密码验证才能访问摄像机。

# 更改初始密码

首次从网络浏览器访问摄像机需要更改管理员密 码。默认的管理员名称和密码如下。 管理员名称:admin 密码: Admin 1234

管理员名称应介于 5 到 16 个字符,密码应介于 8 到 64 个字符。密码必须包含字母数字字符。

您可以关闭 H.264/H.265 串流的 RTSP 验证。当不 需要在网络浏览器上查看 H.264 串流的验证时,取 消勾选 [RTSP 验证 ]。

#### 注

RTSP 验证设置会影响在网络浏览器以外的程序上获 取 RTSP 串流。想要阻止未设置的用户获取串流时, 请勾选 [RTSP 验证 ]。

# 正确显示浏览器画面

若要正确操作浏览器画面,将 Internet Explorer 的安全等级设置为 [Medium] 或更低,操作如下所 述。

- 1 从 Internet Explorer 的菜单栏中依次选择 [Tools] 和 [Internet Options], 然后单击 [Security] 选项卡。
- 2 单击「Internet]图标(当通过 Internet使用摄 像机时)或 [Local intranet] 图标 (当通过 局域网使⽤摄像机时)。
- 3 使用滑块将安全等级设置为 [Medium] 或更低 (如果未显示滑块,则单击 [Default Level])。

# 在计算机中使用防病毒软 件时

- 当您在计算机中使用防病毒软件、安全软件、个 人防火墙或弹出窗口阻止程序时, 摄像机的性能 可能会下降,例如:显示影像的帧率可能会降 低。
- 访问摄像机时显示的网页是 JavaScript。如果计 算机上使用了一些防病毒软件,则可能无法正确 显示网页。

# <span id="page-51-0"></span>使用 SSL 功能时

#### 使⽤ Internet Explorer 时

当您输入摄像机 IP 地址时,根据摄像机上设置的 证书状态而定,可能会出现 "Certificate Error"。 在此情况下,单击 [Continue to this website (not recommended)] 继续。 出现 Live 浏览器窗口 (以 SSL 通讯)。

#### 勾选 [ 启用 (允许某些客户端 HTTP 连接) ] 时 [\(第 70 页\)](#page-69-0)

若要访问 HTTP 或 SSL 连接, 请在网络浏览器的地 址框中输入以下内容。

#### HTTP 连接

http://192.168.0.100/index.html

#### SSL 连接

https://192.168.0.100/index.html

# <span id="page-52-0"></span>从网络浏览器操作摄像机

本节说明如何用网络浏览器监控摄像机的图像。

摄像机设置应由管理员设置。有关摄像机设置的详 细信息,请参阅"从网络浏览器配置摄像机" [\(第 56 页\)](#page-55-0)。

使用远程遥控器操作摇摄、倾斜、变焦时,请参阅 使用提供的红外遥控器操作" (第 24 页)。

#### 注

- 请勿同时从网络和远程遥控器操作摄像机。
- 打开电源约 2 分钟后,摄像机将自动重设为预设 1 中存储的摇摄 / 倾斜位置和摄像机设置 (摇摄 / 倾斜重设)。有关启动适用的设置项目的详细信 息,请参阅 [" 预设项目 " \(第 81 页\)](#page-80-0)。
- 如果摄像机设置未存储到预设 1 中, 则当电源打 开时摄像机设置不存储到内存且重设为默认设 置。

# 关于验证

若要从网络浏览器访问摄像机,需要进行两种验 证。因此在从网络浏览器访问摄像机时,将显示两 次验证画面。

HTTP 验证: 发送 / 接收控制摄像机设置的 CGI 命令。

RTSP 验证:在网络浏览器上显示 H.264 串流。

当应用视频编解码器 H.265 时,在网络浏览器上显 示 One Shot JPEG 图像且不需要 RTSP 验证。RTSP 验证可以在设置画面上用户选项卡的 [RTSP 验证 ] 中关闭。

#### 注

RTSP 验证设置会影响在网络浏览器以外的程序上获 取 RTSP 串流。想要阻止未设置的用户获取串流时, 请勾选 [RTSP 验证 ]。

# 操作摄像机

本节说明了 Live 浏览器各部分的名称和功能。有 关详细信息,请参阅指定页。

#### Live 浏览器

主菜单

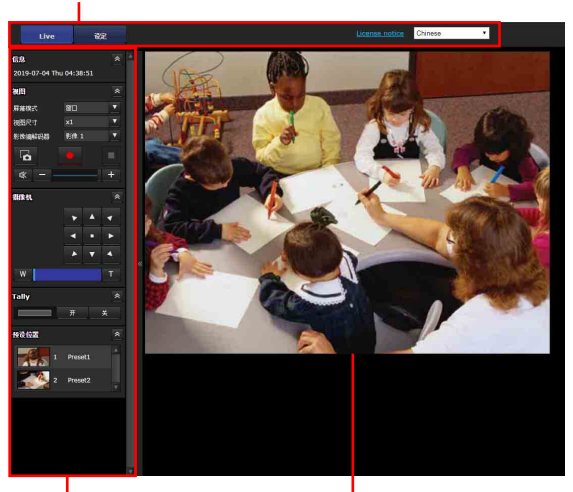

控制面板区

监视器屏幕

# 主菜单

### Live

显示 Live 浏览器窗口。

# 设定

显示管理员设置菜[单 \(第 56 页\)](#page-55-1)。 您需要以管理员身份登录以操作此功能。

License notice

显示软件许可协议等。

### 语言

设置浏览器显示中使用的语言。

# 控制面板区

单击 & 以隐藏详细的设置画面。再次单击可显示 画面。

### 信息面板

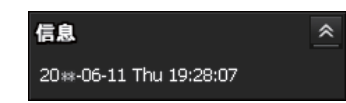

#### 当前日期 / 时间

显示摄像机上设置的当前日期和时间。

#### 视图面板

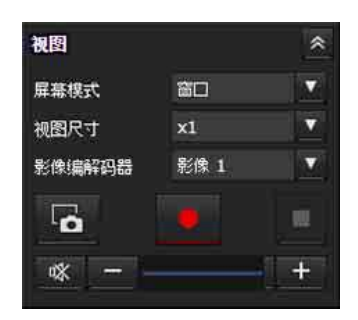

可以更改屏幕模式、图像的视图尺寸和图像编解码 器。可以存储静止图像和视频 (也可以停止存储视 频),还可以调节音频输出音量。

#### 屏幕模式

从 [ 窗口 ] 或 [ 全屏幕 ] 中选择 Live 浏览器的显 示模式。

#### 视图尺寸

选择监视器屏幕上的图像视图尺寸。 选择 [×1/4], 以 1/4 的图像尺寸显示。 选择 [×1/2], 以 1/2 的图像尺寸显示。 选择 [×1], 以视频菜单中的 [ 尺寸 ] [\(第 64 页\)](#page-63-0) 中选择的图像尺寸显示。 选择 [ 完全 ] 以根据显示器尺寸显示图像。 选择 [ 适合 ] 以根据显示器尺寸以固定的纵横比显 示图像。

#### 影像编解码器

从 [ 影像 1]、[ 影像 2] 或 [ 影像 3] 中选择监视器 屏幕上所显示图像的视频模式。 当编解码器设置不设为关闭时,可以选择 [ 影像 2] 或 [ 影像 3]。

#### 6 静止图像捕捉

单击以捕捉摄像机拍摄的静止图像并将其存储在计 算机中。

● 开始存储视频 / ■ 停止存储视频 单击可开始或停止存储视频。

#### 注

• 当显示 One Shot JPEG 图像时,无法存储视频。无 法开始 / 停止存储视频。

• 如果在 Windows 的 Control Panel 中的 Internet Options > Security 属性中启用保护模式,则无 法捕捉静止图像且无法存储视频。

#### 音量控制

此项在勾选音频菜单的音频选项卡中的 [ 启用 ] 时 显示。

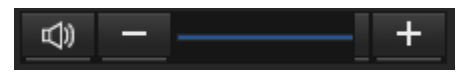

使用滑动条调节音频输出的音量。

当您单击 1 时,图标变为 | 1 且不从扬声器输 出音频。若要再次从扬声器输出音频, 请单击 。

注

- 当显示 One Shot JPEG 图像时,不输出音频。不显 示音量控制。
- 当打开实时画面时,音频输出将默认停止。若要 输出音频, 请在使用前单击 ※ 。

#### 摄像机面板

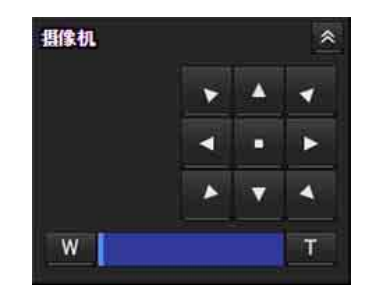

通过使用控制面板,可以对当前显示的监视器图像 操作摄像机的摇摄 / 倾斜、移动到中心位置、变焦 和对焦。

#### 摇摄 / 倾斜控制

单击您想要转动摄像机的方向箭头按钮。按住箭头 按钮可连续转动摄像机。 单击 ■ 可返回正面。

变焦控制

单击 W 缩小, 单击 T 放大。按住该按钮可连 续变焦。

#### BRC-X400/X401、SRG-X400/201M2

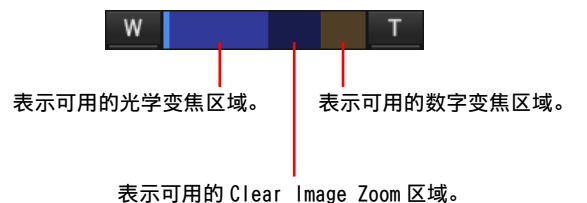

SRG-X120/HD1M2

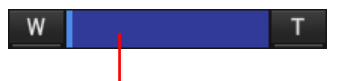

表示可⽤的光学变焦区域。

#### 对焦控制

当 PTZF 控制菜单中的 [ 对焦模式 ] 设定为 [ 手动 ] 时,显示此功[能 \(第 74 页\)。](#page-73-1)

Tally 面板 (BRC-X400/X401)

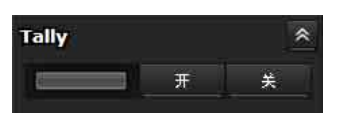

# Tally 指示灯控制

单击 [ 开 ]/[ 关 ] 按钮可控制摄像机上的 Tally 指 示灯。当 Tally 指示灯为 [ 开 ] 时指示灯点亮。当 Tally 指示灯为 [ 关 ] 时指示灯不点亮。

# 预设位置面板

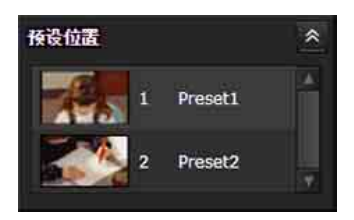

#### 预设控制

此项仅在内存中存储了摄像机的预设位置时显示。 显示存储的预设位置。

如果在存储预设位置时选择缩略图,预设位置将与 缩略图一起显示。

当从列表中选择预设位置名称时,摄像机将转到预 设位置菜单的内存中所存储的位置。

# 监视器屏幕

显示摄像机的串流视频。

- 显示 [ 影像编解码器 ] 中选择的视频模式图像。 对于 H. 264, 显示视频。但是当 RTSP 串流未启 用时,在获得 One Shot JPEG 之后显示图像。 对于 H.265,在获得 One Shot JPEG 之后显示图 像。
- 视频以 [ 视图尺寸 ] 中选择的尺寸显示。

# <span id="page-55-0"></span>从网络浏览器配置摄像机

本节说明如何由管理员设置摄像机的功能。

有关摄像机图像监控的详细信息,请参阅 [" 从网](#page-52-0) [络浏览器操作摄像机 " \(第 53 页\)。](#page-52-0) 若要使用远程控制器配置摄像机,请参阅 [" 使用](#page-23-0) [提供的红外遥控器操作 " \(第 24 页\)](#page-23-0)。

本节介绍设置管理员菜单的基本操作,然后说明菜 单中的每个选项。

#### 有关菜单选项显示的注释

仅清晰显示摄像机设置菜单中当前可用的选项。变 灰的选项不可用。 仅显示支持的功能。

# <span id="page-55-1"></span>管理员菜单的基本操作

您可以用户的使用情况在管理员菜单中设置摄像机 的所有功能。 单击浏览器画面中的 [ 设定 ] 以显示管理员菜单。

### 如何设置管理员菜单

- 1 访问摄像机以显示浏览器画面。 有关详细信息, 请参阅 [" 从网络浏览器访问](#page-49-0)<br>摄像机 " (第50页)。 (第50页)。
- 2 单击主菜单上的 [ 设定 ]。 出现验证对话框。输入管理员的用户名和密码 后,出现管理员菜单。
- 3 单击管理员菜单左侧的菜单 (例如:系统)。 显示所选菜单。

例如:[ 系统 ] 菜单

 $\sim$ 

**信息 日期/ 8回** 

#### 4 在菜单上选择所需的选项卡,并在选项卡中设 置各个选项。

例如:[ 系统 ] 菜单的 [ 日期 / 时间 ] 选项卡

有关菜单选项卡和设置选项的详细信息,请参 阅[第 58 页。](#page-57-1)

5 设置完成后,单击 [OK]。 您所做的设置被激活。

> 单击 [Cancel] 使设置无效并返回到之前的设 置。

# 各菜单中的常⽤按钮

根据需要,在各菜单的选项卡中显示以下常用按 钮。

# OK

单击可启用各选项卡中的设置。只有单击此按钮, 设置才会应用到摄像机。

#### Cancel

单击可使设置无效并返回到之前的设置。

#### Reload

单击可取消在网络浏览器上更改的操作,并在从摄 像机获取信息后更新网络浏览器上的显示。

# 有关菜单各方面的注释

- 更改菜单上的设置后,请等待至少 2 分钟再关闭 摄像机的电源。如果立即关闭摄像机电源,可能 无法正确存储更改的设置。
- 在 Live 浏览器上观看时,即使更改了摄像机设 置,也不会应用某些设置。若要将更改应用到开 启的 Live 浏览器, 请单击网络浏览器上的 [Refresh]。
- 您可以从 OSD 菜单和网络浏览器配置摄像机。设 置项目右侧括号内的文字表示 OSD 菜单的设置项 目。
- 要在网络浏览器中选择的值以方括号 [ ] 注明。

# 配置管理员菜单

# 系统菜单

显示系统菜单 ([" 配置系统 ― 系统菜单 " \(第](#page-57-1) [58 页\)](#page-57-1))。

### 视频菜单

显示用于设置摄像机图像的视频菜单("设置摄 像机图像 — 视频菜单" (第61页))。

# 音频菜单

显示用于设置摄像机音频的音频菜单 ("设置音 [频 — 音频菜单 " \(第 66 页\)\)](#page-65-0)。

### 网络菜单

显示用于设置网络连接的网络菜单 [\(" 配置网络](#page-65-1) [— 网络菜单 " \(第 66 页\)\)](#page-65-1)。

# 安全菜单

显示用于设置登录用户以及指定连接到摄像机的计 算机的安全菜单 ( " 设置安全 — 安全菜单 [\(第 69 页\)](#page-68-0))。

# PTZF 控制菜单

显示用于设置摇摄、倾斜、变焦、对焦操作和串行 <del>通信的</del> PTZF 控制菜单(" 设置 PTZF 控制 — PTZF [控制菜单 " \(第 74 页\)\)](#page-73-1)。

### 串流菜单

显示用于设置发送的串流菜单 ( " 设置串流 - 串 [流菜单 " \(第 77 页\)](#page-76-0))。

# <span id="page-57-1"></span>配置系统 ― 系统菜单

当您单击管理员菜单中的 88 时,出现系统菜单。 使用此菜单可设置摄像机的基本设置。 系统菜单由以下选项卡组成:[ 信息 ]、[ 日期 / 时 间 ]、[ 安装 ]、[ 初始化 ]、[ 系统日志 ] 和 [ 存 取日志 ]。

# 信息选项卡

您也可以从 OSD 菜单中打开。有关详细信息,请参 阅 ["DEVICE INFO \(摄像机的设备信息和摄像机背](#page-42-0) [面的开关设置状态\)" \(第 43 页\)](#page-42-0)。

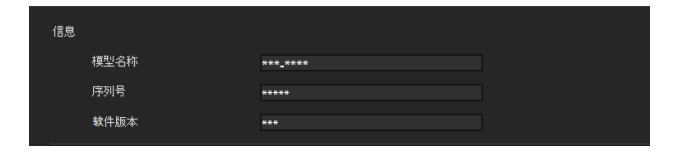

# 信息

模型名称 (DEVICE INFO - MODEL NAME) 显示摄像机的型号。

序列号 (DEVICE INFO - SERIAL NUMBER) 显示摄像机的序列号。

软件版本 (DEVICE INFO - VERSION) 显示摄像机的软件版本。

# 日期 / 时间选项卡

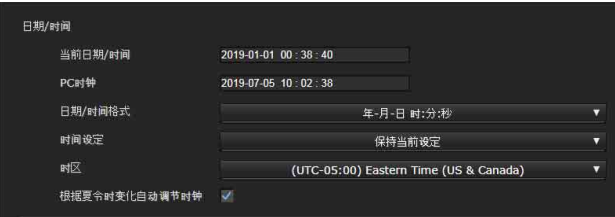

# 日期 / 时间

当前日期 / 时间

显示在摄像机上设置的日期和时间。

#### 注

- 购买时时间可能未正确设置。请务必检查摄 像机的日期和时间,并根据需要进行设置。
- 时间设定在出厂默认设定时被初始化。

#### PC 时钟

显示在计算机上设置的日期和时间。

#### 日期 / 时间格式

从下拉列表中选择要显示在浏览器上的日期和时间格 式。

您可以在[年-月-日 时:分:秒]、[月-日-年 时:分:秒]和[日-月-年 时:分:秒]之中选择 格式。

#### 时间设定

选择如何设置日期和时间。

- [ 保持当前设定 ]: 当不设置日期和时间时选择此项。
- [ 与 PC 同步 ]:当在摄像机和计算机之间同步日期和 时间时选择此项。
- [手动设定]:当手动设置摄像机的日期和时间时选择 此项。 从各下拉列表中选择年、月、日、小时、分钟 和秒钟。
- [ 与 NTP 同步 ]:当在摄像机和称为 NTP (Network Time Protocol)服务器的时间服务器之间同步 日期和时间时,选择此项。 选择 [ 与 NTP 同步 ] 时设置 NTP 服务器。

#### NTP 自动

当从 DHCP 服务器获取 NTP 服务器信息时勾选此复选 框。 当直接指定 NTP 服务器时取消勾选此复选框。

NTP 服务器 当未勾选 [NTP 自动 ] 时, 指定要同步的 NTP 服务器。

#### NTP 间隔

指定与 NTP 服务器同步的时间间隔。 设置范围为 100 秒至 86400 秒。

#### 时区

根据摄像机的安装地区,设置与格林威治标准时间的 时差。 从下拉列表中选择摄像机安装地区的时区。

#### 根据夏令时变化自动调节时钟

时钟时间根据所选时区的夏令时自动调节。

#### 注

如果在[时区]中选择的时区与计算机上设置的不同, 则在摄像机上设置应用了时差的日期和时间。

# <span id="page-57-0"></span>安装选项卡

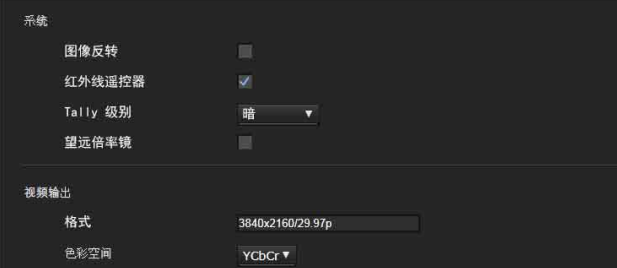

使用此选项卡可执行与安装相关的设置。 您也可以从 OSD 菜单配置这些设置。有关详细信 息, 请参[阅 "SYSTEM 菜单 " \(第 41 页\)](#page-40-2)或 ["VIDEO OUT 菜单 " \(第 41 页\)](#page-40-3)。

# 系统

图像反转 (SYSTEM - IMG FLIP) 垂直翻转图像。通常在使用前取消勾选此复选框。当 摄像机安装在天花板上时,勾选此复选框。

#### 注

当更改了[图像反转]设置时,摇摄和倾斜的坐标将 被翻转且重设以下各项。 -摇摄-倾斜限制(PAN-TILT LIMIT) -预设

#### 红外线遥控器 (SYSTEM - IR RECEIVE)

如果取消勾选此复选框,则摄像机不接收来自提供的 红外遥控器的信号。当使用提供的红外遥控器时,务 必勾选此复选框。

#### Tally 级别 (SYSTEM - TALLY LEVEL) (BRC-X400/X401)

这是与Tally指示灯相关的设置。

- [亮 ]: Tally 指示灯变亮。
- [暗]: Tally 指示灯变暗。
- [关]: 即使发出 Tally 指示灯点亮命令时, Tally 指 示灯也不点亮。

### 望远倍率镜 (SYSTEM - TELE CONVERT MODE) (BRC-X400/X401)

可以使用2倍放大进行拍摄。

#### 注

- 仅当SYSTEM SELECT开关设置为1920×1080时 启用此项。
- 勾选 [ 望远倍率镜 ] 复选框可缩窄视角。

#### 视频输出

#### 格式 (DEVICE INFO - SYSTEM MODE)

显示 SDI/HDMI 端子的视频格式输出。

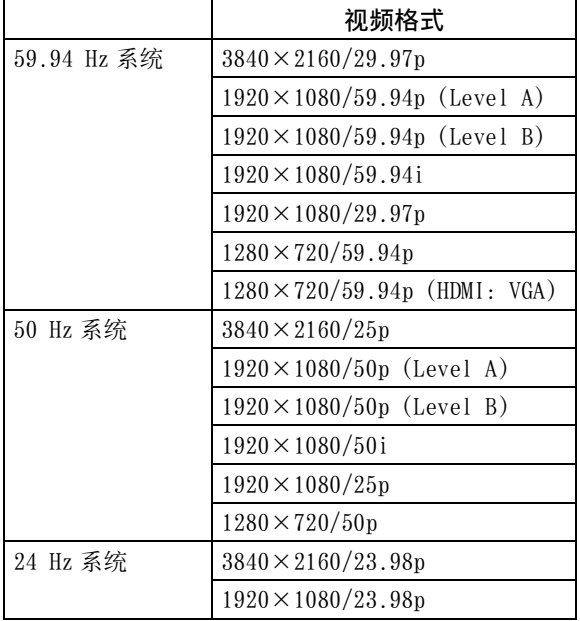

### 注

- $[3840 \times 2160 / 29.97p]$ ,  $[3840 \times 2160 / 25p]$ 和 [3840×2160/23.98p] 只从 HDMI 输出。它们 不从 SDI 输出。
- 当显示 [1280×720/59.94p (HDMI:VGA)] 时,  $[1280 \times 720 / 59.94p]$  只从 SDI 输出, 且此时 HDMI 输出为 VGA。

色彩空间 (VIDEO OUT - COLOR SPACE) 可以设置HDMI输出的色彩空间。

# 初始化选项卡

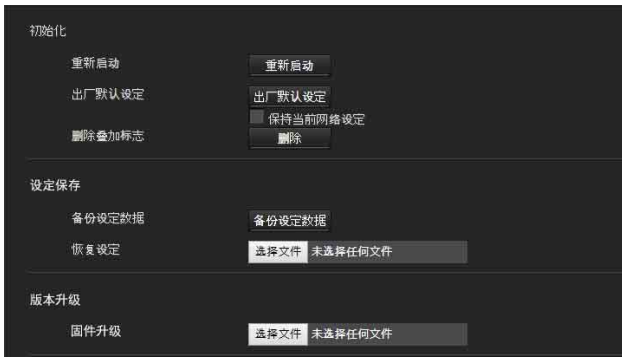

# 初始化

#### 重新启动

强制重新启动系统时使用。 单击 [ 重新启动 ] 时, 出现信息 " 此系统将重新启 动。是否确定? "。单击 [OK] 以重新启动摄像机。重 新启动需要约 2 分钟。

#### 出厂默认设定

将摄像机重设为默认设置。

#### 保持当前网络设定

勾选此项时,即使摄像机重设为出厂默认设定,也可 保留当前的网络和安全设置。 单击[出厂默认设定]时,出现信息"此系统将重新 启动。是否确定?"。 当单击[OK]时,摄像机上的网络指示灯开始闪烁。当 完成默认设置后,摄像机自动重新启动。在摄像机重 新启动之前,不要关闭摄像机。

#### 提示

通过按下重设开关 5 秒钟或更长时间,可以将摄像机 重设为出厂默认设定。

#### 删除叠加标志

单击[删除]可从摄像机中删除在视频菜单的叠加选 项卡的[位置]中指定的叠加标志。 若要设置显示或隐藏叠加标志,请在叠加选项卡配置 设置。

# 设定保存

#### 备份设定数据

将摄像机的设置数据保存到文件中时使用。 若要保存摄像机的设置数据,单击[备份设定数据], 并按照网络浏览器上的说明指定目标文件夹。

# 注

不保存以下设置。 - 预设项[目 \(第 81 页\)](#page-80-0) - 网络设置

#### 恢复设定

加载摄像机上存储的设置数据时使用。 单击[选择文件]以选择存储设置数据的文件。摄像 机根据设置数据进行配置。

#### 注

- 在[备份设定数据]或[恢复设定]中无法存储 或恢复以下项目。
	- 网络设置
	- QoS 设置
	- 用户设置
	- 访问限制设置
	- 802.1X 功能设置 / 证书
	- SSL 功能设置 / 证书
	- Referer 检查设置
	- 暴力攻击保护设置
	- 叠加标志
	- 预设设置
	- 预设项[目 \(第 81 页\)](#page-80-0)
	- NDI|HX 设置
- 如果无法通过更改 SYSTEM SELECT开关应用存 储的图像尺寸或帧率设置,则不会恢复视频 编解码器设置。

# 版本升级

# 固件升级

此项用于升级固件。单击[选择文件]以选择所需的 固件文件。 显示确认对话框。按照在线说明进行操作。

# 系统日志选项卡

# 系统日志

摄像机的软件性能数据记录在该日志中。它含有用 于故障排除的有用数据。 单击 [Reload] 可重载最新的数据。

#### 日志等级

设置摄像机中记录的数据范围。

#### 日志尺寸

设置摄像机中记录的最大数据量。

#### 作为文件下载 摄像机中记录的日志可存储为文件。

# 存取日志选项卡

### 存取日志

显示摄像机的存取历史。 单击 [Reload] 可重载最新的数据。

> 日志等级 设置摄像机中记录的数据范围。

日志尺寸 设置摄像机中记录的最大数据量。

作为文件下载 摄像机中记录的日志可存储为文件。

# 服务选项卡

# 同意

#### 我同意下载设备信息。

下载用于服务的设备信息数据。 勾选[我同意下载设备信息。]复选框并单击[OK]进 行下载。

#### 设备信息

勾选[我同意下载设备信息。]复选框并单击[OK]进 行显示。若要保存设备信息,单击[设备信息],并按 照网络浏览器上的说明指定目标文件夹。 数据文件将以⼆进制格式保存。

# <span id="page-60-1"></span>设置摄像机图像 ― 视频菜单

# <span id="page-60-0"></span>图像选项卡

您也可以从 OSD 菜单配置这些设置。有关详细信 息,请参[阅 "EXPOSURE 菜单 " \(第 30 页\)、](#page-29-1) ["COLOR 菜单 " \(第 32 页\)](#page-31-1)[、"DETAIL 菜单 "](#page-32-1) [\(第 33 页\)](#page-32-1)、 "KNEE 菜单 (BRC-X400/X401)" (第 [34 页\)](#page-33-1)[、"GAMMA/VISIBILITY ENHANCER 菜单](#page-34-1) [\(BRC-X400/X401\)" \(第 35 页\)](#page-34-1)[、"VISIBILITY](#page-35-2)  [ENHANCER 菜单 \(SRG-X400/201M2/X120/HD1M2\)"](#page-35-2) (第 36 页) 或 "PICTURE/OPTICAL FILTER 菜单" [\(第 37 页\)](#page-36-2)。

# 曝光

模式 (EXPOSURE - MODE)

调节曝光设置。

- [ 全自动 ]: 摄像机自动执行增益、光圈和快门速度调 节。
- [ 快门优先 ]: 摄像机自动执行增益和光圈调节, 可以 选择快门速度。
- [ 光圈优先 ]: 摄像机自动执行增益和快门速度调节, 可以选择光圈。

[手动]:可以手动调节增益、光圈和快门速度。

### 注

视设置选项而定,通过打开 / 关闭高感光度模式设置 的范围可能不同。

无法通过菜单设置高感光度模式。参考命令列表,通 过 VISCA/CGI 命令更改设置。

#### Visibility Enhancer (VISIBILITY ENHANCER - SETTING)

在背光等高对比度场景中,此功能可减少过度曝光和 曝光不足。勾选此复选框可启用该功能。

效果 (VISIBILITY ENHANCER - EFFECT) 设置 Visibility Enhancer 的等级。

光圈 (EXPOSURE - IRIS) 从下拉列表中选择光圈值。仅当 [ 模式 ] 设置为 [ 光 圈优先]或 [手动]时,才可选择此功能。

#### 增益 (FXPOSURF - GAIN)

从下拉列表中选择增益。仅当 [ 模式 ] 设置为 [ 手动 ] 时,才可选择此功能。

#### 自动增益最大值 (EXPOSURE - GAIN LIMIT)

从下拉列表中选择自动曝光控制的最大增益值。仅当 [ 模式 ] 设置为 [ 全自动 ]、[ 快门优先 ] 或 [ 光圈优 先 ] 时,才可选择此功能。 无法将该值设置为低于 [ 增益点级别 ]。

#### 增益点 (EXPOSURE - GAIN POINT)

将 [Slowest] (快门速度的下限) 设置为低干输出图 像帧率时, 快门速度会根据 [ 增益点 ] 设置来控制曝 光。通常,当使用感光度调节曝光时,如果提高感光 度让图像变得更亮,噪点会变得明显。可以通过采用 较低的快门速度调节曝光来减少噪点,而不通过感光 度调节。调节曝光后,勾选 [ 增益点 ] 复选框, 并将 [ 增益点级别 ] 设置为通过快门速度调节曝光的感光度 位置值。当快门速度达到曝光调节的 [Slowest] 时, 感光度将再次提高以调节曝光。当 [ 模式 ] 设置为 [ 全自动 ] 或 [ 光圈优先 ] 时, 此设置可用。

#### 增益点级别 (EXPOSURE - POINT POSITION)

当勾选 [ 增益点 ] 复选框时,将启用此项。当曝光调 节时的感光度达到 [ 增益点级别 ] 的值时, 将通过较 低的快门速度调节曝光。 选择的值不能超过 [ 自动增益最大值 ]。 当 [ 模式 ] 设置为 [ 全自动 ] 或 [ 光圈优先 ] 且勾选 了 [ 增益点 ] 复选框时, 此设置可用。

#### 快门速度 (EXPOSURE - SPEED)

从下拉列表框选择快门速度。仅当 [ 模式 ] 设置为 [ 快门优先 ] 或 [ 手动 ] 时, 才可选择此功能。

#### 注

当大幅度改变快门速度值时,可能需要一些时间才能 应用设置值。 在这段时间内,显示屏上的设置值与实际设置值不相 符。重新加载网络浏览器后,可显示正确的设置值。

#### Fastest (EXPOSURE - MAX SPEED)

设置最快快门速度。 当 [ 模式 ] 设置为 [ 全自动 ] 或 [ 光圈优先 ] 时, 此 设置可用。

#### Slowest (EXPOSURE - MIN SPEED)

设置最慢快门速度。 当 [ 模式 ] 设置为 [ 全自动 ] 或 [ 光圈优先 ] 时, 此 设置可用。

#### 自动慢速快门 (EXPOSURE - SLOW SHUTTER)

勾选此复选框可启用自动慢速快门功能。仅当 [ 模式 ] 设置为 [ 全自动 ] 时,才可选择此功能。

#### 曝光补偿 (EXPOSURE - EX-COMP, LEVEL)

从下拉列表中选择曝光修正值,以调节自动曝光设置 的目标亮度。选择的数值越大, 图像越亮; 数值越小, 图像越暗。仅当 [ 模式 ] 设置为 [ 全自动 ]、[ 快门优 先 ] 或 [ 光圈优先 ] 时,才可选择此功能。

#### 背光补偿 (EXPOSURE - BACKLIGHT)

勾选此复选框可启用背光补偿功能。仅当 [ 模式 ] 设 置为 [ 全自动 ]、 [ 快门优先 ] 或 [ 光圈优先 ] 时, 才 可选择此功能。

#### 聚光灯补正 (EXPOSURE - SPOTLIGHT)

当对象的一部分非常明亮时 (例如聚光灯下的脸部), 此功能可使曝光变暗。当勾选 [ 背光补偿 ] 复选框时, 将禁用聚光灯补正功能。

当 [ 模式 ] 设置为 [ 全自动 ]、[ 快门优先 ] 或 [ 光圈 优先 ] 时, 此设置可用。

自动曝光速度 (EXPOSURE - AE SPEED) 选择曝光调节的调节速度。 可以从 1 (标准)到 48 (慢)中选择摄像机达到良好 曝光设置的速度。当物体亮度即刻改变时,选择此项。 当 [ 模式 ] 设置为 [ 全自动 ]、[ 快门优先 ] 或 [ 光圈 优先 ] 时, 此设置可用。

### 白平衡

- 模式 (COLOR WHITE BALANCE MODE) 选择白平衡模式。
- [ 自动 1]:自动调节色彩,使其接近您正在观看的图 像色彩 (约 2500 K 到 7500 K)。
- [ 自动 2]: 消除环境照明或光线的影响, 自动调节色 彩, 使其接近对象的原始色彩 (约 2000 K 到  $10000 K$ <sub>c</sub>
- [室内]: 将白平衡设置为适合在室内拍摄。
- [室外]:将白平衡设置为适合在室外拍摄。
- [单键白平衡]: 选择以启用 [ 补偿 ] 和 [ 单键触 发 ]。
- [手动]: 设置 [R 增益] 和 [B 增益]。从 0 到 255 中 选择增益值。

[ 单键触发 ]: 单击 [ 开 ] 以调节白平衡。调节之前, 在屏幕中央拍摄并缩放一个较大的白色对象。

#### 速度 (COLOR - SPEED)

当 [ 模式 ] 设置为 [ 自动 1] 或 [ 自动 2] 时, 可以调 节摄像机到达白色交汇点的速度。从 [1]、[2]、[3]、 [4] 或 [5] 中进行选择一个值。[5] 最快,[1] 最慢。

#### 补偿 (COLOR - OFFSET)

当 [ 模式 ] 设置为 [ 自动 1]、[ 自动 2] 或 [ 单键白平 衡 ] 时,可以在 0 到 14 的范围内调节白色交汇点的补 偿量。选择较小的值时,白平衡向蓝色偏移,选择较 大的值时, 则向红色偏移。

#### R 增益 (COLOR - R.GAIN)

可以在 0 到 255 的范围内⼿动调节白平衡。 仅当 [ 模式 ] 设置为 [ 手动 ] 时, 才会启用此设置。

#### B 增益 (COLOR - B.GAIN)

可以在 0 到 255 的范围内⼿动调节白平衡。 仅当 [ 模式 ] 设置为 [ 手动 ] 时, 才会启用此设置。

#### 彩⾊矩阵 (BRC-X400/X401)

启⽤ (COLOR - MATRIX) 启用彩色矩阵设置。

#### 矩阵 (COLOR - SELECT)

选择用于矩阵计算的内置预设矩阵。可以在「标准」、 [ 高饱和度 ]、[ 日光灯 ]、[ 视频 ]、[ 静止图像 ]、 [ 电影 ]、[ 专业 ]、[ITU709] 和 [ 黑白 ] 中选择。当 勾选 [ 启用 ] 复选框时, 此设置可用。

饱和度 (COLOR - LEVEL) 调节图像的色彩浓度。从 [0] 到 [14] 中选择数值。值 越大, 色彩越暗; 值越小, 色彩越亮。当勾选 [ 启用 ] 复选框时,此设置可用。

#### 色调 (COLOR - PHASE) 调节整个视频的色调。从 [-7] 到 [0] 到 [+7] 中选择 数值。当勾选 [ 启用 ] 复选框时, 此设置可用。

R-G, R-B, G-R, G-B, B-R, B-G(COLOR - R-G, R-B,  $G-R$ ,  $G-B$ ,  $B-R$ ,  $B-G$ ) 在 [-99] 到 [99] 的范围内调节色调。当勾选 [ 启用 ] 复选框时,此设置可用。

#### 细节内容

选择锐度。

#### 模式 (DETAIL - MODE)

选择 [ 自动] 时, 自动添加轮廓修正信号。 进行手动调节时, 选择 [ 手动 ]。 选择 [ 自动 ] 时, 只显示 [ 级别 ]。

#### 级别 (DETAIL - LEVEL)

值越大,图像越清晰。值越小,图像越柔和。 可以从 [-7] (最小值) 到 [0] 到 [+8] (最大值) 中 进行选择。

#### 带宽 (DETAIL - BAND WIDTH)

可以设置执行轮廓增强的信号的带宽。从 [ 标准 ]、 [ 低光区域 ]、[ 中间调区域 ]、[ 高光区域 ] 或 [ 广域 ] 中进行选择。例如,选择 [ 中间调区域 ] 时, 信号的中 间范围被提高,并且该中间范围内的轮廓将被增强。

#### 勾边 (DETAIL - CRISPENING)

对于添加轮廓修正信号的对象,可以设置其精细度。 从 [0] 到 [7] 中选择数值。选择较大数值时,微小的 轮廓修正信号元素将被消除,仅保留高级轮廓修正信 号,从而减少噪点。选择较小数值时,微小的轮廓修 正信号元素会被添加到视频,从而增加噪点。

#### HV 平衡 (DETAIL - HV BALANCE)

可以设置轮廓修正信号元素的纵横比。从 [-2] 到 [0] 到 [+2] 中选择数值。选择较大数值时,水平轮廓修正 元素将大于垂直元素。

#### $BW$  平衡 (DETAIL - BW BALANCE)

可以调节低亮度侧黑色轮廓和高亮度侧白色轮廓之间 的平衡。从 [ 类型 0] 到 [ 类型 4] 中选择数值。[ 类型 0] 的黑色轮廓的比例较高,而 [ 类型 4] 的白色轮廓比 例较高。

#### $IR$ 制 (DFTAIL - LIMIT)

可以设置低亮度侧黑色轮廓增强和高亮度侧白色轮廓 增强量的最大值。从 [0] 到 [7] 中选择数值。

#### 高亮细节 (DETAIL - HIGHTLIGHT DETAIL)

可以调节添加到明亮物体的轮廓等级。从 [0] 到 [4] 中选择数值。数值越大,轮廓增强越多。想要增强明 亮背景中明亮物体的轮廓时,设置此项。

加强超低区域 (DETAIL - SUPER LOW) 增强超低范围中的轮廓。从 [0] 到 [7] 中选择数值。 数值越大,轮廓增强越多。对比度和分辨率提高。

#### Gamma (BRC-X400/X401)

Gamma (GAMMA - SELECT)

- 可以选择 GAMMA 修正的基本曲线类型。
- [标准 ]:标准设置 (与摄像机上的 [ 视频 ] 设置相 同)。
- $\lceil$  直接  $]$ : 设置直  $Gamma$  曲线。
- [ 模式 ]:可以从摄像机中存储的 512 个模式中选择 Gamma 曲线。
- [ 视频 ]: 使用适合视频的标准 Gamma 曲线。
- [ 静止图像 ]: 使用适合静止图像的色调的 Gamma 曲 线。
- [ 电影 1]:柔化较暗区域的对比度,增强较亮区域的 灰度变化,让整体色调更柔和。
- [ 电影 2]:可以获得与 [ 电影 1] 几乎相同的效果。选 择此项可优化针对最大 100% 视频信号的编辑。
- [ 电影 3]:与 [ 电影 1] 和 [ 电影 2] 相比,此项可增 强明暗区域间的对比度,并强调黑色渐变。
- [ 电影 4]:与 [ 电影 3] 相比,此项可增强暗区的对比 度。与标准曲线相比,暗区的对比度更低,亮 区的对比度更高。
- [ITU709]:Gamma 曲线相当于 ITU-709。

#### 模式 (GAMMA - PATTERN)

可以从摄像机中存储的 512 个模式中选择其中一个 Gamma 曲线设置。当在 [Gamma] 中选择 [ 模式 ] 时, 此 设置可用。

补偿 (GAMMA - OFFSET)

可以选择 Gamma 曲线输出等级的补偿量。从 [-64] 到 [0] 到 [+64] 中选择数值。

#### 级别 (GAMMA - LEVEL)

可以调节 Gamma 曲线的修正级别。从 [-7] 到 [0] 到 [+7] 中选择数值。

#### 黑⾊ Gamma 等级 (GAMMA - BLACK GAMMA)

可以调节黑色 Gamma 等级,仅在视频的暗区增强渐变, 或通过消隐抑制噪点。从 [-7] 到 [0] 到 [+7] 中选择 数值。

#### 黑⾊ Gamma 有效区域 (GAMMA - BLACK GAMMA RANGE)

可以调节黑色 Gamma 生效的亮度范围。从 [ 低 ]、 [ 中 ] 和 [ 高 ] 中进行选择。当选择 [ 低 ] 时,亮度范 围变窄;当选择 [ 高 ] 时, 亮度范围变大。

#### 黑色等级 (GAMMA - BLACK LEVEL)

可以调节主黑色等级。从 [-48] 到 [0] 到 [+48] 中选 择数值。

#### 拐点 (BRC-X400/X401)

拐点设定 (KNEE - SETTING)) 勾选此复选框可设置拐点。

#### 拐点模式 (KNEE - KNEE MODE)

选择 [ 自动 ] 时, 根据所拍摄视频的亮度等级自动优 化拐点等级。选择 [ 手动 ] 时, 无论所拍摄视频的亮 度等级如何,都可以手动调节拐点等级。当勾选 [ 拐 点设定]复选框时,此设置可用。

#### $\hat{P}$   $\hat{P}$   $\hat{$

当 [ 拐点模式 ] 设置为 [ 手动 ] 时, 可以调节拐点的 斜率 (压缩率)。 从 [-7] 到 [0] 到 [+7] 中选择数值。 当勾选 [ 拐点设定 ] 复选框且 [ 拐点模式 ] 设置为 [手动 ] 时, 此设置可用。

#### 拐点 (KNEE - KNEE POINT)

当 [ 拐点模式 ] 设置为 [ 手动 ] 时, 可以调节拐点。 从 [0] 到 [12] 中选择数值。 当勾选 [ 拐点设定 ] 复选框且 [ 拐点模式 ] 设置为 [手动]时,此设置可用。

#### 图像

高分辨率模式 (PICTURE - HIGH RESOLUTION) 勾选此复选框可增强高分辨率图像的边缘。

#### 注

- 勾选此复选框时,图像噪点可能会增多。
- 当 [ 细节内容 ] 中的 [ 模式 ] 设置为 [ 手动 ] 时, 此功能 不可用。

降噪模式 (PICTURE - NOISE REDUCTION) 选择降噪设置。

- [ 简单 ]: 将 2D/3D 的降噪强度设置在同一级别, 同时 去除噪点。
- [ 高级 ]: 单独设置 2D/3D 的降噪强度, 同时去除噪 点。

#### NR (XDNR)

当 [ 降噪模式 ] 设置为 [ 简单 ] 时, 此设置可用。 从关闭 (最小值) 或级别 [1] 到级别 [5] (最大值) 中选择降噪级别。

#### 2D 降噪级别 (PICTURE - 2D NR LEVEL)

当 [ 降噪模式 ] 设置为 [ 高级 ] 时, 此设置可用。 从 [0] 到 [5] 中选择降噪级别。

#### 3D 降噪级别 (PICTURE - 3D NR LEVEL)

当 [ 降噪模式 ] 设置为 [ 高级 ] 时, 此设置可用。 从 [0] 到 [5] 中选择降噪级别。

#### 图像稳定器 (PICTURE - IMAGE STABILIZER)

勾选此复选框,当摄像机安装在易受振动的位置时可 显示更加稳定的图像。

#### 注

- 当设置图像稳定器功能时,图像的视角将比平常更 小。
- 视振动频率而定,即使进行了设置,图像稳定器也 可能不工作。
- 安装摄像机时,勾选 [ 图像稳定器 ] 复选框。

#### 降低闪烁 (PICTURE - FLICKER CANCEL)

当勾选此复选框时,将启用闪烁修正功能。

#### 注

根据照明类型和快门速度等条件而定,闪烁修正功能 可能无效。

如果拍摄帧率接近电源频率,即使启用闪烁修正功能, 可能也无法完全消除闪烁。如果出现这种情况,请调 节快门速度。

在室外等不会产生光线闪烁的环境下进行拍摄时,建 议取消勾选「降低闪烁]复选框。

# 视频编解码器选项卡

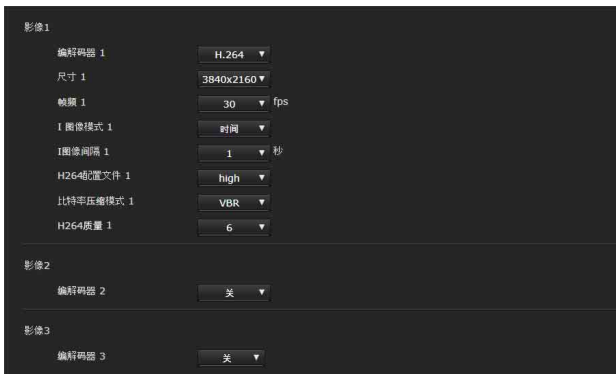

使用此选项卡可执行与视频编解码器相关的设置。 最多 5 个用户可以同时查看单个摄像机的图像。但 是,当多个用户查看图像时,视编解码器设置而 定,图像可能会损坏。

#### 影像 1、影像 2、影像 3

最多可设置三种视频编解码器模式。为每个图像模 式配置以下设置。

#### 注

可选择的图像尺寸和帧率可能会因 SDI 视频格式的 设置而有所不同。

#### 编解码器

选择 [H.264]、[H.265] 或 [ 关闭 ]。但是不能为 [ 影 像1] 选择 [ 关闭 ]。

### 注

根据影像 1、2 和 3 的图像尺寸、帧率和比特率等各种 设置的组合而定,可能会出现以下症状。

- 图像延迟增加。
- 播放图像时出现跳帧。
- 音频中断。
- 摄像机对命令的响应慢。
- 摄像机对来自远程控制器的操作响应慢。

• 监视器屏幕的显示速度和摄像机设置的配置速度慢。 在此情况下,通过降低尺寸、帧率和比特率的参数值 或更改其他设置参数值来进行调整。

#### <span id="page-63-0"></span>尺寸

选择从摄像机发送的图像尺寸。 可选择的图像尺寸根据由摄像机背面的 SYSTEM SELECT 开关选择的视频输出格式 (视频格式)而改变。

#### 帧率

设置图像的帧率。 "fps" 是表示每秒钟传输帧数的单位。 可选择的帧率根据由摄像机背面的 SYSTEM SELECT 开 关选择的视频输出格式 (视频格式)而改变。

#### I 图像模式

选择 「 时间 ] 或 「 帧 ] 以指定 H. 264/H. 265 I 图像的 插入间隔。 [ 时间 ]:按时间设置 I 图像插入间隔。 [ 帧 ]:按帧数设置 I 图像插入间隔。

#### I 图像间隔

以秒为单位设置 I 图像插入间隔。

#### I 图像比例

按帧数设置 H.264/H.265 I 图像的插入间隔。

#### H264 配置文件

从 [high]、[main] 或 [baseline] 中选择 H.264 视频 编解码器的配置文件。视频压缩效率以 [high]、 [main] 和 [baseline] 的次序降低。选择适合您程序的 配置文件。

#### 比特率压缩模式

选择 [CBR] 或 [VBR]。 如果要保持固定的比特率,选择 [CBR]; 如果要使影 像质量稳定,则选择 [VBR]。

#### 注

根据图像尺寸、场景、网络环境而定,实际传输的帧 率或比特率可能与设置值有所不同。

#### 比特率

将 [ 比特率压缩模式 ] 设置为 [CBR] 时, 可以设置每 行图像分布的比特率。当比特率设置为较高值时,可 欣赏更高质量的图像。

#### H264 质量

设置当 [ 比特率压缩模式 ] 设置为 [VBR] 且 [ 编解码 器 ] 设置为 [H.264] 时的图像质量。从 [1] 到 [10] 中 选择数值。 选择 [10] 可获得最理想的图像质量。

#### H265 质量 设置当 [ 比特率压缩模式 ] 设置为 [VBR] 且 [ 编解码 器 ] 设置为 [H.265] 时的图像质量。从 [1] 到 [10] 中 选择数值。 选择 [10] 可获得最理想的图像质量。

64

# 叠加选项卡

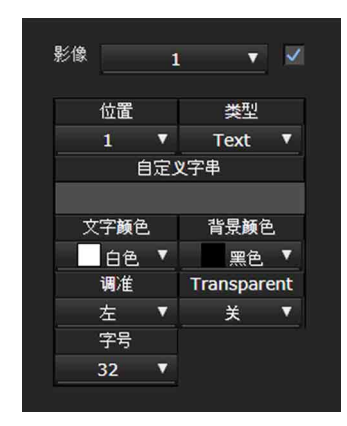

选择是否在图像上叠加自定义字串。 可同时叠加三个字串和一个标志 (静止影像)。

#### 注

- 在设置叠加之前,在视频菜单的视频编解码器选 项卡中将 [ 尺寸 1] 设置为最大值。
- 取消勾选视频菜单的图像选项卡中的 [ 图像稳定 器 ] 复选框。设置叠加后,再勾选该复选框。

#### 影像

选择要为其设置叠加的视频编解码器编号。 若要设置叠加,勾选列表框旁的复选框。 有关视频编解码器编号的详细信息,请参阅视频菜单 中的视频编解码器选项卡。

#### 位置

选择预览画面上的显示位置编号或标志。选择标志时, 屏幕将提示您选择一个标志文件。

#### 注

只能使用以下标志文件。 文件格式:含 alpha 通道的 PNG8 图像尺寸: 16 × 8 (最小) 到 640 × 120 (最大) 可以在初始化选项卡中取消标志文件。

在 [ 位置 ] 中选择 [1]、 [2] 或 [3] 时, 将出现以下设 置菜单。

#### 类型

设置 [ 日期 / 时间 ]、[ 文字 ]、[ 缩放倍率 ] 和 [ 摄 像头名称 ] 作为显示信息类型。 [ 日期 / 时间 ]: 显示在摄像机上设置的日期和时间。 [文字]: 显示自定义字串。 [缩放倍率]:显示缩放倍率信息。 [ 摄像头名称 ]: 显示为摄像机设置的名称。

#### 自定义字串

说明每个位置的叠加内容。 显示的 <datetime> 是日期 / 时间,<zoomratio> 是缩 放倍率,<name> 是摄像头名称。您可以在其周围添加 任意字串。

#### 文字颜色

选择叠加文字的字体颜色。

#### 背景颜色

选择叠加文字的背景颜色。

#### 调准

设置叠加文字的水平位置。

Transparent

选择叠加文字的背景颜色为透明。选择 [ 关 ] 时, 透 明不可用。选择 [ 完全 ] 时, 不显示背景颜色。

#### 字号

设置字体大小。数字越大,字体越大。

#### 选择文件

选择显示为标志的文件。

# 日 / 夜 ICR 选项卡

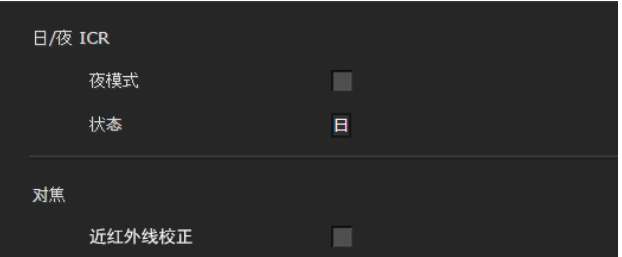

使用此选项卡可设置摄像机的日 / 夜 ICR 功能。 您也可以从 OSD 菜单设置 [ 夜模式 ]。有关详细信 息,请参[阅 "PICTURE/OPTICAL FILTER 菜单 "](#page-36-2) [\(第 37 页\)](#page-36-2)。

#### 日 / 夜 ICR

夜模式 (OPTICAL FILTER - IR CUT FILTER) 当勾选 [ 夜模式 ] 复选框时, 摄像机以夜晚模式工作。 否则摄像机以日间模式工作。

#### 状态

显示日 / 夜功能状态。

#### 对焦

#### 近红外线校正

当使用红外灯或者非常靠近短波红外线时,调节背景 光。勾选此复选框可提高夜模式下自动对焦的精度。

# <span id="page-65-0"></span>设置音频 — 音频菜单

当您单击管理员菜单中的 音 时, 出现音频菜单。 使用此菜单可设置摄像机的音频功能。 音频菜单由 [ 音频 ] 选项卡组成。

# 音频选项卡

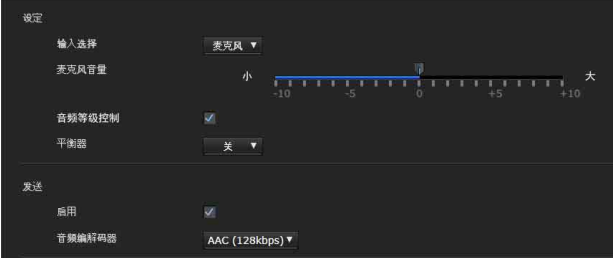

### 设定

进行音频的发送设置。

#### 输入选择

选择麦克风输入或线路输入。

#### 麦克风音量

当在 [ 输入选择 ] 中选择 [ 麦克风 ] 时, 设置来自 MIC 端子 (音频输入端子)的音频输入的音量水平。在 [-10] 到 [+10] 的范围内选择音量。

#### 音频等级控制

勾选此复选框,可将音频输入等级自动控制为合适的 音量水平。

#### 平衡器

用于根据使用环境更改音频的频率响应。

- [ 关 ]:禁用平衡器设置。
- [低频切除]:减少空调和投影仪等发出的噪声,并切 除低频。

[声音增强]:清晰增强声音,切除低频和高频。

### 发送

启用

勾选此复选框,可从摄像机发送串流音频。

#### 音频编解码器

选择用于发送音频的编解码器类型。 [AAC (256kbps)]:优先考虑音质时,选择此类型。 [AAC (128kbps)]:优先考虑数据容量时,选择此类 型。 此设置不会影响 HDMI/SDI 上叠加的音频信号。

# <span id="page-65-1"></span>配置网络 — 网络菜单

当您单击管理员菜单中的 网络 时, 出现网络菜单。 使用此菜单可配置连接摄像机和计算机的网络。 网络菜单由 [ 网络 ] 选项卡组成。

# 网络选项卡

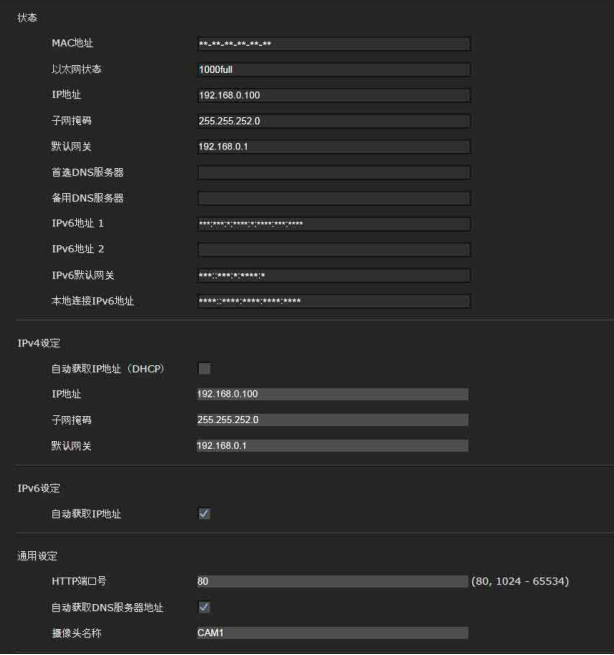

本节介绍通过网络电缆连接摄像机的菜单。

#### 状态

 $MAC$  地址 (NETWORK - MAC ADDRESS) 显示摄像机的MAC地址。

以太网状态 显示当前传输速率。

IP 地址 (NETWORK - IP ADDRESS) 显示当前的 IP 地址。

子网掩码 (NETWORK - SUBNET MASK) 显示当前的子网掩码。

默认网关 (NETWORK - GATEWAY) 显示当前的默认网关。

首选 DNS 服务器 显示当前的首选 DNS 服务器。

备用 DNS 服务器 显示当前的备用 DNS 服务器。

IPv6 地址 1 IPv6 地址 2 显示当前的 IPv6 地址。 IPv6 默认网关 显示当前的 IPv6 默认网关。

本地连接 IPv6 地址 显示当前连接的本地 IP 地址。

### IPv4 设定

配置 IPv4 网络设置。

#### 自动获取 IP 地址 (DHCP)

选择 [ 自动获取 IP 地址 (DHCP) ]。 自动分配 IP 地址、子网掩码和默认网关。

#### 注

当您选择 [ 自动获取 IP 地址 (DHCP)] 时,请确保网 络上有 DHCP 服务器在工作。

IP 地址 输入摄像机的 IP 地址。

子网掩码 输入子网掩码值。

默认网关 输入默认网关。

# IPv6 设定

配置 IPv6 网络设置。

#### 自动获取 IP 地址

选择 [ 自动获取 IP 地址 ]。 自动分配 IP 地址、前缀长度和默认网关。

#### 注

如果选择 [ 自动获取 IP 地址 ], 请询问网络管理员是 否可分配 IPv6 地址。 此功能在多前缀环境中不可用。可能无法正确进行传 输。

IP 地址 输入摄像机的 IP 地址。

#### 前缀长度

输入前缀长度值。

#### 默认网关

输入默认网关。

#### 通用设定

配置 IPv4 和 IPv6 网络的通用设置。

#### HTTP 端口号

输入 HTTP 端口号。通常选择 80。

#### 自动获取 DNS 服务器地址

选择 [ 自动获取 DNS 服务器地址 ]。自动分配 [ 首选 DNS 服务器 ] 和 [ 备用 DNS 服务器 ] 的地址。

#### 注

若要自动获取 DNS 服务器地址,请先在 IPv4 设定中启 用 「 自动获取 IP 地址 (DHCP) ], 或在 IPv6 设定中启 用 [ 自动获取 IP 地址 ]。 询问网络管理员是否可自动获取 DNS 服务器地址。

首选 DNS 服务器 输入首选 DNS 服务器的 IP 地址。

备用 DNS 服务器 如有必要,输入备用 DNS 服务器的 IP 地址。

摄像头名称 (DEVICE INFO - NAME) 摄像机的名称。 最多可使用 8 个字母数字字符来设置此名称。

# QoS 选项卡

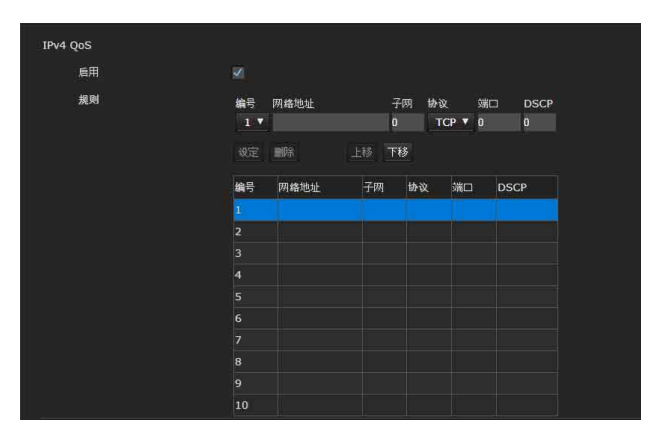

使用此菜单可对发送自设备的数据流量包做标记, 并配置 QoS 控制的设置。可使用 IPv4 地址、端口 号、协议等创建数据流量类型的规则。可最多注册 10 条规则。

#### IPv4 QoS

启用

勾选此复选框可配置 IPv4 的 QoS 设置。

#### 规则

用于注册、编辑和删除 QoS。

#### 编号

选择在 QoS 表上注册时要使用的编号。 当选择注册编号时,将显示注册的 QoS 信息。

网络地址

输入要对其执行 QoS 的目标网络地址。

#### 子网

输入要对其执行 QoS 的目标子网掩码值。

# 提示

子网掩码值代表网络地址自左侧开始的位数。

协议

选择协议。

#### 端口

输入设备数据流量的端口号 (例如 HTTP:80)。

#### DSCP

设置标记数据流量的数值 (0 至 63)。 此数值在数据流量的 IP 标头中包含的 DSCP 字段中设 置。

#### 设定

在 QoS 表上注册时使用。 按照以下步骤设置 QoS:

- 1 从 [ 编号 ] 中选择要注册的编号, 然后输入 [ 网络地址 ]、[ 子网 ]、[ 协议 ] 和 / 或 [ 端口 ] 的必要条件。
- 2 在 [DSCP] 中输入数值。

# 3 单击 [ 设定 ] 并配置 0oS。

#### 删除

从 [ 编号 ] 中选择要删除设置的编号, 然后单击 [ 删 除 ]。

#### 上移

提高规则的优先级。 从 QoS 表中选择一条要提高其优先级的规则, 然后单 击 [ 上移 ]。

#### 下移

降低规则的优先级。 从 QoS 表中选择一条要降低其优先级的规则, 然后单 击 [ 下移 ]。

# UPnP 选项卡

设置 UPnP (Universal Plug and Play)。

# 发现

#### 启用

当启用此功能时,可使用 UPnP 搜索摄像机。若要禁用 此功能,请取消勾选此复选框。

# CNS 选项卡 (BRC-X400/X401)

本摄像机可连接到选购的远程控制面板 (RCP) 或主 设置单元 (MSU) 进行操作。有关支持的设备详细信 息,请联系 Sony 销售代表。

在 CNS 选项卡上配置以下设置以连接 RCP/MSU。

### 摄像头网络系统

#### 模式

[Bridge]:设置为 Bridge 模式,直接与 LAN 上的 RCP 连接。

[MCS]: 当在 LAN 上构建多摄像机系统时, 设置为 MCS 模式。

#### 主 IP 地址

当在 LAN 上构建多摄像机系统时,设置主设备的 IP 地 址。

#### 摄像头编号

当在 LAN 上构建多摄像机系统时,设置摄像机编号。 设置此项以便系统内不会有重复的编号。

# 注

- $\bullet$  根据需要, 配置 RCP/MSU 侧的设置。
- 在多摄像机系统中,MSU 是必需的。
- 如果有多个 MSU,将一个 MSU 设置为主设备,将所 有其他 MSU 设置为客户端。

# <span id="page-68-0"></span>设置安全 — 安全菜单

当您单击管理员菜单中的 3 时, 出现安全菜单。 安全菜单由 [ 用户 ]、[ 访问限制 ]、[SSL]、 [802.1X]、[Referer 检查 ] 和 [ 暴力攻击保护 ] 选 项卡组成。

# 管理员和用户

本摄像机识别以 " 管理员 " 或 " 用户 " 身份登 录的登录者。

" 管理员 " 可以使用本摄像机的所有功能,包括 摄像机设置。

" 用户 " 可以在 [ 浏览器模式 ] 中选择指定为可 用功能 (访问权限)的用户部分。用户部分包括 可设置所有功能的 [ 管理员 ] 以及 [ 完全 ] 和 [ 简 易 ]。

各种类型的用户可使用如下的相应功能。

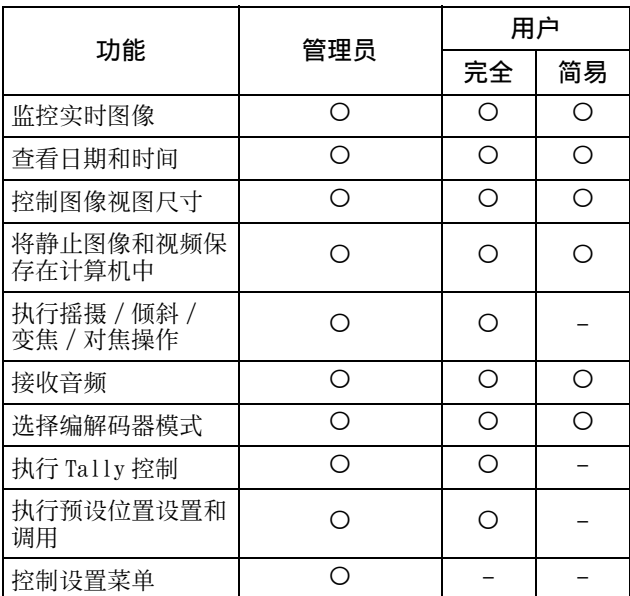

可用功能,- 不可用功能

# 用户选项卡

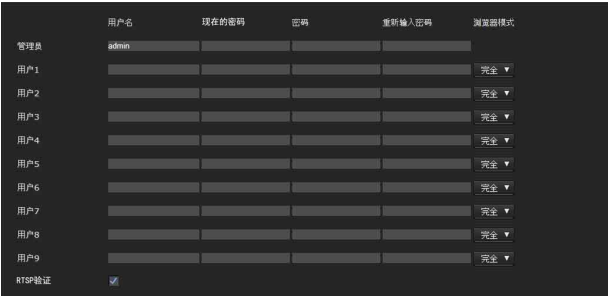

设置管理员的用户名和密码,和最多9种用户(用 户 1 到用户 9),以及各用户的浏览器模式。 当更改用户名和密码或删除用户时,在 [ 现在的密 码 ] 中输入密码。

添加新用户时,不需要输入 [ 现在的密码 ]。在 [ 用户名 ] 中输入新的用户名,在 [ 密码 ] 和 [ 重 新输入密码 ] 中输入密码。

### 管理员

为各用户 ID 指定 [ 用户名 ]、[ 现在的密码 ]、 [ 密码 ] 和 [ 重新输入密码 ]。

#### 用户名

输入 5 到 16 个字母数字字符的用户名。

#### 现在的密码

输入当前密码。

#### 密码

输入 8 到 64 个字母数字字符的密码。密码必须是字母 数字。

#### 重新输入密码

若要确认密码,重新输入您在 [ 密码 ] 框中输入的密 码。

#### 用户 1 到 9

为各用户 ID 指定 [ 用户名 ]、[ 现在的密码 ]、 [ 密码 ]、[ 重新输入密码 ] 和 [ 浏览器模式 ]。

#### 用户名

输入 5 到 16 个字母数字字符的用户名。

#### 现在的密码

输入当前密码。

#### 密码

输入 8 到 64 个字母数字字符的密码。密码必须是字母 数字。

#### 重新输入密码

若要确认密码,重新输入您在 [ 密码 ] 框中输入的密 码。

#### 浏览器模式

可以选择在显示浏览器时进行验证之后要显示的浏览 器模式。

- [ 管理员 ]: 用户可在此模式下操作包括设置菜单在内 的所有功能。
- [完全]:用户可以操作除设置菜单以外的所有功能。
- [ 简易 ]: 用户可以选择 Live 浏览器的图像尺寸和编 解码器,以及捕捉静止图像。

#### RTSP 验证

设置在显示浏览器时是否验证用户。

当勾选 [RTSP 验证 ] 复选框时,对用户选项卡中指 定的用户名和密码进行验证。 确保输入正确的用户名和密码,才能显示浏览器。 当未勾选此复选框时,不执行验证。

#### 注

- RTSP 验证设置会影响在网络浏览器以外的程序上 获取 RTSP 串流。为了防止未指定的用户获取串 流,请在使用前勾选 [RTSP 验证 ] 复选框。
- 当更改此设置时,RTSP 串流暂时中断。因此,当 在另一个网络浏览器上显示浏览器时,屏幕会变 黑片刻。

# 访问限制选项卡

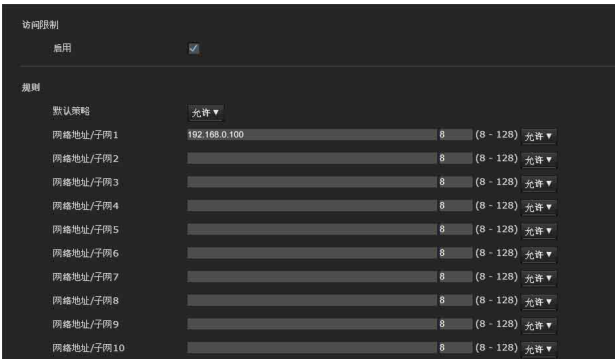

此项可让您控制哪些计算机可以访问摄像机。 同样, 当使用 IPv6 时, 可以为每个网络配置安全 设置。

#### 访问限制

设置对摄像机的访问限制。

#### 启用

勾选此复选框可启用访问限制。

#### 规则

设置摄像机的访问限制规则。

#### 默认策略

对于所使用的网络地址未在以下 [ 网络地址 / 子网 1] 到 [ 网络地址 / 子网 10] 菜单中指定的计算机, 从 [ 允许 ] 和 [ 拒绝 ] 中选择限制的基本策略。

#### 网络地址 / 子网 1 到网络地址 / 子网 10

输入您想允许或拒绝访问摄像机的网络地址和子网掩 码值。 最多可以指定 10 个网络地址和子网掩码值。 对于子网掩码,输入 8 到 32。 (对于 IPv6,输入 8 到 128 之间的值。) 从右侧的下拉列表中为各个网络地址 / 子网掩码选择 [ 允许 ] 或 [ 拒绝 ]。

#### 提示

子网掩码值代表网络地址自左侧开始的位数。 例如, "255.255.255.0" 的子网掩码值为 24。 如果设置 "192.168.0.0/24" 和 [ 允许 ], 则可以允 许从 IP 地址介于 "192.168.0.0" 和 "192.168.0.255" 之间的计算机进行访问。

### 注

如果在验证画面上输入您在安全菜单的用户选项卡中 为管理员设定的用户名和密码,您甚至可以从 IP 地址 的访问权限被设置为 [ 拒绝 ] 的计算机访问摄像机。

# SSL 选项卡 (BRC-X400、SRG-X400/ X120)

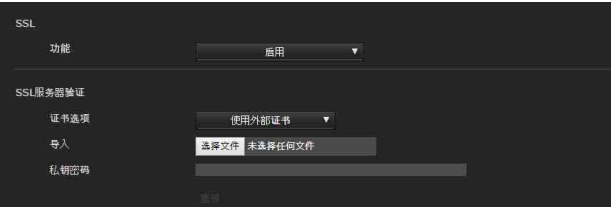

配置 SSL 或 TLS 功能 (下文中称为 "SSL")。这 些设置允许摄像机通过 SSL 与客户端 PC 通信。

#### 注

- 使用 SSL 功能时,务必在设置完摄像机的日期和 时间后配置该设置。如果未正确设置日期和时 间,可能会造成网络浏览器连接问题。
- 更改 SSL 设定时,请重新加载窗口。按键盘上的 F5 键可重新加载。

#### <span id="page-69-0"></span>SSL

功能

选择 [ 启用 ] 可使用 SSL 功能。

选择 「 启用 (允许某些客户端 HTTP 连接) ] 时, 允许 HTTP 和 SSL 连接。选择 [ 启用 ] 时, 仅允许 SSL 连 接。

#### 使⽤ Internet Explorer 时

当 SSL 会话建立时,网络浏览器上的地址栏右侧会出 现合。

#### 首次使⽤ SSL 连接时

当在 SSL 功能设置为 [ 启用 ] 的情况下仅使用 SSL 连 接时, 如果 SSL 功能工作不正常, 则无法访问摄像机。 在此情况下,必须将摄像机重设为出厂设置。(所有设 置将被初始化。) 若要避免这种情况,请执行以下步骤,检查是否可以 进行 SSL 连接。

- 1 将 SSL 功能设置为 [ 启用 (允许某些客户端 HTTP 连接)]。
- 2 单击 [OK] 关闭浏览器和设置窗口。
- 3 在 SSL 连接中显示浏览器。 有关详细信息,请参[阅 " 使用 SSL 功能](#page-51-0) [时 " \(第 52 页\)。](#page-51-0)

#### $4\,\mathrm{m}$ 确认 SSL 连接可用后,将 SSL 功能设置为 [ 启⽤ ]。

即使由于无法进行 SSL 连接而使设置窗口或浏览器关 闭,但如果选择了 [ 启用 (允许某些客户端 HTTP 连 接)],仍可以进行 HTTP 连接。先在 HTTP 连接中检查 SSL 选项卡的设置内容, 然后再次检查 SSL 连接。

如果没有选择 [ 启用 ( 允许某些客户端 HTTP 连接) ]. 当无法进行 SSL 连接时,将无法访问摄像机。在此情况 下,按下摄像机上的重设开关 5 秒或更长时间,可恢复 为出厂默认设定。有关详细信息,请参阅[第 7 页](#page-6-0)。

#### 注

SSL 连接将使摄像机负载过重;因此, 当摄像机从网络 浏览器访问设置窗口时,可能无法下载所有图像,并 且可能会出现 | x | 标记。在这种情况下, 请重新加载 窗口。按键盘上的 F5 键可重新加载。

#### SSL 服务器验证

#### 证书选项

选择证书的安装模式。

[ 使用外部证书 ]: 使用由 CA 发行的包含私钥信息的 证书。支持 PKCS#12 和 PEM 格式。

#### 注

当选择 [ 证书选项 ]-[ 使用外部证书 ], 或证书和私钥 密码设置不正确时,即使 SSL 设置为 [ 启用 ], SSL 也 不可用。

[ 使用自签名证书 (测试用)]: 此模式使用由"自 [签名证书生成 " \(第 71 页\)生](#page-70-0)成的证书和私 钥对。与证书相关的私钥信息存储在摄像机 中。

您无需安装外部证书。但是,由于下列原因, 您无法执行 SSL 功能之一的存在性证明。

- 摄像机中生成的私钥由摄像机自签名。
- 为识别名 (通用名等)设置了预备值。
- 证书并非由受信任 CA 发行。

为安全起见,我们建议仅在没有问题的情况下 使用此模式,即使不能确保完美的安全性,例 如用于操作测试。

#### 注

• 当选择 [ 使用自签名证书(测试用)] 时,与 网络浏览器的 SSL 连接上会出现 [Security Alert] 对话框。

有关详细信息,请参阅 [" 使用 SSL 功能时 "](#page-51-0) [\(第 52 页\)。](#page-51-0)

• 由于摄像机中安装的证书类型,可能无法进 行 SSL 连接。在此情况下,请参[阅第 73 页](#page-72-0) [上的 " 导入 CA 证书 "](#page-72-0) 并安装。

#### 导入证书

单击 [ 选择文件 ] 以选择要导入的证书。按照屏幕上 的说明将证书导入到摄像机。

#### 注

如果所选文件不是证书或所导入的证书未得到允许, 导入过程将无效。

#### <span id="page-70-0"></span>自签名证书生成

当从 [ 证书选项 ] 中选择 [ 使用自签名证书 (测试 用)] 时,可以在摄像机中生成要使用的自签名证书。 单击 [ 生成 ] 可在摄像机中生成自签名证书。单击一 次 [ 生成 ] 后再次单击 [ 生成 ] 将更新存储在摄像机 中的自签名证书。

#### 注

在执行此操作之前,请务必在摄像机上正确设置日期 和时间。如果未正确设置日期和时间,可能会造成网 络浏览器连接问题。在 [ 自签名证书生成 ] 中选择 [ 生成 ] 之前,单击 [OK] 以选择 [ 证书选项 ] 中的 [ 使用自签名证书 (测试用)]。

#### 显示证书信息

当已在摄像机中正确设置证书时,其信息会出现在 [ 状态 ]、[ 发行者 DN]、[ 主题 DN]、[ 有效期间 ] 和 [ 扩展密钥用法 ] 上。

#### 状态

显示证书状态是否有效。识别为以下状态。

[有效]:证书已正确存储和设置。

[无效 ]:证书未正确存储和设置。

- 可能的原因如下:
	- 选择了 [ 使用外部证书 ],并且未正确指定证 书中包含的私钥密码。
	- 选择了 [ 使用外部证书 ] 并且指定了私钥密 码,但证书中的密钥对未加密。
	- 选择了 [ 使用外部证书 ],并且密钥对未包含 在证书中。
	- 在未生成自签名证书的情况下选择了[使用自 签名证书 (测试用)]。

#### 注

当要导入的证书为 PKCS#12 格式且私钥密码未正确设 置时,[ 发行者 DN]、[ 主题 DN]、[ 有效期间 ] 和 [ 扩 展密钥用法 ] 框中将显示 "<Put correct private key password>"。 指定正确的私钥密码以确认证书的信息。

#### 删除导入的证书或自签名证书

单击 [ 删除 ] 可删除导入摄像机的证书或自签名证书。

#### 私钥密码

使用最多 50 个字符,对证书中包含的私钥信息输入密 码。仅当 「 证书选项 ] 设置为 [ 使用外部证书 ] 时, 此文本框才激活。 如果证书中包含的私钥信息未加密,请将文本框留为 空白。 如果未在摄像机中设置私钥密码,将显示活动的文本 字段,并且可以输入密码。 如果已经设置私钥密码,则显示为非活动文本字段。

#### 重设

若要更改一次设置的私钥密码,请单击 [ 重设 ] 并清 除当前密码。即可输入新的密码。

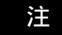

如果在单击 [ 重设 ] 后想要取消更改私钥密码, 请单 击菜单底部的 [Cancel]。如此操作可以将 SSL 选项卡 中的其他设置项目恢复为先前的设置。

# 802.1X 选项卡

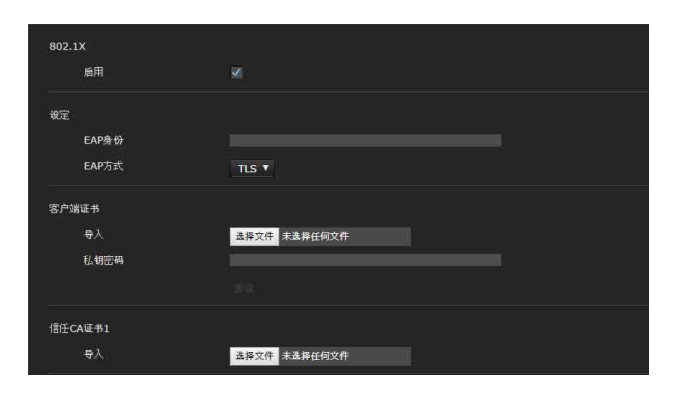

配置符合 802.1X 标准的基于有线端口的验证。

#### 注

- ●若要使用 802.1X 验证功能, 您需要了解 802.1X 验 证和数字证书。若要建立 802.1X 网络, 您需要 配置验证器、验证服务器和其他要素。有关这些 设置的详细信息,请参阅相关设备的说明书。
- 使用 802.1X 验证功能时,务必在设置完摄像机的 日期和时间后配置该设置。如果日期和时间不正 确,可能无法正确执行端口验证。

# 802.1X 网络的系统配置

下图显示 802.1X 网络的一般系统配置。

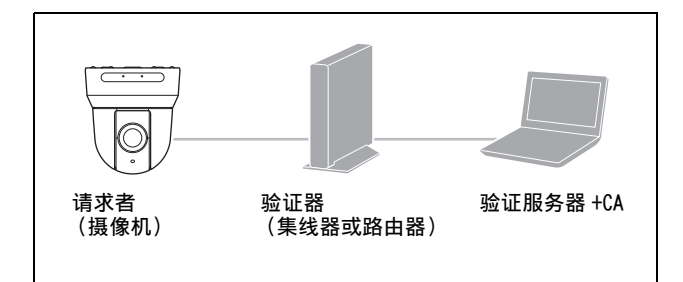

#### 请求者

请求者是一个连接到验证服务器以便加入网络连接 的设备。在 802.1X 网络中,本摄像机作为请求者。 通过验证服务器的正确验证后,请求者能够进入 802.1X 网络。

#### 验证器

验证器将请求者或验证服务器所发出的证书请求数 据或响应数据转送给另一方。通常,集线器、路由 器或访问点可作为验证器。

#### 验证服务器

验证服务器有一个连接用户的数据库并检验请求者 是否为有效用户。它也被称作 RADIUS 服务器。

#### CA (证书机构)

CA 发行和管理认证服务器的证书 (CA 证书) 和用 户证书。CA 对于基于证书的用户验证至关重要。通 常 CA 位于验证服务器内。

#### 注

本摄像机支持 EAP 模式, 在此模式中请求者和服务 器使用证书进行验证。此模式需要一个发行证书的  $CA<sub>2</sub>$ 

### 802.1X

启用

勾选此复选框可启用 802.1X 验证功能。

#### 设定

#### EAP 身份

输入最多 250 个字符的用户名,以识别 802.1X 验证服 务器中的客户端。

#### EAP 密码

输入通过 EAP 模式选择 PEAP 时所需的请求者 EAP 密 码。密码可含有半角字母并且长度不超过 50 个字符。

#### 重设

若要更改一次设置的 EAP 密码, 请单击 [ 重设 ] 并清 除当前密码。即可输入新的密码。

#### 注

如果在单击 [ 重设 ] 后想要取消更改 EAP 密码, 请单 击菜单底部的 [Cancel]。如此操作可以将其他设置项 目恢复为先前的设置。

#### EAP 方式

您可以选择验证服务器所使用的验证方式。本摄像机 支持 TLS 和 PEAP。

- [TLS]:通过此方式,请求者和服务器使用证书互相验 证。这可启用安全端口验证。
- [PEAP]:通过此方式,EAP 密码用于请求者验证,而证 书用于服务器验证。

#### 客户端证书

选择 TLS 作为 EAP 方式时, 客户端证书被导入、显 示或删除以便用于摄像机验证。

#### 导入客户端证书

单击 [ 选择文件 ] 以选择要导入的客户端证书。所选 客户端证书被导入到摄像机。

#### 注

如果所选文件不是客户端证书或所导入的客户端证书 未得到允许,导入过程将无效。

#### 显示客户端证书的信息

当已在摄像机中正确设置客户端证书时,其信息会出 现在 [ 状态 ]、[ 发行者 DN]、[ 主题 DN]、[ 有效期 间 ] 和 [ 扩展密钥用法 ] 上。
#### 状态

显示客户端证书状态是否有效。识别为以下状态。

[ 有效 ]:客户端证书已正确存储和设置。

- [ 无效 ]:客户端证书未正确存储和设定。可能的原因 如下:
	- 未正确指定客户端证书中包含的私钥密码。
	- 指定了私钥密码,但证书中的密钥对未加 密。
	- 客户端证书中未包含密钥对。

### 注

当要导入的客户端证书为 PKCS#12 格式且私钥密码未 正确设置时,[ 发行者 DN]、[ 主题 DN]、[ 有效期间 ] 和 [ 扩展密钥用法 ] 框中将显示 "<Put correct private key password>"。指定正确的私钥密码以确 认证书的信息。

#### 删除客户端证书

单击 [ 删除 ] 可删除摄像机中存储的客户端证书。

#### 私钥密码

使用最多 50 个字符,对客户端证书中包含的私钥信息 输入密码。

如果客户端证书中包含的私钥信息未加密,请将文本 框留为空白。

如果已经设置私钥密码,则显示为翻转的字母。

#### 重设

若要更改一次设置的私钥密码,请单击 [ 重设 ] 并清 除当前密码。即可输入新的密码。

#### 注

如果在单击 [ 重设 ] 后想要取消更改私钥密码,请单 击菜单底部的 cancel 。如此操作可以将客户端证 书选项卡中的其他设置项目恢复为先前的设置。

## 信任 CA 证书

您可以将受信任的 CA 证书 (服务器证书或路由器 证书) 导入摄像机。最多可导入 4 个受信任的 CA 证书。仅支持 PEM 格式。

#### 导入 CA 证书

单击 [ 选择文件 ] 以选择要导入的 CA 证书。所选 CA 证书被导入到摄像机。

#### 注

如果所选文件不是 CA 证书,导入过程将无效。

#### 显示 CA 证书的信息

当已在摄像机中正确设置 CA 证书时,其信息会出现在 [ 发行者 DN]、[ 主题 DN]、[ 有效期间 ] 和 [ 扩展密钥 用法 ] 上。

#### 删除 CA 证书

单击 [ 删除 ] 可删除摄像机中存储的 CA 证书。

# Referer 检查选项卡

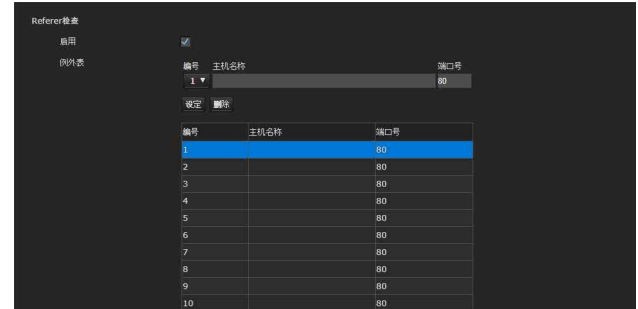

Referer 检查功能可确认需要访问摄像机的网页是 否经授权。如果网页未经授权,摄像机将拒绝该网 页的访问。

如果要从非摄像机提供的网页进行访问,请在 [ 例 外表 ] 中注册其主机名和端口号。

# Referer 检查

启用

勾选此复选框可启用 Referer 检查。

### 例外表

注册非 Referer 检查目标的主机。

#### 编号

选择例外表的注册编号。

#### 主机名称

输入要注册在例外表中且提供网页的 PC 主机名或 IP 地址。

#### 端口号

输入要注册在例外表中且提供网页的 PC 端口号。

#### 设定

注册所选编号列表中输入的 [ 主机名称 ] 和 [ 端口号 ] 的值。

#### 删除

删除通过 [ 编号 ] 选择的列表的内容。

# 暴力攻击保护选项卡

暴力攻击是指通过依序尝试每种可能的密码模式的 一种攻击方法。本摄像机具有防止暴力攻击的功 能。

- 适用于 HTTP 和 RTSP 访问。
- 当 RTSP 验证关闭时,请勿监控对 RTSP 访问的暴力 攻击。

## 暴力攻击保护

### 启用

勾选此复选框可启用暴力攻击保护功能。

# 设定

进行暴力攻击保护功能的设置。

#### 判定次数

设置攻击者检测验证失败的判定次数。

#### 解除条件

设置解除攻击者检测的条件。 [ 无 ]:一旦注册到攻击者列表中,将不会解除。 [ 定时器 ]:在 [ 解除时间 ] 中设置的时间过后解除。

#### 注

即使 [ 解除条件 ] 为 [ 无 ] 和 [ 定时器 ] 中的任一种 情况,只要重新启动摄像机,就会解除攻击者列表。

#### 解除时间

设置解除攻击者检测的时间。当 [ 解除条件 ] 设置为 [ 定时器 ] 时, 此设置可用。

#### 攻击者列表

确认检测为攻击者的用户 IP 地址。

# 设置 PTZF 控制 ― PTZF 控制菜单

当您单击管理员菜单中的 PTZF 时, 出现 PTZF 控制菜单。 PTZF 控制菜单由 [PTZF 控制 ] 和 [ 预设位置 ] 选项 卡组成。

# PTZF 控制选项卡

执行摇摄 / 倾斜 / 变焦 / 对焦操作。 您也可以从 OSD 菜单配置这些设置。有关详细信 息,请参[阅 "ZOOM/FOCUS 菜单 \(BRC-X400/X401、](#page-35-0) [SRG-X400/201M2\)" \(第 36 页\)](#page-35-0)[、"FOCUS 菜单](#page-36-0) (SRG-X120/HD1M2)" (第 37 页) 或 ["PAN TILT/](#page-37-0) [PRESET RECALL 菜单 " \(第 38 页\)](#page-37-0)。

### 注

无法从 OSD 菜单配置搜索范围近侧的最优焦点、 PTZ 模式、摇摄 - 倾斜程度和变焦等级。

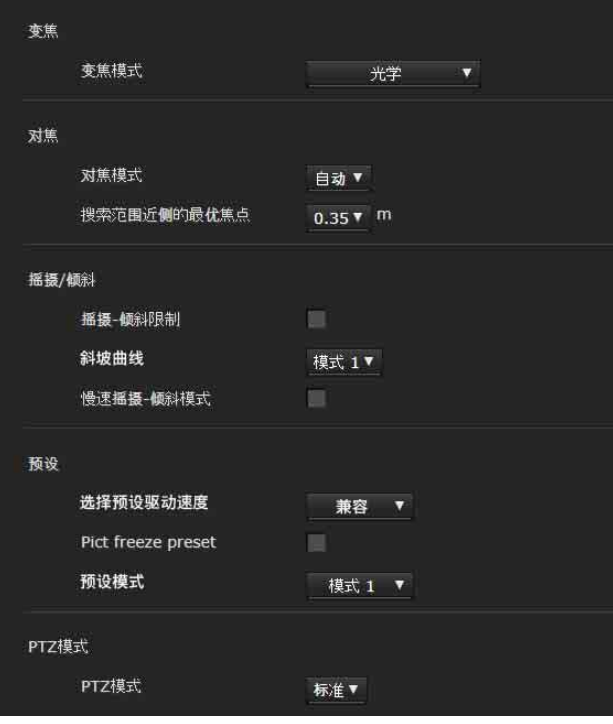

# 变焦 (BRC-X400/X401、SRG-X400/201M2)

变焦模式 (Z00M - MODE)

选择变焦的范围。

- [光学]:最多可以将图像放大到 20 倍光学变焦。
- [Clear Image Zoom]:在光学区域上图像质量略微下降 的情况下缩放图像。当视频输出格式 (视频格 式) 为 3840×2160 时最多放大到 1.5 倍, 其他 格式时最多放大到 2 倍。
- [ 数字式 ]: 最多可以将图像放大到 20 倍光学变焦和 12 倍数字变焦 (包括 Clear Image Zoom),一 共可放大 240 倍。

这是与对焦相关的设置。

对焦模式 (FOCUS - MODE) 选择对焦模式。 [ 自动 ]:自动调节对焦。 [ 手动 ]:可以使用主浏览器中显示的控制面板上的 ■ ■ 和 **Dne Push Focus** 按钮调节对 焦。

#### 搜索范围近侧的最优焦点

设置自动对焦的范围。如果物体比设置的范围更近, 将无法对焦。

### 摇摄 - 倾斜

这是与摇摄 / 倾斜相关的设置。

摇摄 - 倾斜限制 (PAN TILT - PAN LIMIT, TILT LIMIT)

勾选此复选框可限制摇摄 / 倾斜范围。可以选择以下 数值。

#### 注

打开 / 关闭图像反转功能可将摇摄 - 倾斜限制设置恢 复为出厂设置。根据摄像机的安装条件设置图像反转 功能并选择数值。

左 , 右 (PAN TILT - LEFT, RIGHT) 选择摇摄范围。 [左]:-170° 至 +169°,可以 1° 为增量进行调节。 [ 右 ]:-169° 至 +170°,可以 1° 为增量进行调节。

 $\overline{F}$ ,  $\overline{L}$  (PAN TILT - DOWN, UP)

选择倾斜范围。 [上]:-19°至 +90° (图像反转: OFF) -89° 至 +20° (图像反转:ON),可以 1° 为增

量进行调节。 [ 下 ]:-20° 至 +89° (图像反转:OFF) -90° 至 +19° (图像反转:ON),可以 1° 为增 量进行调节。

#### 设置上 / 下移动的范围

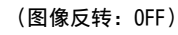

(图像反转:ON)

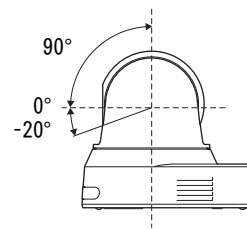

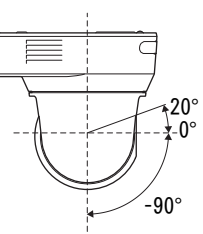

斜坡曲线 (PAN TILT - RAMP CURVE) 设置摇摄 / 倾斜的加速 / 减速曲线。

#### 注

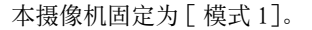

**慢速摇摄 - 倾斜模式 (PAN TILT - PAN TILT SLOW)** 勾选此复选框可将 [ 摇摄 / 倾斜 ] 设置为 [ 慢速摇摄 -倾斜模式 ]。

## 预设

这是与预设相关的设置。

选择预设驱动速度 (PRESET RECALL - RECALL SPEED) 选择预设的调用速度。

- [ 兼容 ]: 根据预设调用的命令而以不同的方式工作。
	- 对于 VISCA 命令:以每个预设编号设置的速度进行 摇摄 / 倾斜。
	- 对于 CGI 命令:以预设调用的 CGI 命令指定的速度 进行摇摄 / 倾斜。
- [ 个别 ]:以每个预设编号设置的速度进行摇摄 / 倾 斜。
- [ 共通 ]:以所有预设编号的通用速度进行摇摄 / 倾 斜。

预设启动器通⽤速度 (PRESET RECALL - COMMON SPEED) 当 「 选择预设驱动速度 ] 为 [ 共通 ] 时, 将启用此项。

预设调用的摇摄 / 倾斜速度,所有预设编号通用。

#### Pict freeze preset (PRESET RECALL - PICT FREEZE PRESET)

为预设调用选择输出图像。 勾选此复选框时,在预设调用期间输出冻结的图像。

预设模式 (SYSTEM - PRESET MODE) (BRC-X400/X401) 设置预设模式。

- [ 模式 1]: 调用预设时, 调用所有保存的设置。
- [ 模式 2]: 调用预设时, 仅调用摇摄、倾斜、变焦和 对焦位置。

#### PTZ 模式

使用 8 向箭头按钮设置摇摄 / 倾斜控制模[式 \(第](#page-53-0) 54页), 使用 W / T 按钮设置变焦控制模式 [\(第 54 页\)](#page-53-1)。选择 [ 标准 ] 或 [ 步进 ]。

PTZ 模式

- [标准]:单击鼠标时, 摄像机开始摇摄、倾斜或变 焦,按住鼠标时操作将继续。若要停止操作, 请松开鼠标。
- [步进]: 每次单击鼠标时, 摄像机都会按照设置的等 级移动 (摇摄、倾斜或变焦)。如果按住鼠标 超过 1 秒, 操作模式会暂时变为 [ 标准 ]。松 开鼠标时, 摄像机操作将止并恢复 [ 步进 ] 模 式。

选择 「步进 ] 时, 「摇摄 - 倾斜程度 ] 和 [ 变焦等级 ] 可用。

#### 摇摄 - 倾斜程度

通过单击用于摇摄 / 倾斜的 8 向箭头按钮, 从 [1] 到 [10] 中选择摄像机转换等级。选择 [10] 可获得最大转 换等级。

#### 变焦等级

通过单击用于变焦的  $W / T$ , 从 [1] 到 [10] 中选 择摄像机转换等级。选择 [10] 可获得最大转换等级。

# 预设位置选项卡

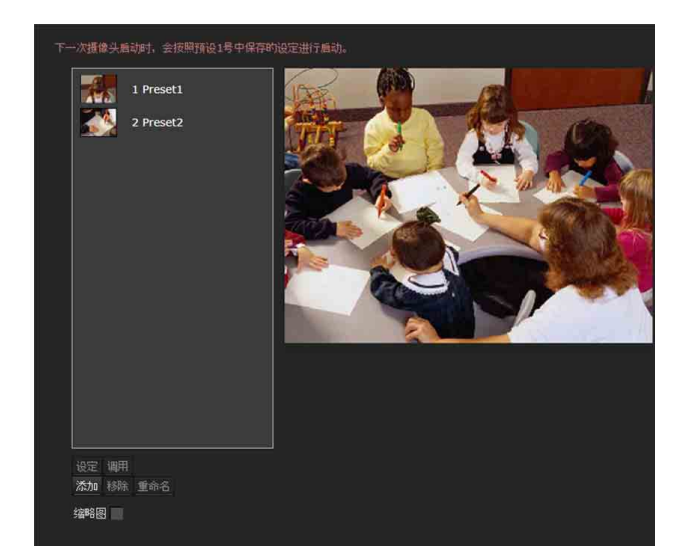

可以存储最多 256 个位置的摄像机摇摄、倾斜和变 焦位置。有关可以存储的摄像机设置的详细信息, 请参[阅 " 预设项目 " \(第 81 页\)。](#page-80-0)

## 注

- 当更改了安装选项卡中的 [ 图像反转 ] 设置时,所 有预设设置将恢复其默认值。 预设 1: 摄像机设置重设为默认设置。 预设 2 至 256: 摄像机设置从内存中清除。 缩略图保留在内存中。
- 当打开摄像机的电源时,摄像机使用预设 1 中注 册的设置。预先注册预设 1,以便打开使用特定 设置的摄像机。

#### 预设位置列表

显示已注册预设的预设编号、预设名称和缩略图。 选择要操作的预设。

#### 预览画面

监控图像并执行预设设置。

#### 设定

将当前的摇摄、倾斜、变焦位置和摄像机设置存储在 所选预设中。有关可以存储的设置项目的详细信息, 请参[阅 " 预设项目 " \(第 81 页\)。](#page-80-0)

#### 调用

移动到所选预设中存储的摇摄、倾斜和变焦位置。存 储的摄像机设置即被调用。对于 BRC-X400/X401,可以 通过预设模式设置,选择要反映在相机上的设置项目。

#### 添加

将当前的摇摄、倾斜、变焦位置和摄像机设置存储为 新预设。有关可以存储的设置项目的详细信息,请参 [阅 " 预设项目 " \(第 81 页\)。](#page-80-0)

#### 移除

删除所选的预设并将存储的设置恢复为出厂设置。有 关可以存储在每个预设中的设置项目的详细信息,请 参[阅 " 预设项目 " \(第 81 页\)。](#page-80-0)

#### 重命名

更改所选预设的名称。最多可使用 32 个字母数字字符 来设置此名称。

#### 缩略图 (复选框)

勾选此复选框后,通过单击设定按钮,将摄像机图像 注册为缩略图。

#### 缩略图 (文件参考框)

将任意摄像机图像注册为缩略图。 选择 JPEG 或 PNG 格式的图像。可用的图像尺寸范围为 64×36 到 1920×1080 (宽 × 高)。

#### 删除

删除所选预设中的缩略图。

#### 速度

调用所选预设编号时的摇摄 / 倾斜速度。 当 [ 选择预设驱动速度 ] 设置为 [ 个别 ] 时, 此项可 用。

# 设置串流 — 串流菜单

当您单击管理员菜单中的 韩 时,出现串流菜单。 使用此菜单可设置通过单播或组播传输的项目。 串流菜单由 [ 串流 ] 选项卡组成。

# 串流选项卡

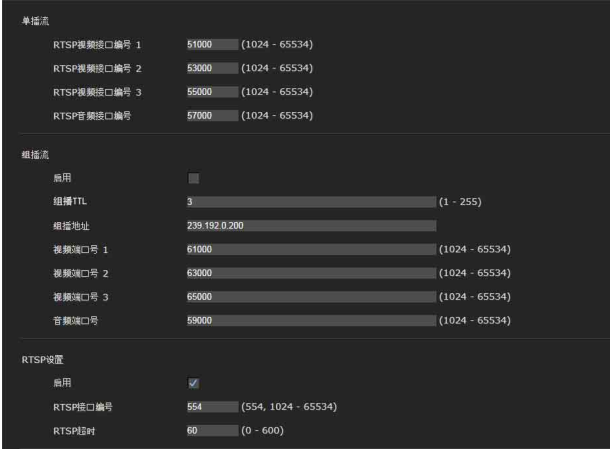

当更改串流选项卡设置时,RTSP 串流暂时中断。因 此,当在另一个网络浏览器上显示浏览器时,屏幕 会变黑片刻。

# 单播流

#### RTSP 视频接口编号 [n]

指定用于 RTSP 单播流的视频传输端口号。默认设置为 51000、53000 或 55000。从 [1024] 到 [65534] 中指定 一个偶数。视频数据通信和控制实际使用 2 个端口号 (在此所指定的端口号和所指定端口号加上 1 后的奇数 端口号)。当执行同步多路传输时,各传输将根据在此 指定的端口号使用不同的端口号。 影像 1、影像 2 和影像 3 的设置分别应用于 1 号、2 号

和 3 号 RTSP 视频接口编号。

#### RTSP 音频接口编号

指定用于 RTSP 单播流的音频传输端口号。默认设置为 57000。从 [1024] 到 [65534] 中指定一个偶数。音频 数据通信和控制实际使用 2 个端口号 (在此所指定的 端口号和所指定端口号加上 1 后的奇数端口号)。当执 行同步多路传输时,各传输将根据在此指定的端口号 使用不同的端口号。

# 组播传送设定

设置摄像机是否使用带视频数据和音频数据的组播 流。通过让相同区段网络的计算机接收相同的传输 数据,可以减少摄像机的传输负荷。

#### 启用

勾选此复选框可允许组播流。 当已勾选此复选框时,请正确设置 [ 组播地址 ]、[ 视 频端口号 ] 和 [ 音频端口号 ]。

#### 组播 TTL

为组播数据包设置 TTL (Time To Live)。 当要在路由器上执行组播时调节此值。

#### 组播地址

设置在 RTSP 组播流上使用的组播地址。

#### 视频端口号 [n]

指定用于 RTSP 组播流的视频传输端口号。默认设置为 61000、63000 或 65000。从 [1024] 到 [65534] 中指定 一个偶数。视频数据通信和控制实际使用 2 个端口号 (在此所指定的端口号和所指定端口号加上 1 后的奇数 端口号)。

影像 1、影像 2 和影像 3 的设置分别应用于 1 号、2 号 和 3 号视频端口号。

#### 音频端口号

指定用于 RTSP 组播传送设定的音频传输端口号。默认 设置为 59000。从 [1024] 到 [65534] 中指定一个偶 数。音频数据通信和控制实际使用 2 个端口号 (在此 所指定的端口号和所指定端口号加上 1 后的奇数端口 号)。

# RTSP 设置

设置在单播流设置和组播流设置中无法设置的 RTSP 设置。

#### 启用

勾选此复选框可启用 RTSP 串流。

#### RTSP 接口编号

设置用于 RTSP 串流的端口号。默认设置为 554。 如果更改了此设置,RTSP 服务器将重新启动。

#### RTSP 超时

指定从 RTSP 串流发出 Keep-Alive 命令的超时时间。 可以设置 [0] 秒到 [600] 秒的超时时间。 使用 [0] 设置时,Keep-Alive 命令的超时不可用。

## RTSP 串流采集示例

本摄像机兼容 RTSP 作为串流协议。摄像机最多可 使用三个串流。每个串流的 URL 如下。

- rtsp://<IP>:<Port>/video1 (影像1)
- rtsp://<IP>:<Port>/video2 (影像 2)
- rtsp://<IP>:<Port>/video3 (影像3) <IP>:摄像机的 IP 地址 <Port>: RTSP 端口号

#### 注

不保证能在网络浏览器以外的媒体播放器上播放。

# 使⽤ NDI|HX

若要使用 NDI|HX,您需要购买许可密钥。

## 购买许可密钥

可以从以下 NewTek, Inc. 的 URL 购买许可密钥。 https://www.ndicentral.com/store/

# 注

- 下载并按照 NDI|HX 的最新驱动程序。
- 有关 NDI|HX 的设置和操作的详细信息,请参阅 NewTek 产品的说明书。

## 其他公司提供的服务和软件

- 可以使用单独的使用条款和条件。
- 可能会中断或终止提供服务和软件更新,恕不 另行通知。
- 服务和软件内容如有变更,恕不另行通知。
- 可能需要单独注册和 / 或付款。

请注意,对于因使用其他公司提供的服务和软件 而导致客户或第三方的索赔,Sony Corporation 概不负责。

# 信息列表

本摄像机上可能会显示以下信息和指示。根据需要执行以下操作。

# 摄像机指示灯显示

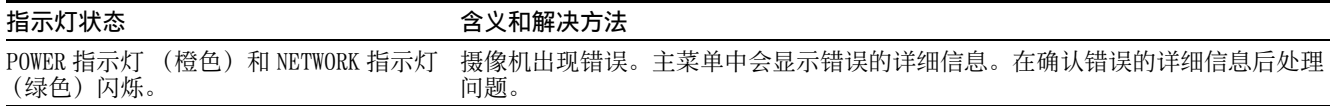

# 摄像机屏幕显示 (主菜单)

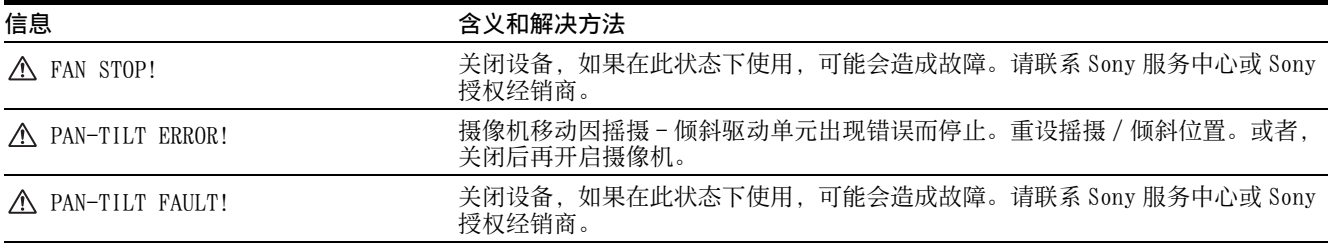

# 故障排除

将摄像机送修以前,请先检查以下内容以排除故障。如果问题仍然存在,请咨询 Sony 服务中心。

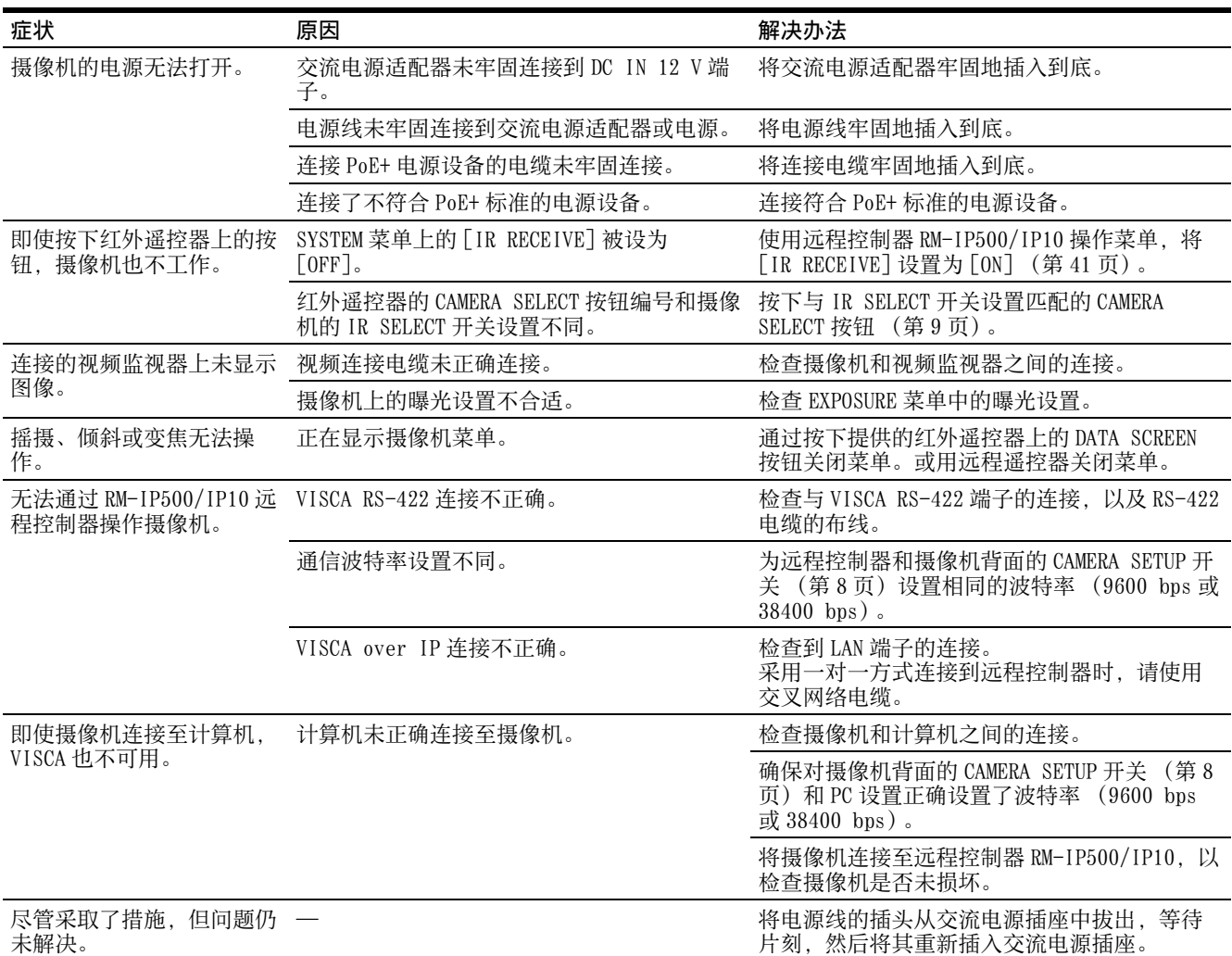

# <span id="page-80-0"></span>预设项目

预设中存储的项目如下表所示。

:按预设编号存储设置。

:存储在预设 1 中时,会在下一次启动时将设置 应用到摄像机。预设调用不会应用设置。

预设模式可以在 BRC-X400/X401 中设置。当调用预 设时,可以在预设模式设置中选择要应用到摄像机 的设置项目。

[ 模式 1]:PTZF 设置和摄像机设置

[ 模式 2]:仅 PTZF 设置

PTZF 设置和摄像机设置在 SRG-X400/201M2/X120/ HD1M2 中应用。

# PTZF 设置

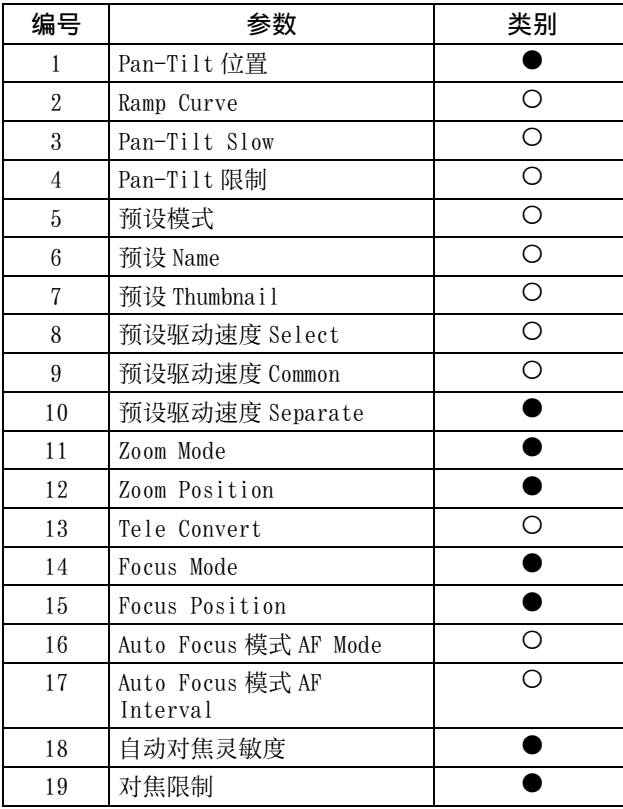

# 摄像机设置

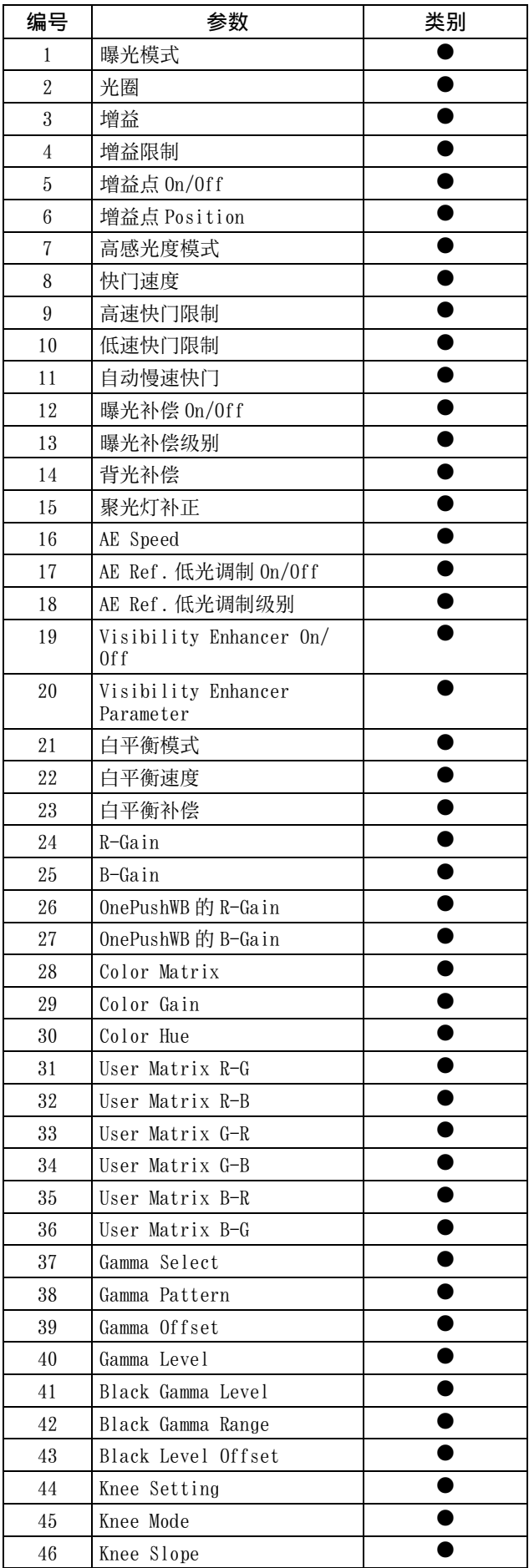

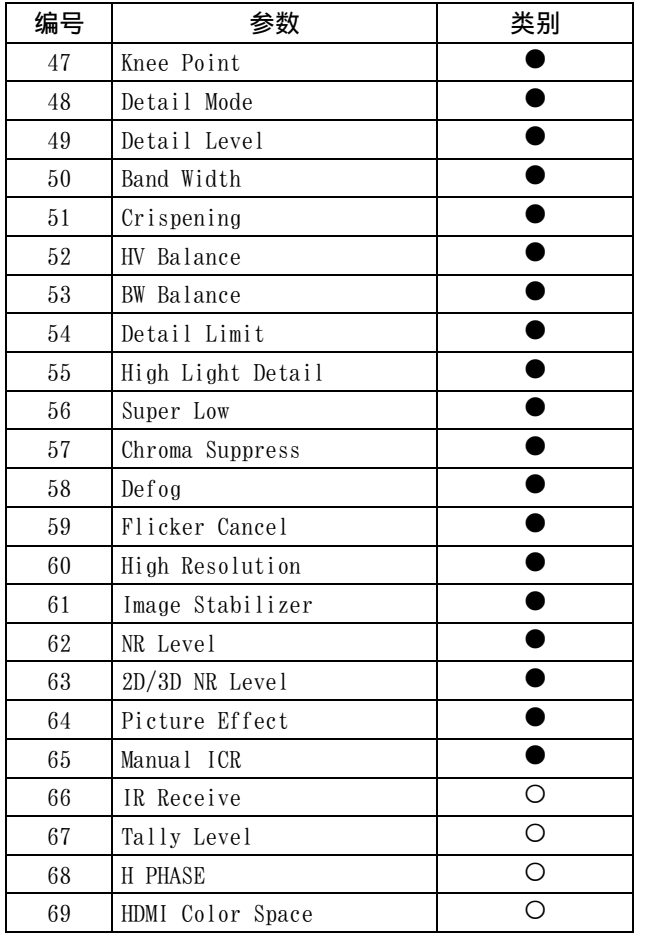

# 规格

# 系统

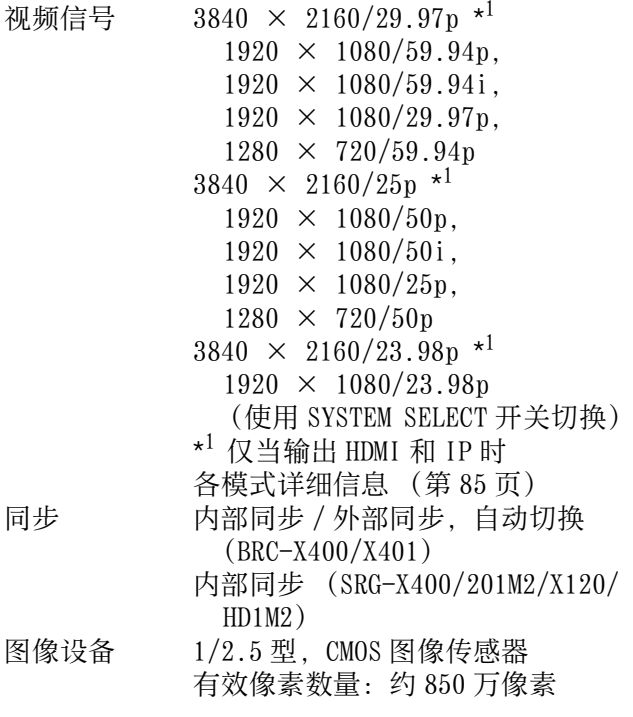

# 摄像机

### 镜头 光学,20 倍  $f = 4.4$  mm  $\hat{p}$  88.0 mm, F2.0 到 F3.8 f = 26.8 mm 到 536.0 mm (换算成 35 mm 相机的焦距)(BRC-X400/ X401、SRG-X400/201M2) 光学,12 倍  $f = 4.4$  mm 到 52.8 mm, F2.0 到 F3.7 f = 26.8 mm 到 322.8 mm (换算成 35 mm 相机的焦距)(SRG-X120/ HD1M2) 最小物距 80 mm (WIDE), 800 mm (长焦) (BRC-X400/X401、SRG-X400/ 201M2) 80 mm (WIDE),400 mm (长焦) (SRG-X120/HD1M2) 最低照度 1.6 lux 4K/HD 输出、50IRE、 F2.0、1/30 秒、高感光度模式: OFF 最大增益 (WIDE 端) 快门速度 1/10000 秒到 1/1 (59.94/29.97/

50/25/23.98)

#### 摇摄 / 倾斜功能

```
水平 ±170°
 最快速度:101°/ 秒
 最慢速度:0.5°/ 秒
 最快速度 (调用预设时):
 300°/ 秒
 最慢速度 (调用预设时):
 1.1°/ 秒
垂直 +90°、-20°
 最快速度:91°/ 秒
 最慢速度:0.5°/ 秒
 最快速度 (调用预设时):
 126°/ 秒
 最慢速度 (调用预设时):
 1.1°/ 秒
```
# 输出端子

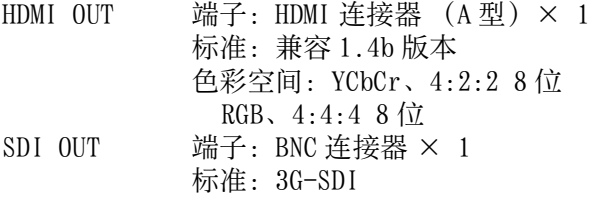

# 输入和输出端子

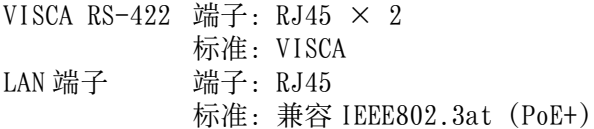

# 输入端子

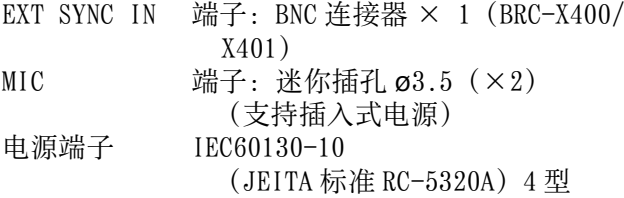

## 常规

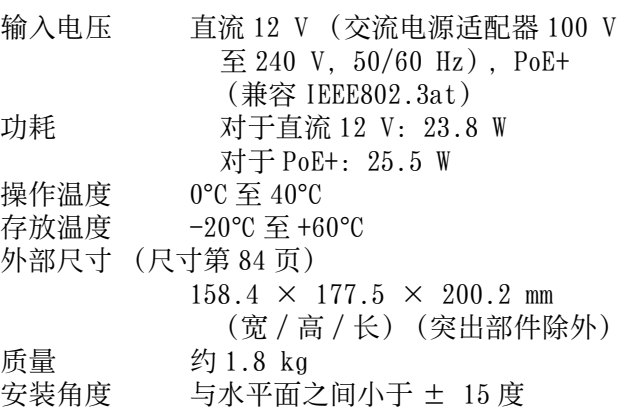

# 提供的附件

安全规则 (1) 交流电源适配器 (1) 红外遥控器 (1) 天花板托架 (A)(1) 天花板托架 (B)(1) 钢丝绳 (1) 安装螺丝 (⊕M3×8)(9) 安装螺丝 ( $\bigoplus M2.6\times6$  黑色) (1) HDMI 电缆固定板 (1)

#### 选购的附件

IP 远程控制器 (RM-IP500/IP10)

设计与规格如有变更,恕不另行通知。

<span id="page-83-0"></span>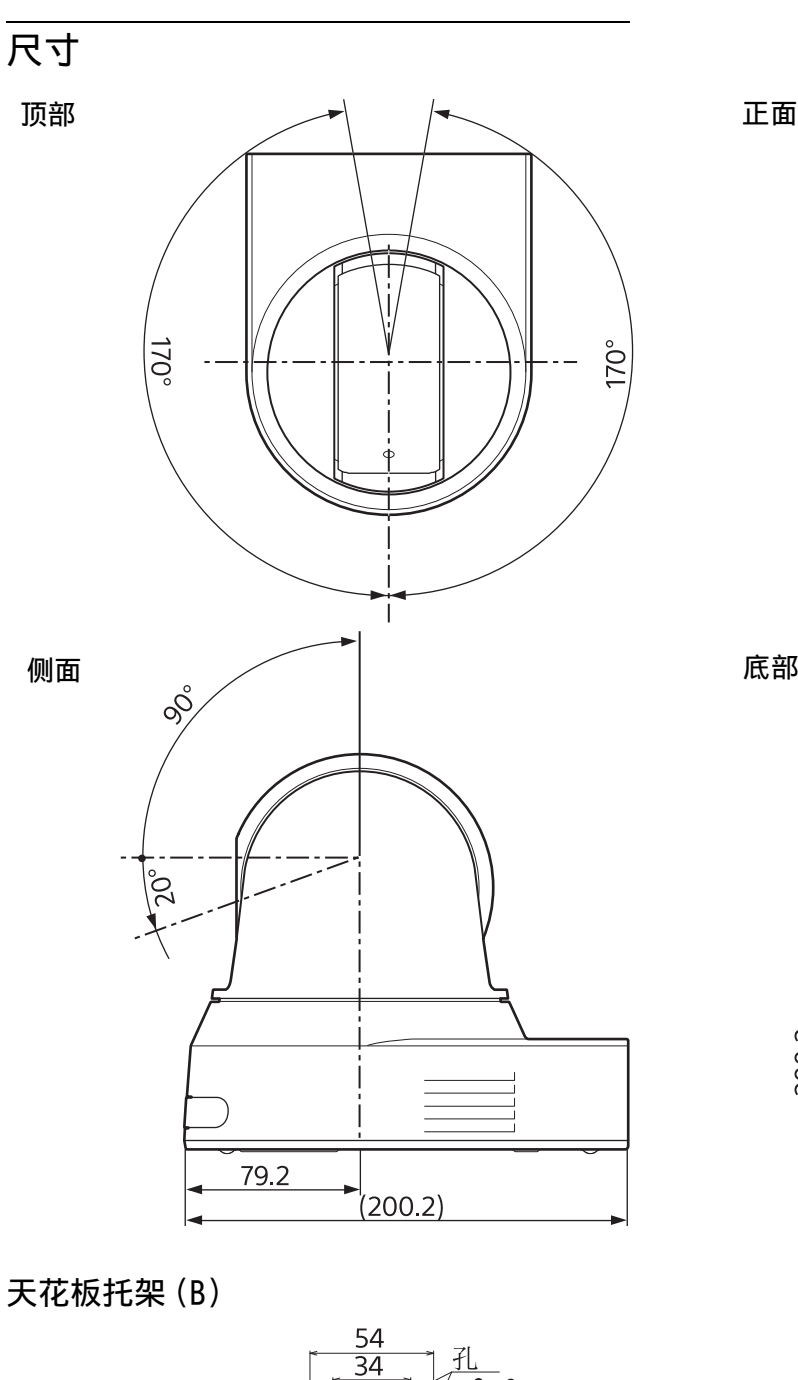

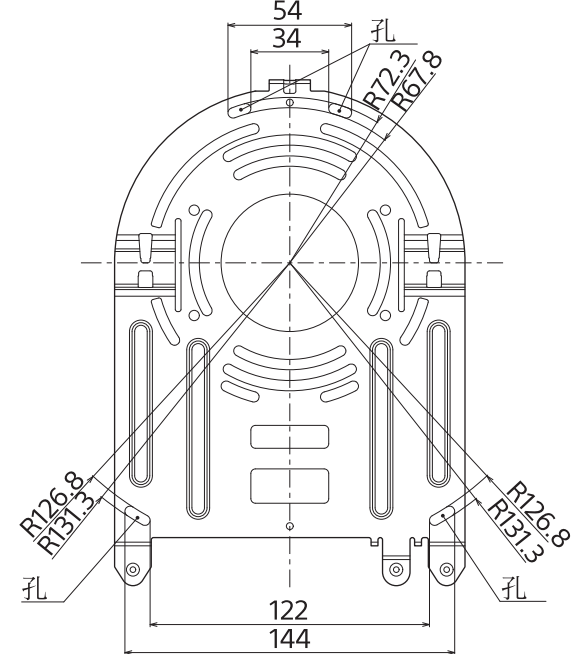

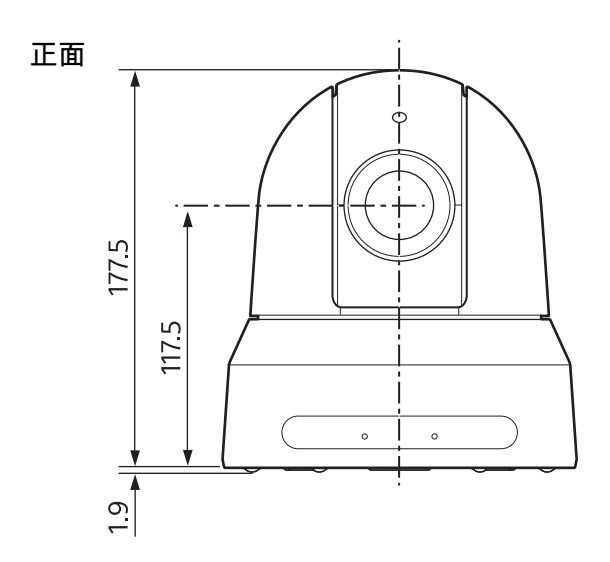

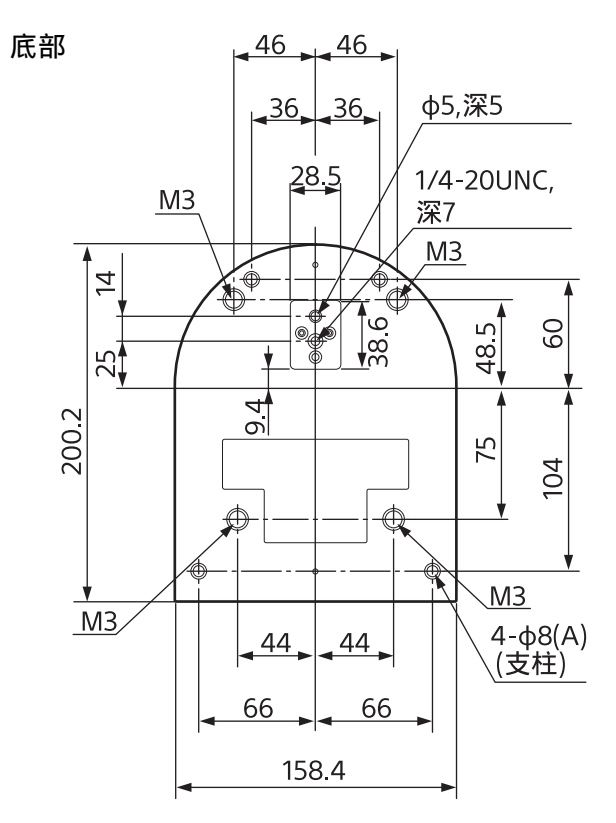

单位:mm

# <span id="page-84-0"></span>SYSTEM SELECT 开关设置

可以使用此开关设置 HDMI OUT/SDI OUT 端子的视频 输出格式 (视频格式)。

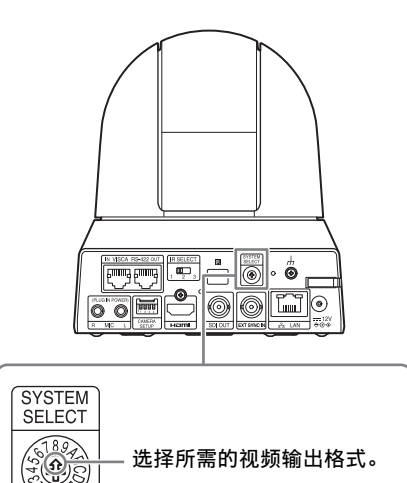

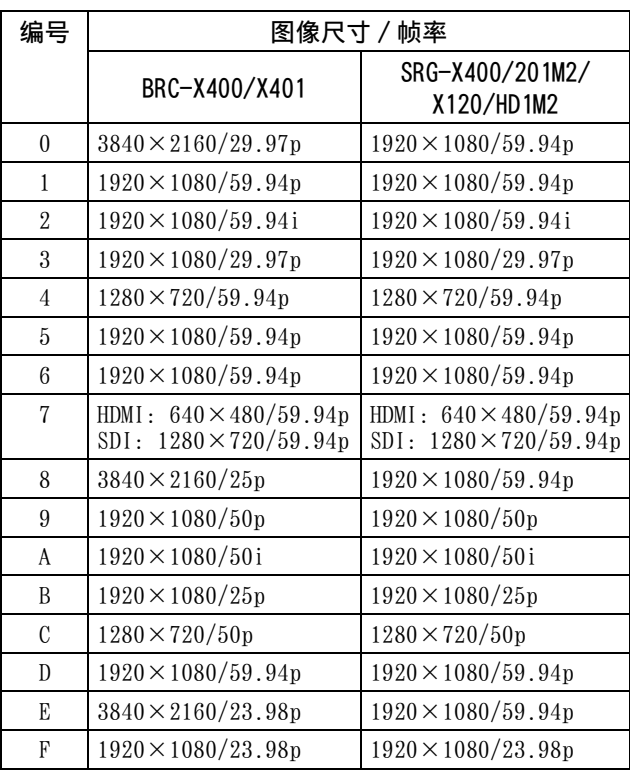

#### 注

- 打开摄像机前,务必设置此开关。 设置此开关后打开电源。
- 当改变开关位置时,务必使用十字螺丝刀。如果 使用指定螺丝刀以外的工具,十字槽可能会受 损。

VISCA RS-422 端子的针脚排列和使用 方法

# VISCA RS-422 端子的针脚排列

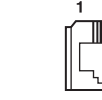

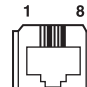

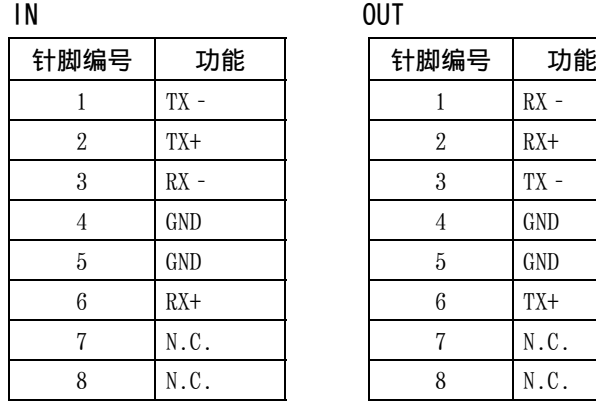

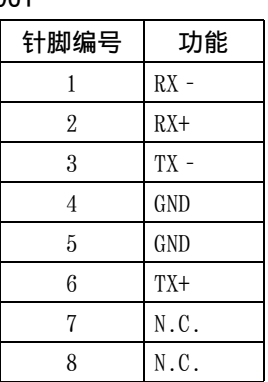

# 遥控装置 RM-IP10 的连接图

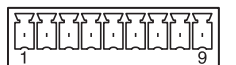

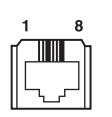

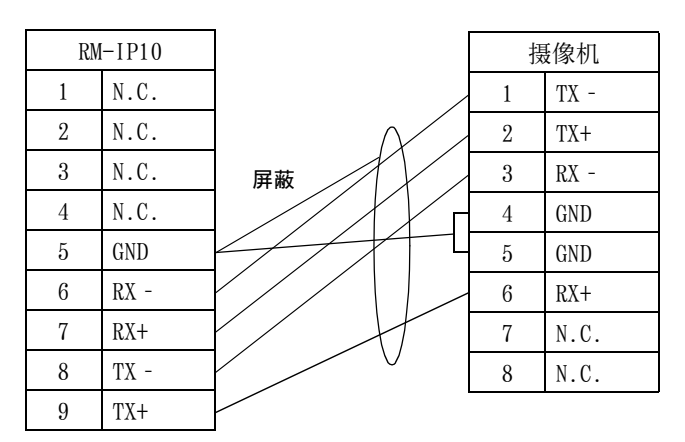

## 注

- 将两台设备的 GND 连接到一起以稳定信号的电压 电平。
- 准备电缆时,请使用 5e 或更高类别且等同于或优 于屏蔽双绞线电缆的网络电缆。